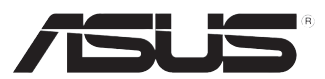

# **ASUS Desktop PC BM6620 (MD530) BM6820 BP6320 (SD530)**

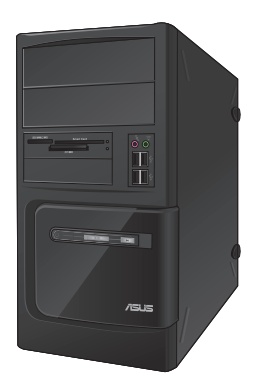

**BM6620 (MD530) BM6820**

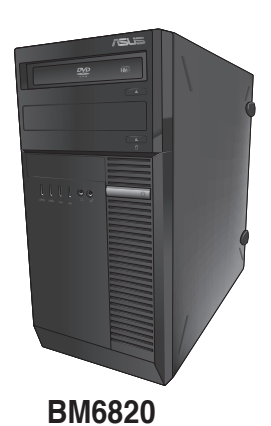

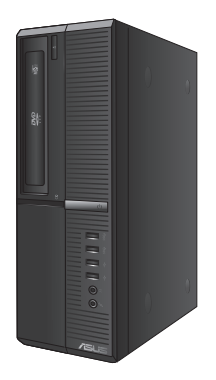

**BP6320 (SD530)**

# **Benutzerhandbuch**

**DEUTSCH DEUTSCH** G7751

Zweite Ausgabe Januar 2013

#### **Copyright © 2013 ASUSTeK Computer Inc. Alle Rechte vorbehalten.**

Kein Teil dieses Handbuchs, einschließlich der darin beschriebenen Produkte und Software, darf ohne ausdrückliche, schriftliche Genehmigung von ASUSTeK COMPUTER INC. ("ASUS") in irgendeiner Form, ganz gleich auf welche Weise, vervielfältigt, übertragen, abgeschrieben, in einem Wiedergewinnungssystem gespeichert oder in eine andere Sprache übersetzt werden.

Produktgarantien oder Service werden nicht geleistet, wenn: (1) das Produkt repariert, modifiziert oder abgewandelt wurde, außer schriftlich von ASUS genehmigte Reparaturen, Modifizierung oder Abwandlungen; oder (2) die Seriennummer des Produkts unkenntlich gemacht wurde oder fehlt.

ASUS STELLT DIESES HANDBUCH "SO, WIE ES IST", OHNE DIREKTE ODER INDIREKTE GARANTIEN, EINSCHLIESSLICH, JEDOCH NICHT BESCHRÄNKT AUF GARANTIEN ODER KLAUSELN DER VERKÄUFLICHKEIT ODER TAUGLICHKEIT FÜR EINEN BESTIMMTEN ZWECK, ZUR VERFÜGUNG. UNTER KEINEN UMSTÄNDEN HAFTET ASUS, SEINE DIREKTOREN, VORSTANDSMITGLIEDER, MITARBEITER ODER AGENTEN FÜR INDIREKTE, BESONDERE, ZUFÄLLIGE ODER SICH ERGEBENDE SCHÄDEN (EINSCHLIESSLICH SCHÄDEN AUF GRUND VON PROFITVERLUST, GESCHÄFTSVERLUST, BEDIENUNGSAUSFALL ODER DATENVERLUST, GESCHÄFTSUNTERBRECHUNG UND ÄHNLICHEM), AUCH WENN ASUS VON DER WAHRSCHEINLICHKEIT DERARTIGER SCHÄDEN AUF GRUND VON FEHLERN IN DIESEM HANDBUCH ODER AM PRODUKT UNTERRICHTET WURDE.

SPEZIFIKATIONEN UND INFORMATIONEN IN DIESEM HANDBUCH DIENEN AUSSCHLIESSLICH DER INFORMATION, KÖNNEN JEDERZEIT OHNE ANKÜNDIGUNG GEÄNDERT WERDEN UND DÜRFEN NICHT ALS VERPFLICHTUNG SEITENS ASUS AUSGELEGT WERDEN. ASUS ÜBERNIMMT FÜR EVENTUELLE FEHLER ODER UNGENAUIGKEITEN IN DIESEM HANDBUCH KEINE VERANTWORTUNG ODER HAFTUNG, EINSCHLIESSLICH DER DARIN BESCHRIEBENEN PRODUKTE UND SOFTWARE.

In diesem Handbuch angegebene Produkt- und Firmennamen können u.U. eingetragene Warenzeichen oder Urheberrechte der entsprechenden Firmen sein und dienen nur der Identifizierung oder Erklärung zu Gunsten des Eigentümers, ohne Rechte verletzen zu wollen.

# Inhalt

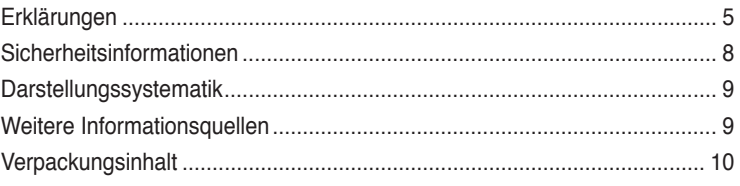

# Kapitel 1 Erste Schritte

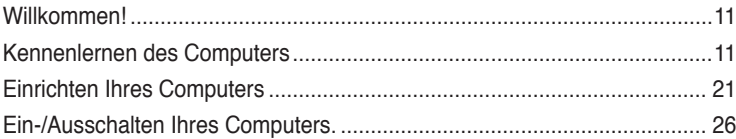

# Kapitel 2 Verwenden von Windows® 7

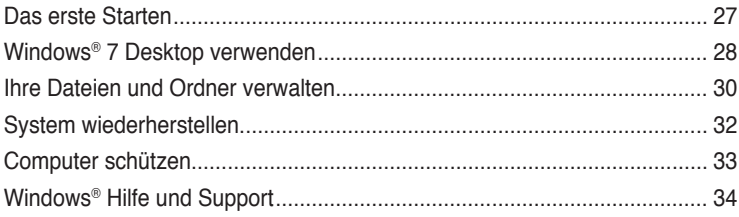

#### Kapitel 3 Verwenden von Windows® 8

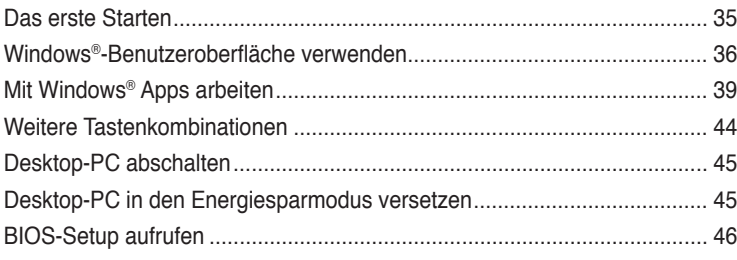

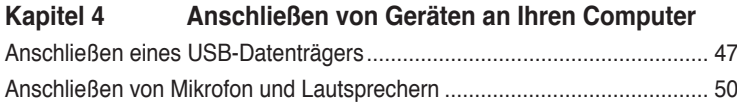

# **Inhalt**

# **[Kapitel 5](#page-54-0) [Computer verwenden](#page-54-0)**

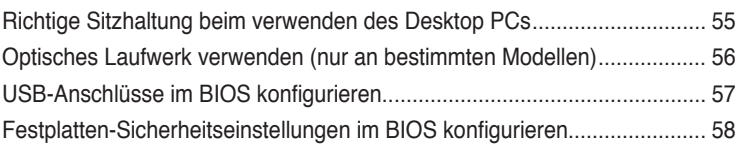

# **[Kapitel 6](#page-58-0) [Einrichten der Internetverbindung](#page-58-0)**

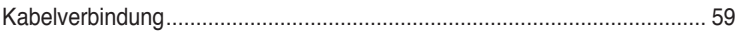

# **[Kapitel 7](#page-68-0) [Verwenden der Hilfsprogramme](#page-68-0)**

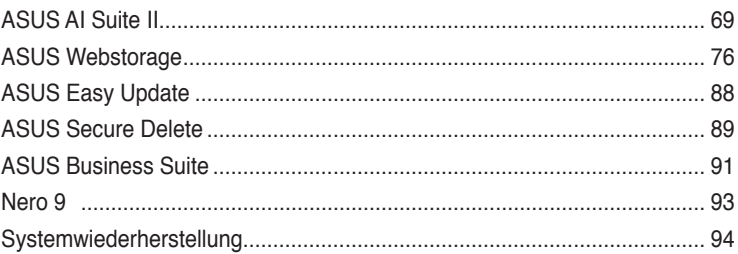

# **[Kapitel 7](#page-96-0) [Problembehandlung](#page-96-0)**

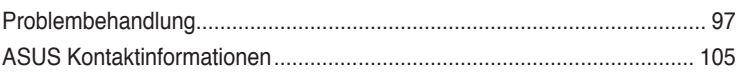

# <span id="page-4-0"></span>**Erklärungen**

# **Rücknahmeservices**

Das ASUS-Wiederverwertungs- und Rücknahmeprogramm basiert auf den Bestrebungen, die höchsten Standards zum Schutz der Umwelt anzuwenden. Wir glauben, das die Bereitstellung einer Lösung für unsere Kunden die Möglichkeit schafft, unsere Produkte, Batterien, andere Komponenten und ebenfalls das Verpackungsmaterial verantwortungsbewußt der Wiederverwertung zuzuführen. Besuchen Sie bitte die Webseite unter http://csr.asus.com/english/Takeback.htm für Details zur Wiederverwertung in verschiedenen Regionen.

# **REACH**

Die rechtliche Rahmenbedingungen für REACH (Registration, Evaluation, Authorisation, and Restriction of Chemicals) erfüllend, veröffentlichen wir die chemischen Substanzen in unseren Produkten auf unserer ASUS REACH-Webseite unter http://csr.asus.com/english/REACH.htm

# **Erklärung der Federal Communications Commission**

Dieses Gerät stimmt mit den FCC-Vorschriften Teil 15 überein. Sein Betrieb unterliegt folgenden zwei Bedingungen:

- Dieses Gerät darf keine schädigenden Interferenzen erzeugen, und
- Dieses Gerät muss alle empfangenen Interferenzen aufnehmen, einschließlich derjenigen, die einen unerwünschten Betrieb erzeugen.

Dieses Gerät ist auf Grund von Tests für Übereinstimmung mit den Einschränkungen eines Digitalgeräts der Klasse B, gemäß Teil 15 der FCC-Vorschriften, zugelassen. Diese Einschränkungen sollen bei Installation des Geräts in einer Wohnumgebung auf angemessene Weise gegen schädigende Interferenzen schützen. Dieses Gerät erzeugt und verwendet Hochfrequenzenergie und kann, wenn es nicht gemäß den Anweisungen des Herstellers installiert und bedient wird, den Radio- und Fernsehempfang empfindlich stören. Es wird jedoch nicht garantiert, dass bei einer bestimmten Installation keine Interferenzen auftreten. Wenn das Gerät den Radio- oder Fernsehempfang empfindlich stört, was sich durch Aus- und Einschalten des Geräts feststellen lässt, ist der Benutzer ersucht, die Interferenzen mittels einer oder mehrerer der folgenden Maßnahmen zu beheben:

- Empfangsantenne neu ausrichten oder an einem anderen Ort aufstellen.
- Den Abstand zwischen dem Gerät und dem Empfänger vergrößern.
- Das Gerät an die Steckdose eines Stromkreises anschließen, an die nicht auch der Empfänger angeschlossen ist.
- Den Händler oder einen erfahrenen Radio-/Fernsehtechniker um Hilfe bitten.

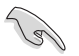

Um Übereinstimmung mit den FCC-Vorschriften zu gewährleisten, müssen abgeschirmte Kabel für den Anschluss des Monitors an die Grafikkarte verwendet werden. Änderungen oder Modifizierungen dieses Geräts, die nicht ausdrücklich von der für Übereinstimmung verantwortlichen Partei genehmigt sind, können das Recht des Benutzers, dieses Gerät zu betreiben, annullieren.

#### **Wichtige Hinweise zu Lithium-Batterien**

**VORSICHT!** Explosionsgefahr bei unsachgemäßen Austausch der Batterie. Ersatz nur durch denselben oder einem vom Hersteller empfohlenem ähnlichen Typ. Entsorgung gebrauchter Batterien nach Angaben des Herstellers.

# **IC: Konformitätshinweis – Kanada**

Erfüllt die kanadischen ICES-003-Spezifikationen, Klasse B. Dieses Gerät erfüllt die RSS 210-Vorgaben der Industry Canada. Dieses Gerät der Klasse B erfüllt sämtliche Vorgaben der kanadischen Vorschriften für Geräte, die Funkstörungen verursachen können. Dieses Gerät erfüllt die Vorgaben der Industry Canada-Lizenz zur Ausnahme von RSS-Vorschriften. Der Betrieb unterliegt den folgenden beiden Voraussetzungen: (1) Dieses Gerät darf keine Funkstörungen verursachen. (2) Dieses Gerät muss jede empfangene Funkstörung hinnehmen, einschließlich Störungen, die zu unbeabsichtigtem Betrieb des Gerätes führen können.

Cut appareil numérique de la Classe B est conforme à la norme NMB-003 du Canada. Cet appareil numérique de la Classe B respecte toutes les exigences du Règlement sur le matériel brouilleur du Canada.

Cet appareil est conforme aux normes CNR exemptes de licence d'Industrie Canada. Le fonctionnement est soumis aux deux conditions suivantes :

(1) cet appareil ne doit pas provoquer d'interférences et

(2) cet appareil doit accepter toute interférence, y compris celles susceptibles de provoquer un fonctionnement non souhaité de l'appareil.

# **Canadian Department of Communications – Hinweise**

Dieses Digitalgerät hält die Klasse-B-Grenzwerte hinsichtlich Funkemissionen von Digitalgeräten gemäß Radio Interference Regulations des Canadian Department of Communications ein.

Dieses Digitalgerät der Klasse B erfüllt die Vorgaben der kanadischen ICES-003.

## **VCCI: Hinweis zur Konformität in Japan**

# **Hinweis zu VCCI, Klasse B**

```
情報処理装置等電波障害自主規制について
この装置は、情報処理装置等電波障害自主規制協議会 (VCCI) の基準に基づくクラスB情報技術装置
です。この装置は家庭環境で使用されることを目的としていますが、この装置がラジオやテレビジ
ョン受信機に近接して使用されると、受信障害を引き起こすことがあります。
```
取扱説明書に従って正しい取り扱いをして下さい。

## **KC: Wichtige Hinweise zum Einsatz in Korea**

B급 기기 (가정용 방송통신기자재) 이 기기는 가정용(B급) 전자파적합기기로서 주로 가정에서 사용하는 것을 목적으로 하며, 모든 지역에서 사용할 수 있습니다.

\*당해 무선설비는 전파혼신 가능성이 있으므로 인명안전과 관련된 서비스는 할 수 없슬 니다.

## **Hinweise zu HF-Geräten**

#### **CE: Konformitätshinweis der Europäischen Gemeinschaft**

Das Gerät erfüllt die Vorgaben der HF-Expositionsrichtlinie 1999/519/EC der EU-Ratsempfehlung vom 1. Juli 1999 zur Begrenzung der Exposition der Bevölkerung gegenüber elektromagnetischen Feldern (0 – 300 GHz). Dieses kabellose Gerät entspricht den Vorgaben der R & TTE-Direktive.

#### **Einsatz von kabellosen Funkgeräten**

Dieses Gerät darf bei Betrieb im Frequenzbereich 5,15 – 5,25 GHz ausschließlich in Innenräumen betrieben werden.

#### **Hochfrequenzenergieaussetzung**

Die abgestrahlte Ausgangsleistung der Wi-Fi-Technologie liegt unterhalb der von der FCC festgelegten Grenzwerte für Hochfrequenzaussetzung. Dennoch wird empfohlen, Geräte mit Funksender so einzusetzen, dass Berührungen von Menschen im regulären Betrieb möglichst vermieden werden.

### **FCC – Einhaltung von Bluetooth-Vorgaben**

Die vom Sender verwendete Antenne darf im Rahmen der FCC-Zulassung nicht an anderer Stelle platziert oder mit anderen Antennen oder Sendern gekoppelt werden.

#### **Bluetooth – Industry Canada-Hinweis**

Dieses Gerät der Klasse B erfüllt sämtliche sämtliche Vorgaben der kanadischen Vorschriften für Geräte, die Funkstörungen verursachen können.

Cet appareil numérique de la Class B respecte toutes les exigences du Règlement sur le matériel brouilleur du Canada.

### **BSMI: Taiwan – Hinweise zu Funkgeräten**

```
無線設備的警告聲明
```
大功率或變更原設計之特性及功能。低功率射頻電機之使用不得影響飛航安全及干擾合法通信; 經發現有干擾現象時,應立即停用,並改善至無干擾時方得繼續使用。前項合法通信指依電信 法規定作業之無線通信。低功率射頻電機須忍受合法通信或工業、科學及醫療用電波輻射性電 機設備之干擾。

> 於 5.25GHz 至 5.35GHz 區域內操作之 無線設備的警告聲明

工作頻率 5.250 ~ 5.350GHz 該頻段限於室內使用。

#### **Japan – Hinweise zu HF-Geräten**

この製品は、周波数帯域5.15~5.35G Hzで動作しているときは、屋内においてのみ使用可能です。

### **KC (HF-Geräte)**

대한민국 규정 및 준수 방통위고시에 따른 고지사항 해당 무선설비는 운용 중 전파혼신 가능성이 있음, 이 기기는 인명안전과 관련된 서비스에 사용할 수 없습니다.

# <span id="page-7-0"></span>**Sicherheitsinformationen**

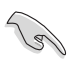

Bevor Sie das Gerät reinigen, trennen Sie es von der Stromversorgung. Wischen Sie den Desktop PC mit einem weichen Tuch oder einem Fensterleder ab, das Sie mit einer Lösung aus einem nicht scheuernden Reinigungsmittel und einigen Tropfen warmem Wasser angefeuchtet haben. Wischen Sie verbleibende Feuchtigkeit mit einem trockenen Tuch ab.

- **Nicht** auf ungerade oder instabile Oberflächen aufstellen. Bei Beschädigung des Gehäuses den Kundendienst aufsuchen.
- **Keiner** schmutzigen oder staubigen Umgebung aussetzen. **Kein** Betrieb während eines Gaslecks.
- **Keine** Gegenstände auf die Oberfläche fallenlassen und keine Fremdgegenstände in den Desktop PC einführen.
- **Keinen** magnetischen oder elektrischen Feldern aussetzen.
- **Kein** Aussetzen oder Betreiben in der nähe von Flüssigkeiten, Regen oder Feuchtigkeit. **Kein** Modembetrieb während eines elektrischen Sturms.
- Akku-Sicherheitswarnung: Batterie **nicht** in offenes Feuer werfen. Kontakte **nicht** kurzschließen. Den Akku **nicht** auseinandernehmen.
- Dieses Produkt in Umgebungstemperaturen zwischen 0˚C (32̊F) und 35˚C (95̊F) verwenden.
- Die Lufteinlässe des Desktop PCs **nicht** abdecken, um eine Überhitzung des Systems zu vermeiden.
- **Keine** beschädigten Stromkabel, Zubehörteile oder andere Peripheriegeräte verwenden.
- Den Kabel zur Vermeidung eine Stromschlags aus der Steckdose herausziehen, bevor das System bewegt wird.
- Suchen Sie Fachpersonal auf, bevor ein Adapter oder Verlängerungskabel verwendet wird. Solche Geräte können den Schutzkreislauf für die Erdung unterbrechen.
- Die Netzteilspannung sollte der örtlichen Stromversorgung entsprechen. Falls Sie sich über die Spannung der Stromversorgung unsicher sind, wenden Sie sich an Ihren Stromversorger.
- Falls das Netzteil ausfällt, reparieren Sie es nicht selbst. Wenden Sie sich an qualifiziertes Fachpersonal oder Ihren Händler.

# <span id="page-8-0"></span>**Darstellungssystematik**

Um sicherzustellen, dass Sie bestimmte Aufgaben richtig ausführen, beachten Sie bitte die folgenden Symbole und Schriftformate, die in diesem Handbuch verwendet werden.

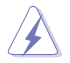

 **GEFAHR/WARNUNG**: Informationen zum Vermeiden von Verletzungen beim Ausführen einer Aufgabe.

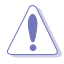

 **VORSICHT**: Informationen zum Vermeiden von Schäden an den Komponenten beim Ausführen einer Aufgabe.

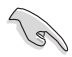

 **WICHTIG**: Anweisungen, die Sie beim Ausführen einer Aufgabe befolgen müssen.

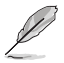

 **HINWEIS**: Tipps und zusätzliche Informationen zur Erleichterung bei der Ausführung einer Aufgabe.

# **Weitere Informationsquellen**

An den folgenden Quellen finden Sie weitere Informationen und Produkt- sowie Software-Updates.

### **ASUS-Webseiten**

ASUS-Webseiten enthalten weltweit aktualisierte Informationen über ASUS-Hardware und Softwareprodukte. Beziehen Sie sich auf die ASUS-Webseite unter www.asus.com.

### **Vor-Ort Technische Unterstützung**

Besuchen Sie die ASUS-Webseite unter <http://support.asus.com/contact> für Kontaktinformationen der Technischen Unterstützung vor Ort.

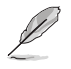

• Die Bedienungsanleitung befindet sich in folgendem Ordner Ihres Desktop-PCs:

• C:\Program Files(X86)/ASUS/eManual

# <span id="page-9-0"></span>**Verpackungsinhalt**

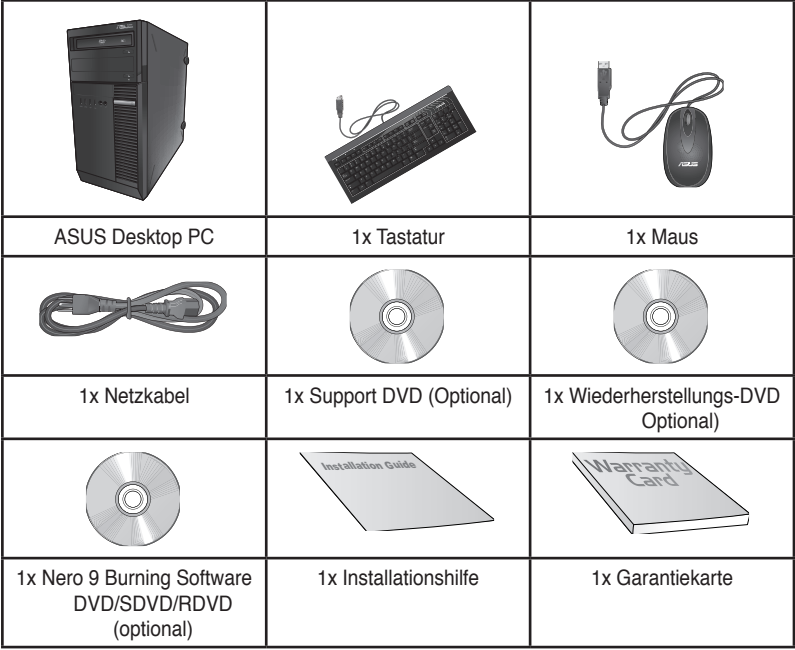

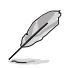

- Sollten o.g. Artikel beschädigt oder nicht vorhanden sein, wenden Sie sich bitte an Ihren Händler.
- Die oberhalb illustrierten Artikel sind nur als eine Referenz gedacht. Die tatsächlichen Produktspezifikationen können sich je nach Modell unterscheiden.

<span id="page-10-0"></span>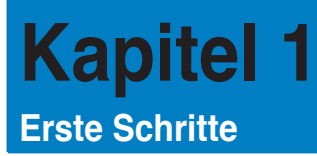

# **Willkommen!**

Vielen Dank für den Kauf eines ASUS Desktop PC!

Der ASUS Desktop PC liefert topaktuelle Leistung, unvergleichliche Zuverlässigkeit und benutzerorientierte Anwendungen. All diese Eigenschaften wurden in diesem verblüffend futuristischen und eleganten Systemgehäuse vereint.

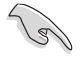

Lesen Sie die ASUS Garantiekarte sorgfältig durch, bevor Sie Ihren ASUS Desktop PC in Betrieb nehmen.

# **Kennenlernen des Computers**

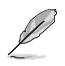

Abbildungen werden nur zu Ihrer Referenz bereitgestellt. Anschlüsse und deren Platzierung sowie Gehäusefarben variieren mit verschiedenen Modellen.

# **Vorderseite**

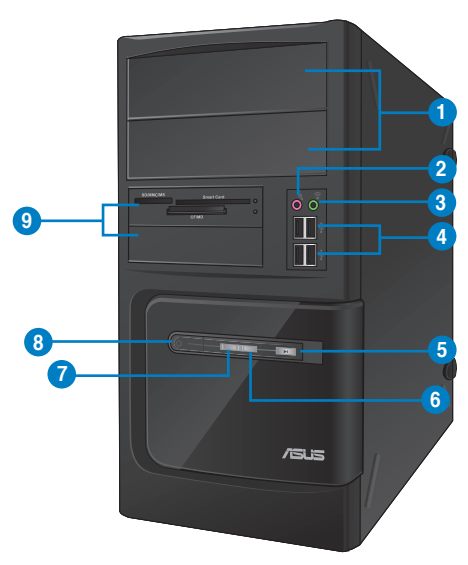

# **BM6620 (MD530)**

- **1. 2 x 2,5'' Optische Laufwerkschächte.** Die 2,5'' Schächte für das optische Laufwerk sind 2,5'' DVD-ROM / CD-RW / DVD-RW-Geräte.
- **2. Mikrofonanschluss (rosa).** Dieser Anschluss verbindet mit einem Mikrofon.
- **3. Kopfh�reranschluss (hellgrün).** Dieser Anschluss verbindet mit Kopfhörern oder Lautsprechern.
- **4. USB 2.0-Anschlüsse.** Diese Universal Serial Bus 2.0 (USB 2.0)-Anschlüsse nehmen USB 2.0-Geräte wie Maus, Drucker, Kamera, PDA und andere Geräte auf.
- **5. Reset-Taste:** Drücken Sie diese Taste um Ihren Computer neuzustarten.
- **6. HDD-LED.** Die LED leuchtet auf, wenn das Festplattenlaufwerk läuft.
- **7. Strom-LED.** Die Power LED leuchtet auf, wenn Sie den Computer einschalten
- **8. Einschalttaste.** Drücken Sie diese Taste, um Ihren Computer einzuschalten.
- **9. 2 x 3,5'' Laufwerschächte.** Die 3,5'' Schächte für das optische Laufwerk sind 2,5'' Festplattenlaufwerke /Speicherkartenleser.

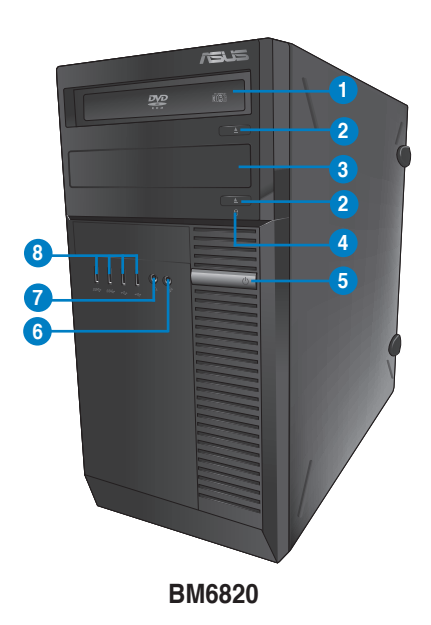

- **1. Optisches Laufwerk.** Das optische Laufwerk unterstützt DVD-RW/CD-RW/DVD-ROM.
- **2. Auswurftaste für optisches Laufwerk.** Drücken Sie diese Taste, um das Laufwerk zu öffnen.
- **3. Schacht für optisches Laufwerk (leer).** Hier können Sie ein zusätzliches optisches Laufwerk einbauen.
- **4. HDD-LED.** Die LED leuchtet auf, wenn das Festplattenlaufwerk läuft.
- **5. Einschalttaste.** Drücken Sie diese Taste, um Ihren Computer einzuschalten.
- **6. Mikrofonanschluss.** Dieser Anschluss verbindet mit einem Mikrofon.
- 7. **Kopfhöreranschluss.** Dieser Anschluss verbindet mit Kopfhörern oder Lautsprechern
- **8. USB 2.0-Anschlüsse.** Diese Universal Serial Bus 2.0 (USB 2.0)-Anschlüsse nehmen USB 2.0-Geräte wie Maus, Drucker, Kamera, PDA und andere Geräte auf.

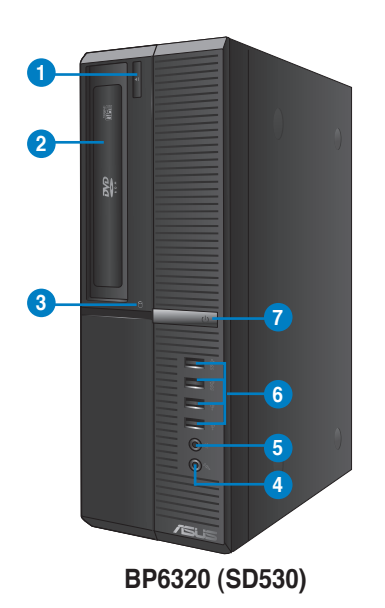

- **1. Auswurftaste für optisches Laufwerk.** Drücken Sie diese Taste, um das Laufwerk zu öffnen.
- **2. Optisches Laufwerk.** Das optische Laufwerk unterstützt DVD-RW/CD-RW/DVD-ROM.
- **3. HDD-LED.** Die LED leuchtet auf, wenn das Festplattenlaufwerk läuft.
- **4. Mikrofonanschluss.** Dieser Anschluss verbindet mit einem Mikrofon.
- 5. **Kopfhöreranschluss.** Dieser Anschluss verbindet mit Kopfhörern oder Lautsprechern.
- **6. USB 2.0-Anschlüsse.** Diese Universal Serial Bus 2.0 (USB 2.0)-Anschlüsse nehmen USB 2.0-Geräte wie Maus, Drucker, Kamera, PDA und andere Geräte auf.
- **7. Einschalttaste.** Drücken Sie diese Taste, um Ihren Computer einzuschalten.

# **DEUTSCH DEUTSCH**

# **Rückseite**

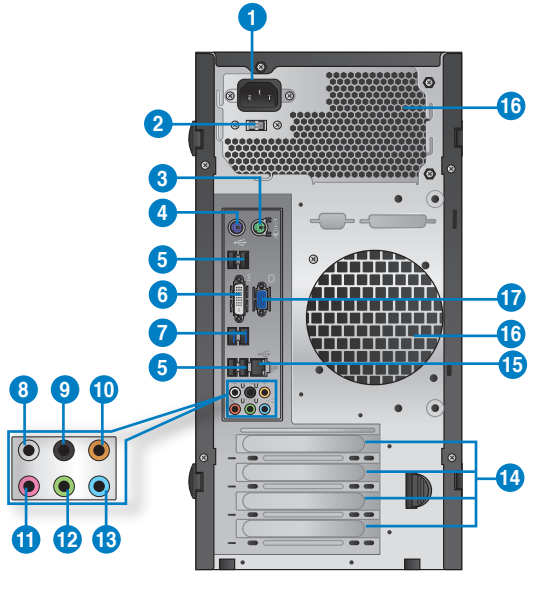

# **BM6620 (MD530)**

- **1. Stromanschluss.** Verbinden Sie das Netzkabel mit diesem Anschluss.
- **2 . Spannungswähler.** Mit diesem Schalter können Sie je nach der Netzspannung in Ihrer Region eine geeignete Eingangsspannung auswählen Wenn die Netzspannung in Ihrem Gebiet. 100-127V beträgt, setzen Sie Ihren Schalter auf 115V. Wenn sie 200- 240V beträgt, setzen Sie ihn auf 230V.

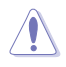

Wenn Sie den Schlater in einer 230V-Region auf 115V oder umgekehrt stellen, kann dies Ihr System ernsthaft beschädigen.!

- **3. PS/2-Maus-Anschluss (grün).** Dieser Anschluss ist für eine PS/2-Maus.
- **4. PS/2-Tastatur-Anschluss (lila).** Dieser Anschluss ist für eine PS/2-Tastatur.
- **5. USB 2.0-Anschlüsse.** Diese Universal Serial Bus 2.0 (USB 2.0)-Anschlüsse nehmen USB 2.0-Geräte wie Maus, Drucker, Kamera, PDA und andere Geräte auf.
- **6. DVI-D-Anschluss.** Dieser Anschluss nimmt DVI-D-kompatible Geräte auf und ist HDCP-konform. Dies ermöglicht die Wiedergabe von HD DVDs, Blu-Ray Disks und anderen geschützten Inhalten.

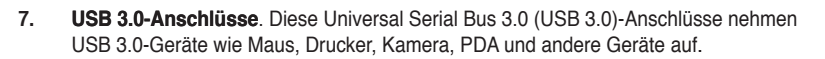

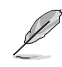

- Bei der Installation eines Windows® -Betriebssystems verbinden Sie KEINE Tastatur / Maus mit den USB 3.0-Anschlüssen.
- Der Beschränkungen des USB 3.0-Controllers wegen, können USB 3.0-Geräte nur unter Windows® und nur nach der Installation eines USB 3.0-Treibers verwendet werden.
- USB 3.0-Geräte können nur als Datenspeicher verwendet werden.
- Wir empfehlen Ihnen, für eine schnellere Datenübertragung und bessere Leistung alle USB 3.0-Geräte mit den USB 3.0-Anschlüssen zu verbinden.
- **8. Seitenlautsprecherausgang (grau)**. Dieser Anschluss verbindet in einer 8-Kanal-Audiokonfiguration mit den Seitenlautsprechern.
- **9. Hinterer Lautsprecherausgang (schwarz)**. Dieser Anschluss verbindet in einer 4- Kanal-, 6-Kanal- oder 8-Kanal-Audiokonfiguration mit den hinteren Lautsprechern.
- **10. Mitte/Subwoofer-Anschluss (orange)**. Dieser Anschluss verbindet mit den Mitte-/ Subwoofer-Lautsprechern.
- **11. Mikrofonanschluss (rosa).** Dieser Anschluss verbindet mit einem Mikrofon.
- **12. Kopfh�reranschluss (hellgrün).** Dieser Anschluss verbindet mit Kopfhörern oder Lautsprechern.
- **13. Line In-Anschluss (hellblau)**. Dieser Anschluss verbindet mit Tonband-, CD- oder DVD-Playern und anderen Audiogeräten.

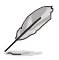

Die Funktionen der Audio-Ausgänge in 2, 4, 6 oder 8-Kanalkonfigurationen entnehmen Sie bitte der folgenden Audio-Konfigurationstabelle.

#### **Audio 2, 4, 6, oder 8-Kanalkonfiguraion**

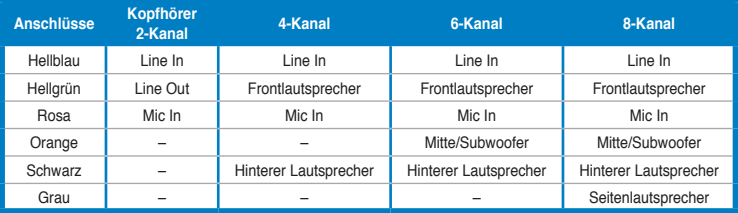

- **14. Erweiterungssteckplatz.** Dieser ASteckplatz ist für Erweiterungskarten bestimmt.
- **15. LAN (RJ-45)-Anschluss.** Dieser Anschluss ermöglicht Gigabit-Verbindungen zu einem Local Area Network (LAN) mittels eines Netzwerk-Hubs.

**LED-Anzeigen am LAN-Anschluss**

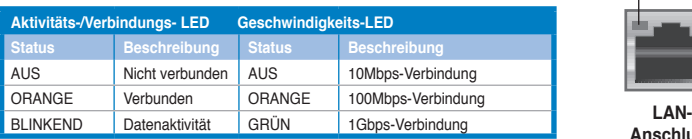

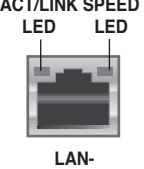

**Anschluss**

16**. GehäuseLüfter/Gebläse.** Dieses Ventil ist für den Lüfter, der die Durchlüftung des inneren System-Chassis unterstützt.

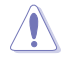

Blockieren Sie nicht die Lüftungsöffnungen am Gehäuse und sorgen Sie bitte immer für ausreichende Luftzirkulation für Ihren Computer.

17. Video-Grafik-Adapter- (VGA) Anschluss. Dieser15-pol-Anschluss ist für einen VGA-Monitor oder andere Geräte die mit der VGA kompartibel sind.

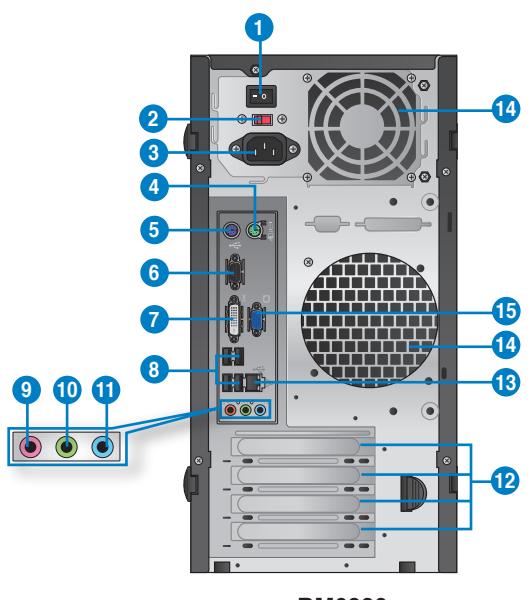

- **BM6820**
- **1. Stromschalter.** Schaltet die Stromversorgung für Ihren Computer An/Aus.
- **2 . Spannungswähler.** Mit diesem Schalter können Sie je nach der Netzspannung in Ihrer Region eine geeignete Eingangsspannung auswählen Wenn die Netzspannung in Ihrem Gebiet. 100-127V beträgt, setzen Sie Ihren Schalter auf 115V. Wenn sie 200- 240V beträgt, setzen Sie ihn auf 230V.

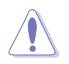

Wenn Sie den Schlater in einer 230V-Region auf 115V oder umgekehrt stellen, kann dies Ihr System ernsthaft beschädigen.!

**3. Stromanschluss.** Verbinden Sie das Netzkabel mit diesem Anschluss.

- **4. PS/2-Maus-Anschluss (grün).** Dieser Anschluss ist für eine PS/2-Maus.
- **5. PS/2-Tastatur-Anschluss (lila).** Dieser Anschluss ist für eine PS/2-Tastatur.
- 6. **COM-Anschluss.** Dieser COM-Anschluss ist für Zeigegeräte und andere serielle Geräte vorgesehen.
- 7**. DVI-D-Anschluss.** Dieser Anschluss nimmt DVI-D-kompatible Geräte auf und ist HDCP-konform. Dies ermöglicht die Wiedergabe von HD DVDs, Blu-Ray Disks und anderen geschützten Inhalten.
- **8. USB 2.0-Anschlüsse.** Diese Universal Serial Bus 2.0 (USB 2.0)-Anschlüsse nehmen USB 2.0-Geräte wie Maus, Drucker, Kamera, PDA und andere Geräte auf.

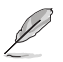

- Bei der Installation eines Windows® -Betriebssystems verbinden Sie KEINE Tastatur / Maus mit den USB 3.0-Anschlüssen.
- Wir empfehlen Ihnen, für eine schnellere Datenübertragung und bessere Leistung alle USB 3.0-Geräte mit den USB 3.0-Anschlüssen zu verbinden.
- 9**. Mikrofonanschluss (rosa).** Dieser Anschluss verbindet mit einem Mikrofon.
- **10. Line Out-Anschluss (hellgrün)**. Dieser Anschluss verbindet mit Kopfhörern oder Lautsprechern. In 4-Kanal-, 6-Kanal- und 8-Kanalkonfigurationen wird dieser Anschluss zum Frontlautsprecherausgang.
- **11. Line In-Anschluss (hellblau)**. Dieser Anschluss verbindet mit Tonband-, CD- oder DVD-Playern und anderen Audiogeräten.

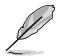

Die Funktionen der Audioausgänge in 2, 4, 6 oder 8-Kanalkonfigurationen entnehmen Sie bitte der folgenden Audio-Konfigurationstabelle.

#### **Audio 2, 4, 6, oder 8-Kanalkonfiguraion**

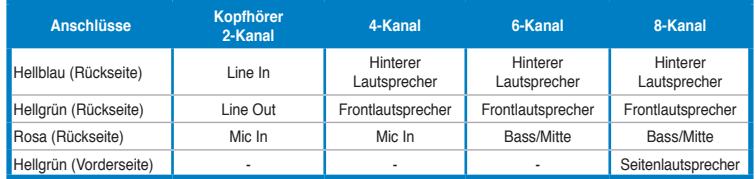

- **12. Erweiterungssteckplatz.** Dieser ASteckplatz ist für Erweiterungskarten bestimmt..
- **13. LAN (RJ-45)-Anschluss.** Dieser Anschluss ermöglicht Gigabit-Verbindungen zu einem Local Area Network (LAN) mittels eines Netzwerk-Hubs.

#### **SPEED ACT/LINK LED LED-Anzeigen am LAN-Anschluss LED**

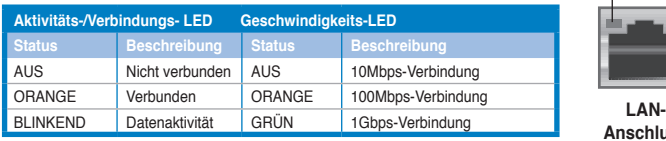

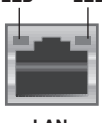

**Anschluss**

#### 18 Kapitel 1: Erste Schritte

**14. GehäuseLüfter/Gebläse.** Dieses Ventil ist für den Lüfter, der die Durchlüftung des inneren System-Chassis unterstützt.

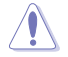

Blockieren Sie nicht die Lüftungsöffnungen am Gehäuse und sorgen Sie bitte immer für ausreichende Luftzirkulation für Ihren Computer.

**15. Video-Grafik-Adapter- (VGA) Anschluss.** Dieser15-pol-Anschluss ist für einen VGA-Monitor oder andere Geräte die mit der VGA kompartibel sind.

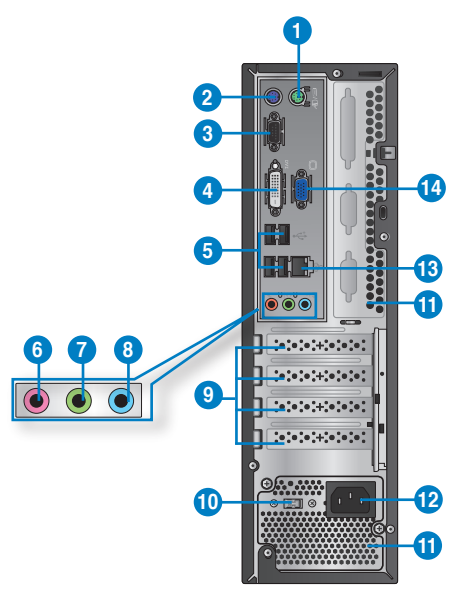

**BP6320(SD530)**

- **1. PS/2-Maus-Anschluss (grün).** Dieser Anschluss ist für eine PS/2-Maus.
- **2. PS/2-Tastatur-Anschluss (lila).** Dieser Anschluss ist für eine PS/2-Tastatur.
- 3. **COM-Anschluss.** Dieser COM-Anschluss ist für Zeigegeräte und andere serielle Geräte vorgesehen.
- **4. DVI-D-Anschluss.** Dieser Anschluss nimmt DVI-D-kompatible Geräte auf und ist HDCP-konform. Dies ermöglicht die Wiedergabe von HD DVDs, Blu-Ray Disks und anderen geschützten Inhalten.
- **5. USB 2.0-Anschlüsse.** Diese Universal Serial Bus 2.0 (USB 2.0)-Anschlüsse nehmen USB 2.0-Geräte wie Maus, Drucker, Scanner, Kamera, PDA und andere Geräte auf.

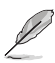

- Bei der Installation eines Windows®-Betriebssystems verbinden Sie KEINE Tastatur / Maus mit den USB 3.0-Anschlüssen.
- Wir empfehlen Ihnen, für eine schnellere Datenübertragung und bessere Leistung alle USB 3.0-Geräte mit den USB 3.0-Anschlüssen zu verbinden.
- 6. **Mikrofonanschluss (rosa).** Dieser Anschluss verbindet mit einem Mikrofon.
- **7. Line Out-Anschluss (hellgrün)**. Dieser Anschluss verbindet mit Kopfhörern oder Lautsprechern. In 4-Kanal-, 6-Kanal- und 8-Kanalkonfigurationen wird dieser Anschluss zum Frontlautsprecherausgang.
- **8. Line In-Anschluss (hellblau)**. Dieser Anschluss verbindet mit Tonband-, CD- oder DVD-Playern und anderen Audiogeräten.

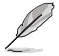

Die Funktionen der Audioausgänge in 2, 4, 6 oder 8-Kanalkonfigurationen entnehmen Sie bitte der folgenden Audio-Konfigurationstabelle.

### **Audio 2, 4, 6, oder 8-Kanalkonfiguraion**

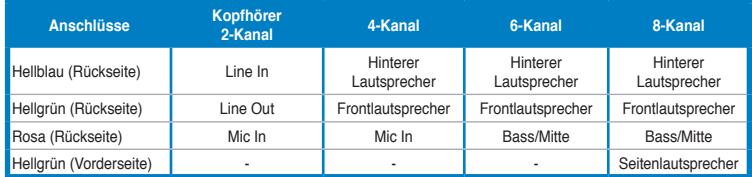

- **9. Erweiterungssteckplatz.** Dieser ASteckplatz ist für Erweiterungskarten bestimmt.
- **10 . Spannungswähler.** Mit diesem Schalter können Sie je nach der Netzspannung in Ihrer Region eine geeignete Eingangsspannung auswählen Wenn die Netzspannung in Ihrem Gebiet. 100-127V beträgt, setzen Sie Ihren Schalter auf 115V. Wenn sie 200- 240V beträgt, setzen Sie ihn auf 230V.
- **11. GehäuseLüfter/Gebläse.** Dieses Ventil ist für den Lüfter, der die Durchlüftung unterstützt.

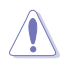

Blockieren Sie nicht die Lüftungsöffnungen am Gehäuse und sorgen Sie bitte immer für ausreichende Luftzirkulation für Ihren Computer.

**12. LAN (RJ-45)-Anschluss.** Dieser Anschluss ermöglicht Gigabit-Verbindungen zu einem Local Area Network (LAN) mittels eines Netzwerk-Hubs.

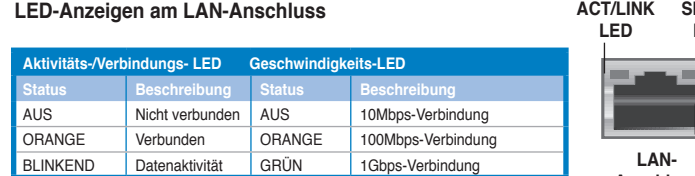

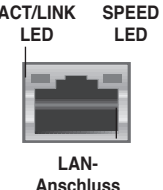

**13. VGA-Anschluss.** Dieser Anschluss ist für einen VGA-Monitor oder andere VGAkompatible Geräte vorgesehen.

# <span id="page-20-0"></span>**Einrichten Ihres Computers**

Dieser Abschnitt führt Sie durch das Anschließen üblicher Hardware-Geräte wie einen externen Monitor, Tastatur, Maus und Stromkabel an Ihren Computer.

#### **Verwenden der integrierten Anzeigeanschlüsse**

Schließen Sie den Monitor an den integrierten Anzeigeanschluss an.

#### **So verbinden Sie einen externen Monitor mithilfe der integrierten Anzeigeanschlüsse:**

- 1. Verbinden Sie ein VGA-Monitor mit dem VGA-Anschluss oder mit dem DVI-D-Anschluss oder mit dem Bildschirm-AnschlussIhres Computers.
- 2. Schließen Sie den Monitor an die Stromversorgung an.

# **BM6620 (MD530)**

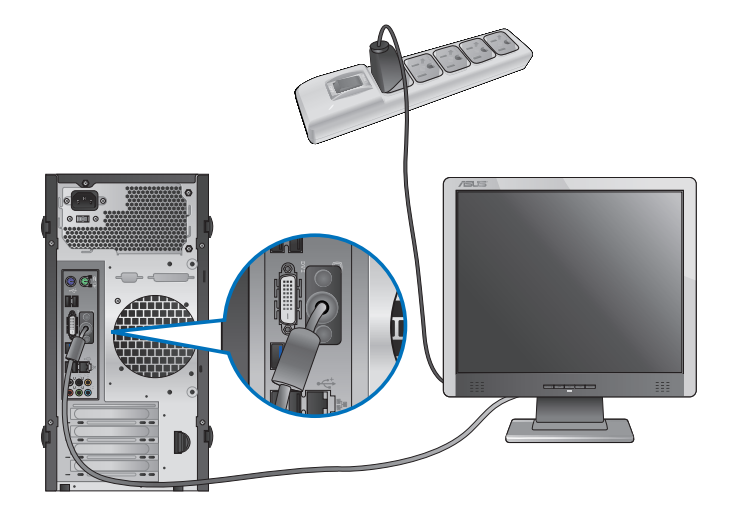

**BM6820**

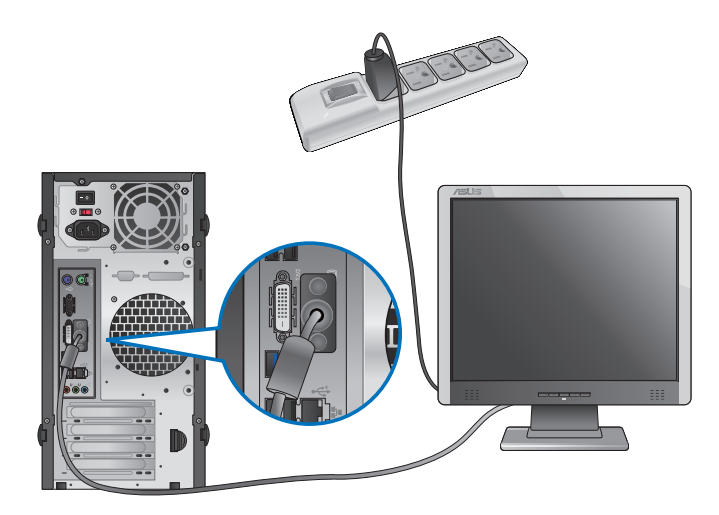

# **BP6320 (SD530)**

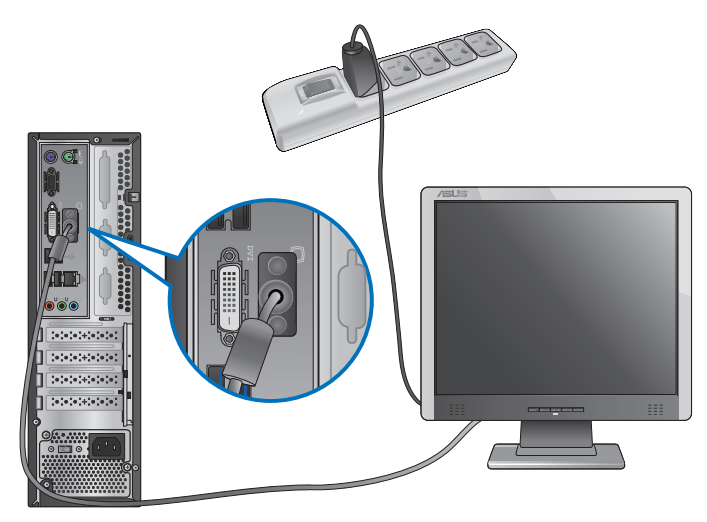

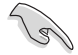

Falls Ihr Computer mit einer ASUS-Grafikkarte ausgestattet wurde, ist die Grafikkarte in BIOS als primäres Anzeigegerät eingestellt. Verbinden Sie den Monitor deshalb mit dem Anzeigeausgang der ASUS-Grafikkarte.

# **DEUTSCH DEUTSCH**

# **Anschließen einer USB-Tastatur und USB-Maus**

Verbinden Sie eine USB-Tastatur und USB-Maus mit den USB-Anschlüssen auf der Rücktafel (Rückseite) Ihres Computers.

# **BM6620 (MD530)**

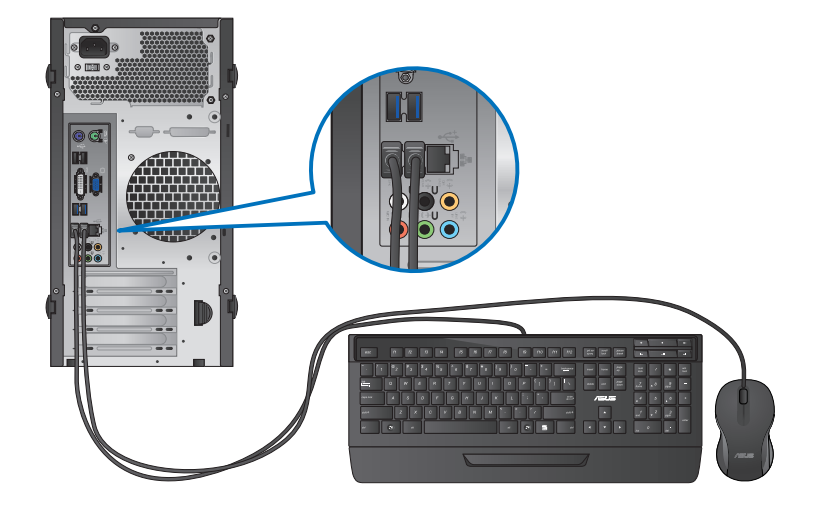

**BM6820**

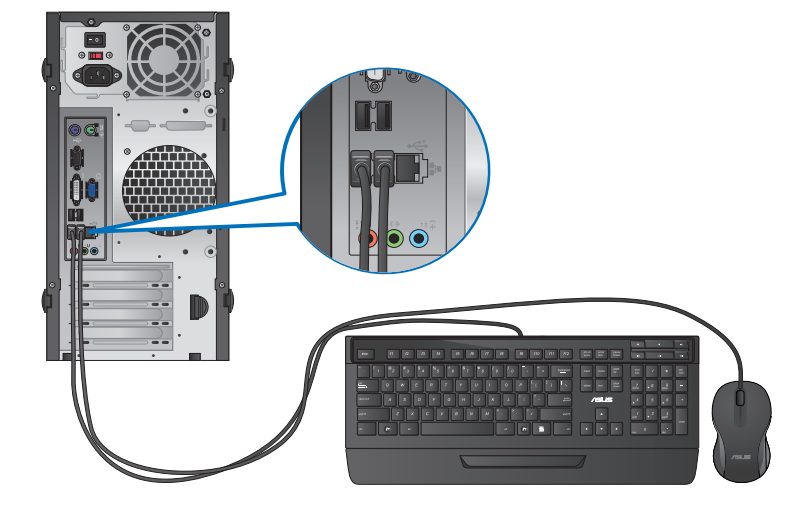

# **BP6320 (SD530)**

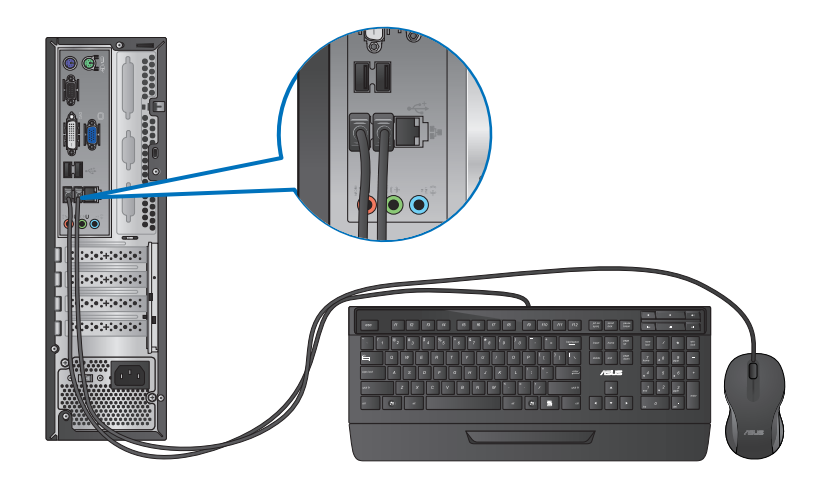

# **Anschließen des Netzkabels**

Verbinden Sie ein Ende des Netzkabels mit dem Stromanschluss auf der Rücktafel (Rückseite) Ihres Computers und das andere Ende mit der Steckdose.

# **BM6620 (MD530)**

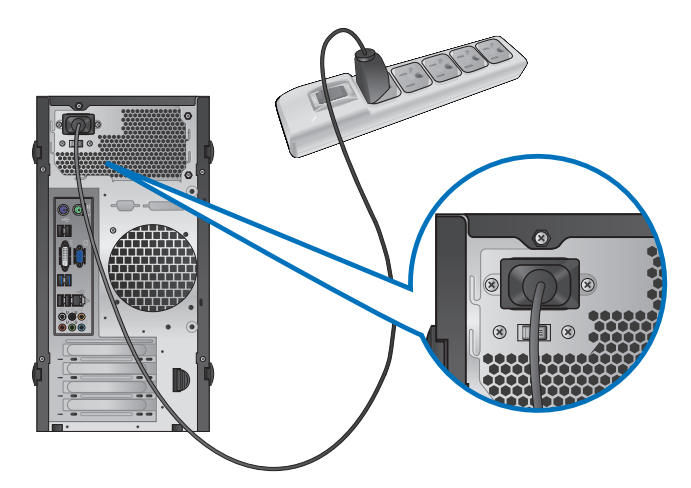

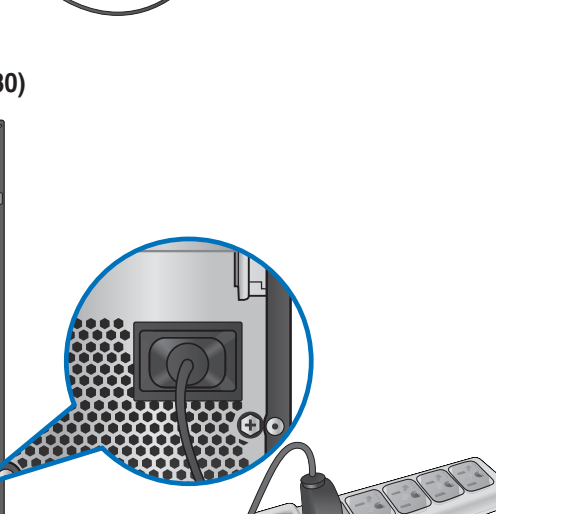

# **BP6320 (SD530)**

c

ni d ്ര്ര  $\frac{1}{2} \mathbf{e} \left[ \mathbf{e} \left[ \mathbf{e} \right] + \left[ \mathbf{e} \left[ \mathbf{e} \right] \right] \mathbf{e} \right]$  $\begin{array}{l} \begin{array}{l} \texttt{[a]a[} \texttt{[a]c[} \texttt{[a]c[} \texttt{[a]c[} \texttt{[a]c[} \texttt{[a]c[} \texttt{[a]c[} \texttt{[a]c[} \texttt{[a]c[} \texttt{[a]c[} \texttt{[a]c[} \texttt{[a]c[} \texttt{[a]c[} \texttt{[a]c[} \texttt{[a]c[} \texttt{[a]c[} \texttt{[a]c[} \texttt{[a]c[} \texttt{[a]c[} \texttt{[a]c[} \texttt{[a$  $\label{eq:3} \begin{array}{ll} \hspace{-0.5cm} \textbf{[a]}\hspace{-0.5cm} & \textbf{[a]}\hspace{-0.5cm} & \textbf{[a]}\hspace{-0.5cm} & \textbf{[b]}\hspace{-0.5cm} \textbf{[c]}\hspace{-0.5cm} \textbf{[c]}} \hspace{-0.5cm} \textbf{[c]}\hspace{-0.5cm} \textbf{[d]}\hspace{-0.5cm} \textbf{[e]}\hspace{-0.5cm} \textbf{[e]}\hspace{-0.5cm} \textbf{[e]}\hspace{-0.5cm} \textbf{[e]}\hspace{-0.5cm} \$ 

:<br>:::::::::

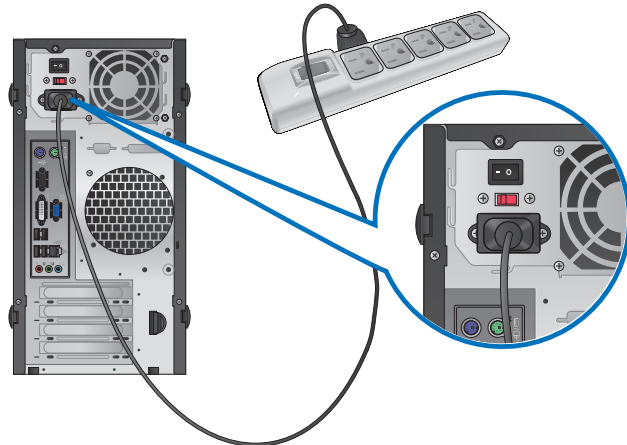

# <span id="page-25-0"></span>**Ein-/Ausschalten Ihres Computers.**

Dieser Abschnitt beschreibt, wie Sie den Computer nach dem Einrichten Ein-/Ausschalten können.

## **Computer einschalten**

#### **So schalten Sie den Computer ein:**

- 1. Schalten Sie den Stromschalter ein.
- 2. Schalten Sie den Monitor ein (nur für 6820).
- 3. Drücken Sie die Einschalttaste Ihres Computers.

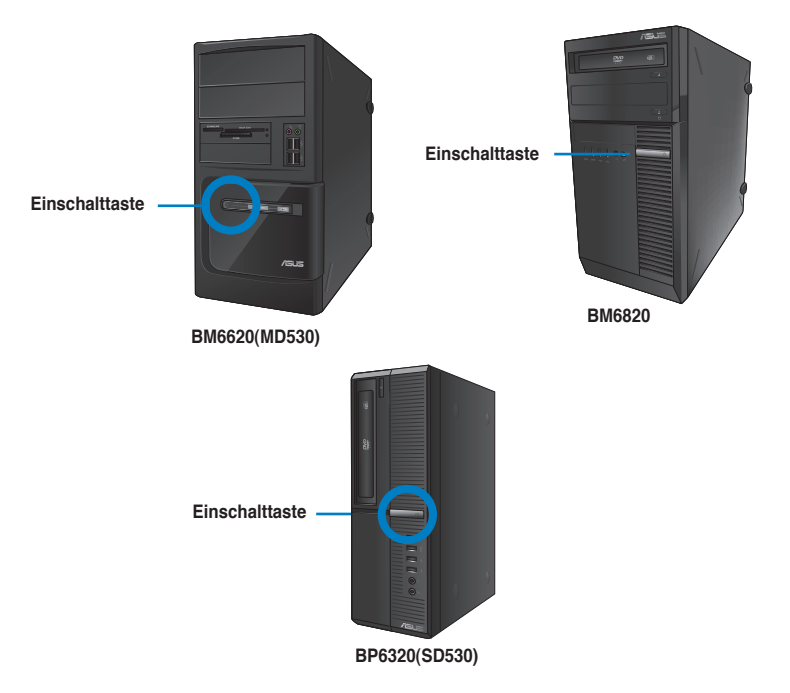

4. Warten Sie, bis das Betriebssystem automatisch hochlädt.

# **Computer ausschalten**

#### **So schalten Sie Ihren Computer unter Windows® 7 ab:**

- 1. Schließen Sie alle laufenden Anwendungen.
- 2. Klicken Sie im Windows®-Desktop auf
- 3. Klicken Sie auf Herunterfahren D (Herunterfahren), um das Betriebssystem herunterzufahren.

Detaillierte Hinweise zum Herunterfahren Ihres Desktop-PCs unter Windows® 8 finden Sie im Abschnitt **Desktop-PC abschalten** in Kapitel 3.

# <span id="page-26-0"></span>**Kapitel 2 Verwenden von Windows® 7**

# **Das erste Starten**

Beim ersten Start Ihres Computers erscheint eine Abfolge von Fenstern, um Sie durch die Konfiguration der Grundeinstellungen Ihres Windows Windows® 7 Betriebssystems zu führen.

#### **So führen Sie den Erststart aus:**

- 1. Schalten Sie den Computer ein. Warten Sie einige Minuten, bis das Fenster **Windows einrichten (Set Up Windows)** erscheint.
- 2. Wählen Sie in der Dropdownliste Ihre Sprache. Klicken Sie auf **Weiter (Next)**.
- 3. Wählen Sie aus der Dropdownliste Ihr **Land (Country)** oder **Region**, **Zeit (Time)** und **Währung (Currency)** sowie **Tastatur-Layout (Keyboard Layout)**. Klicken Sie auf **Next (Weiter)**.
- 4. Geben Sie einmalige Namen für **Benutzername (user name)** und **Computername (Computer name)** ein. Klicken Sie auf **Weiter (Next)**.
- 5. Geben sie die benötigten Informationen ein, um Ihr Kennwort einzurichten, und klicken Sie auf **Weiter (Next)**. Sie können auch auf **Weiter (Next)** klicken und diesen Schritt ohne ein Kennwort einzugeben zu überspringen.

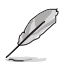

Falls Sie später einen Benutzernamen oder Kennwort einrichten möchten, beziehen Sie sich auf den Abschnitt **Benutzerkonto und Kennwort einrichten** in diesem Kapitel.

- 6. Lesen Sie sorgfältig die Lizenzbedingungen (License terms). Wählen Sie **Ich akzeptiere die Lizenzbedingungen (I accept the license terms)** und klicken Sie auf **Weiter (Next)**.
- 7. Wählen Sie zwischen **Empfohlene Einstellungen verwenden (Use recommended settings)** oder **Nur wichtige Updates installieren** (**Install important updates only)**, um Sicherheitseinstellungen Ihres Computers einzustellen. Um diesen Schritt zu überspringen, wählen Sie **Später nachfragen (Ask me later)**.
- 8. Überprüfen Sie die Zeit- und Datumseinstellungen. Klicken Sie auf **Weiter (Next)**. Das System ladet die neuen Einstellungen und startet erneut. Sie können jetzt mit der Verwendung Ihres Computers beginnen.

# <span id="page-27-0"></span>**Windows® 7 Desktop verwenden**

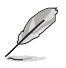

Klicken Sie auf das Startsymbol > **Hilfe und Support (Help and Support)**, um weitere Informationen über Windows® 7 zu erhalten.

# **Das Startmenü verwenden**

Das Startmenü ermöglicht Ihnen den Zugang zu Programmen, Anwendungen und anderen nützlichen Elementen auf Ihrem Computer. Ebenso bietet es Ihnen weitere Informationen über Windows 7 durch die Funktionen von **Hilfe und Support (Help and Support)**.

## **Elemente im Startmenü ausführen**

#### **So führen Sie Elemente im Startmenü aus:**

- 1. Klicken Sie in der Windows®-Taskleiste auf das Startsymbol
- 2. Wählen Sie im Startmenü das Element, welches Sie ausführen möchten.

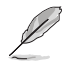

Sie können Programme, die Sie dauerhaft im Startmenü anzeigen möchten, an das Startmenü anheften. Für weitere Details beziehen Sie sich auf den Abschnitt **Programme an Startmenü oder Taskleiste anheften** in diesem Kapitel.

## **Das Element Getting Started verwenden**

Das im Startmenü aufgelistete Element **Erste Schritte (Getting Started)** enthält Informationen über allgemeine Aufgaben wie das Personalisieren von Windows®, Hinzufügen neuer Benutzer und Dateitransfer, um Sie mit der Benutzeroberfläche von Windows® 7 vertraut zu machen.

#### **So verwenden Sie das Element Erste Schritte:**

- 1. Klicken Sie in der Windows®-Taskleiste auf das Startsymbol **(20**. um das Startmenü zu öffnen.
- 2. Wählen Sie **Erste Schritte (Getting Started)**. Eine Liste möglicher Aufgaben erscheint.
- 3. Wählen Sie die gewünschte Aufgabe.

# **Taskleiste verwenden**

Die Taskleiste ermöglicht das Starten und die Verwaltung der auf Ihrem Computer installierten Programme oder Elemente.

### **Ein Programm aus der Taskleiste starten**

#### **So starten Sie ein Programm aus der Taskleiste:**

• Klicken Sie auf ein Symbol in der Windows®-Taskleiste, um es zu auszuführen. Klicken Sie erneut auf das Symbol, um das Programm auszublenden.

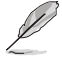

Sie können Programme, die Sie dauerhaft anzeigen möchten, an die Taskleiste anheften. Für weitere Details beziehen Sie sich auf den Abschnitt **Programme an Startmenü oder Taskleiste anheften** in diesem Kapitel.

## **Elemente an die Sprunglisten anheften**

Ein Rechtsklick auf ein Symbol in der Taskleiste ladet die Sprungliste (Jumplist), um Ihnen einen Schnellzugang zu Bezugslinks eines Programms oder Elements zu erleichtern. Sie können Elemente wie Webseiten-Favoriten, oft verwendete Ordner oder Laufwerke sowie kürzlich abgespielte Mediendateien an die Sprungliste (Jumplist) anheften.

#### **So heften Sie Elemente an die Sprungliste an:**

- 1. Klicken Sie mit der rechten Maustaste ein Symbol in der Taskleiste an.
- 2. Klicken Sie mit der rechten Maustaste auf das gewünschte Element in der Sprungliste und wählen Sie **An diese Liste anheften (Pin to this list)**.

#### **Elemente von der Sprungliste lösen**

#### **So lösen Sie Elemente von der Sprungliste:**

- 1. Klicken Sie mit der rechten Maustaste ein Symbol in der Taskleiste an.
- 2. Klicken Sie mit der rechten Maustaste auf das gewünschte Element in der Sprungliste und wählen Sie **Von dieser Liste lösen (Unpin from this list)**.

## **Programme an Startmenü oder Taskleiste anheften**

#### **So heften Sie Programme ans Startmenü oder Taskleiste an:**

- 1. Klicken Sie in der Windows®-Taskleiste auf das Startsymbol **&** um das Startmenü zu laden.
- 2. Klicken Sie mit der rechten Maustatste auf das Gewünschte Element.
- 3. Wählen Sie **An Taskleiste anheften (Pin to Taskbar)** oder **An Startmenü anheften (Pin to Start menu)**.

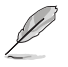

Sie können auch das Symbol eines aktuell ausgeführten Programms mit der rechten Maustaste anklicken und **Dieses Programm an Taskleiste anheften (Pin this program to taskbar)** auswählen.

# **Programme vom Startmenü lösen**

#### **So lösen Sie Programme vom Startmenü:**

- 1. Klicken Sie in der Windows®-Taskleiste auf das Startsymbol **3.** um das Startmenü zu laden.
- 2. Klicken Sie mit der rechten Maustaste auf das gewünschte Programm in der Startmenü und wählen Sie **Von dieser Liste lösen (Unpin from this list)**.

# **Programme von der Taskleiste lösen**

#### **So lösen Sie Programme von der Taskleiste:**

1. Klicken Sie in der Taskleiste das gewünschte Programm mit der rechten Maustaste an und wählen Sie **Dieses Programm von der Taskleiste lösen (Unpin this program from taskbar)**.

# <span id="page-29-0"></span>**Infobereich verwenden**

In der Standardeinstellung sind folgende Symbole im Infobereich aufgelistet:

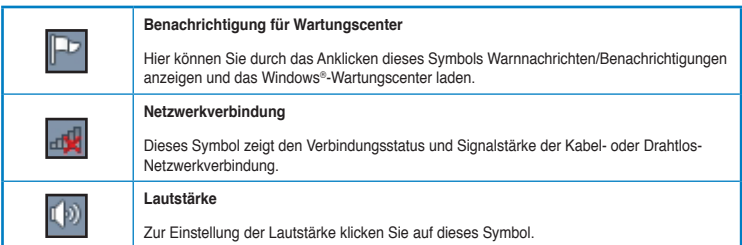

#### **Warnnachricht anzeigen**

#### **So zeigen Sie eine Warnnachricht an:**

Klicken Sie auf das Benachrichtigungssymbol  $\mathbb{P}$  und dann auf die Nachricht, um diese anzuzeigen.

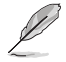

Für weitere Details beziehen Sie sich auf den Abschnitt **Windows®-Wartungscenter verwenden** in diesem Kapitel.

## **Symbole und Benachrichtigungen anpassen**

Sie können die Symbole und Benachrichtungen in der Taskleiste oder im Infobereich wahlweise ein- oder ausblenden.

#### **So passen Sie Symbole und Benachrichtungen an:**

- 1. Klicken Sie im Infobreich auf das Pfeilsymbol .
- 2. Klicken Sie auf **Anpassen (Customize)**.
- 3. Wählen Sie in der Dropdownliste die gewünschte Verhaltensweise von Symbolen oder Elementen, die Sie anpassen möchten.

# **Ihre Dateien und Ordner verwalten**

#### **Windows® Explorer verwenden**

Mit Windows® Explorer können Sie Ihre Dateien und Ordner ansehen, verwalten und organisieren.

#### **Windows® Explorer öffnen**

#### **So öffnen Sie den Windows Explorer:**

- 1. Klicken Sie in der Windows®-Taskleiste auf das Startsymbol <sup>12</sup>, um das Startmenü zu laden.
- 2. Klicken Sie auf **Computer**, um den Windows Explorer zu öffnen.

# **Dateien und Ordner durchsuchen**

#### **So durchsuchen Sie Dateien und Ordner:**

- 1. Öffnen sie Windows® Explorer.
- 2. Suchen Sie im Navigations- oder Ansichtsbereich nach dem Ort Ihrer Daten.
- 3. Klicken Sie in der Breadcrumb-Leiste auf den Pfeil, um den Inhalt eines Laufwerks oder Ordners anzuzeigen.

# **Datei-/Ordneransicht anpassen**

#### **So passen Sie die Datei-/Ordneransicht an:**

- 1. Öffnen Sie Windows Explorer.
- 2. Wählen Sie im Navigationsbereich den Ort Ihrer Daten.
- 3. Klicken Sie in der Symbolleiste auf das Symbol Ansicht **Example**.
- 4. Bewegen Sie den Auswahlregler im Ansichtsmenü, um die Ansicht der Datei oder des Ordners anzupassen.

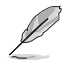

Sie können auch mit der rechten Maustaste den Ansichtsbereich irgendwo anklicken, **Ansicht (View)** wählen und die gewünschte Ansichtsart bestimmen.

# **Dateien ordnen**

#### **So ordnen Sie Dateien:**

- 1. Öffnen Sie Windows® Explorer.
- 2. Klicken Sie im Feld **Anordnen (Arrange by)**, um die Dropdownliste anzuzeigen.
- 3. Wählen Sie die gewünschte Anordnungsart.

## **Dateien sortieren**

#### **So sortieren Sie Dateien:**

- 1. Öffnen Sie Windows® Explorer.
- 2. Rechtsklicken Sie irgendwo im Ansichtsbereich.
- 3. Wählen Sie im erschienenen Kontextmenü **Sortieren (Sort by)** und dann die von Ihnen gewünschte Sortierungsmethode.

# **Dateien gruppieren**

#### **So gruppieren Sie Dateien:**

- 1. Öffnen Sie Windows® Explorer.
- 2. Rechtsklicken Sie irgendwo im Ansichtsbereich.
- 3. Wählen Sie im erschienenen Kontextmenü **Gruppieren (Group by)** und dann die von Ihnen gewünschte Gruppierungsmethode.

# <span id="page-31-0"></span>**Neuen Ordner hinzufügen**

#### **So fügen Sie einen neuen Ordner hinzu:**

- 1. Öffnen Sie Windows® Explorer.
- 2. Klicken in der Taskleiste auf **Neuer Ordner (New folder)**.
- 3. Wählen Sie einen Namen für den neuen Ordner.

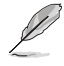

Sie können auch den Ansichtsbereich mit der rechten Maustaste anklicken und **Neu (New)** > **Ordner (Folder)** wählen.

# **Dateien sichern**

### **Ein Backup erstellen**

### **So erstellen Sie ein Backup:**

- 1. Klicken Sie auf  $\frac{1}{2}$  **> Alle Programme (All Programs) > Wartung (Maintenance) > Sichern und wiederherstellen (Backup and Restore)**.
- 2. Klicken Sie auf **Sicherung einrichten (Set up backup)**. Klicken Sie auf **Weiter (Next)**.
- 3. Wählen Sie einen Zielort für Ihren Backup. Klicken Sie auf **Weiter (Next)**.
- 4. Wählen Sie entweder **Auswahl durch Windows (empfohlen) (Let Windows choose (recommended))** oder **Auswahl durch Benutzer (Let me choose)** für Ihren Backup.

Falls Sie **Auswahl durch Windows** auswählen, wird Windows keine Programme, FATformatierte Dateien, Papierkorbdateien oder Temporäre Dateien von 1GB oder mehr sichern.

5. Folgen Sie den Bildschirmanweisungen, um den Vorgang abzuschließen.

# **System wiederherstellen**

Die Funktion Windows®-Systemwiederherstellung legt einen Wiederherstellungspunkt an, in dem die Systemeinstellungen des Computers an einem Zeitpunkt/Datum gespeichert werden. Dies erlaubt Ihnen die Wiederherstellung oder das Rückgängigmachen von Änderungen Ihres Computersystems, ohne dass Ihre persönlichen Daten betroffen werden.

#### **So stellen Sie das System wieder her:**

- 1. Schließen Sie alle laufenden Anwendungen.
- 2. Klicken Sie auf **3. Alle Programme (All Programs)** > Zubehör (Accessories) > **Systemprogramme (System Tools)** > **Systemwiederherstellung (System Restore)**.
- 3. Folgen Sie den Bildschirmanweisungen, um den Vorgang abzuschließen.

# <span id="page-32-0"></span>**Computer schützen**

## **Windows® 7-Wartungscenter verwenden**

Windows® 7-Wartungscenter hilft Ihnen bei Warnnachrichten und bietet Sicherheitsinformationen, Informationen zur Systemwartung sowie die Möglichkeit einer automatischen Problembehandlung und Behebung häufig auftretender Computerprobleme.

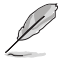

Sie könne die Benachrichtungen selbst anpassen. Für weitere Details beziehen Sie sich auf den vorherigen Abschnitt **Symbole und Benachrichtigungen anpassen** in diesem Kapitel.

## **Windows**® **7-Wartungscenter ausführen**

#### **So führen Sie Windows® 7-Wartungscenter aus:**

- 1. Klicken Sie zum Ausführen des Windows 7-Wartungscenter auf das Symbol FF im Infobereich und dann auf **Wartungscenter öffnen (Open Action Center)**.
- 2. Klicken Sie im Windows 7-Wartungscenter auf die Aufgabe, die Sie ausführen möchten.

# **Windows® Update verwenden**

Windows Update erlaubt Ihnen den Abruf und Installation der neuesten Updates, um die Sicherheit und Leistung Ihres Computers zu verbessern.

## **Windows® Update ausführen**

### **So führen Sie Windows® Update aus:**

- 1. Klicken Sie in der Windows®-Taskleiste auf das Startsymbol **32**. um das Startmenü zu laden.
- 2. Wählen Sie **Alle Programme (All Programs)** > **Windows Update**.
- 3. Klicken Sie im Windows Update-Fenster auf die Aufgabe, die Sie ausführen möchten.

# **Benutzerkonto und Kennwort erstellen**

Sie können für andere Personen, mit Zugriff auf Ihren Computer, weitere Benutzerkonten sowie Kennwörter erstellen.

## **Ein Benutzerkonto erstellen**

**So können sie ein Benutzerkonto erstellen:**

- 1. Klicken Sie in der Windows®-Taskleiste auf **Danish Schritte (Getting Started)** > **Neue Benutzer hinzufügen (Add new users)**.
- 2. Wählen Sie **Anderes Konto verwalten (Manage another account)**.
- 3. Wählen Sie **Neues Konto erstellen (Create a new account)**.
- 4. Geben Sie den neuen Benutzernamen ein.
- 5. Wählen Sie den Benutzertyp, entweder **Standardbenutzer (Standard user)** oder **Administrator**.
- 6. Zum Fertigstellen klicken Sie auf **Konto erstellen (Create Account)**.

### <span id="page-33-0"></span>**Benutzerkennwort erstellen**

#### **So erstellen Sie ein Benutzerkennwort:**

- 1. Wählen Sie den Benutzer, für den Sie ein Kennwort erstellen möchten.
- 2. Wählen Sie **Kennwort erstellen (Create a password)**.
- 3. Geben Sie ein Kennwort ein und bestätigen Sie es. Geben Sie ein Kennworthinweis ein.
- 4. Zum Fertigstellen klicken Sie auf **Kennwort erstellen (Create password)**.

# **Antivirus-Software aktivieren**

Trend Micro Internet Security ist eine auf Ihren Computer vorinstallierte Antivirus-Software. Nach der Aktivierung können Sie es 60 Tage lang Probenutzen und eine lizenzierte Version erwerben, nachdem die Probezeit abgelaufen ist.

#### **So aktivieren Sie Trend Micro Internet Security:**

- 1. Führen Sie die Anwendung Trend Micro Internet Security aus.
- 2. Lesen Sie sorgfältig die Lizenzbedingungen (License terms). Klicken Sie auf **Zustimmen & Aktivieren (Agree & Activate)**.
- 3. Geben Sie Ihre E-Mail-Adresse und Ihren Standort ein. Klicken Sie auf **Weiter (Next)**.
- 4. Klicken Sie auf **Fertigstellen (Finish)**, um die Aktivierung abzuschließen.

# **Windows® Hilfe und Support**

Windows® Hilfe und Support bietet Ihnen Anleitungen und Antworten für die Verwendung der Anwendungen auf der Windows® 7-Plattform.

Um Windows<sup>®</sup> Hilfe und Support zu laden, klicken Sie auf **<sup>19</sup> > Hilfe und Support (Help and Support)**.

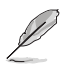

Stellen Sie sicher, dass Sie mit dem Internet verbunden sind, um die aktuellste Windows®- Onlinehilfe abrufen zu können.

# <span id="page-34-0"></span>**Kapitel 3 Verwenden von Windows® 8**

# **Das erste Starten**

Beim ersten Start Ihres Computers erscheint eine Abfolge von Fenstern, um Sie durch die Konfiguration der Grundeinstellungen Ihres Windows Windows® 8 Betriebssystems zu führen.

#### **So führen Sie den Erststart aus:**

- 1. Schalten Sie den Computer ein. Warten Sie einige Minuten, bis das Fenster **Windows einrichten (Set Up Windows)** erscheint.
- 2. Lesen Sie sorgfältig die Lizenzbedingungen (License terms). Markieren Sie **I accept the license terms for using Windows (Ich akzeptiere die Lizenzbedingungen zur Windows-Nutzung)**, klicken Sie dann auf **Accept (Akzeptieren**).
- 3. Lassen Sie sich in den nächsten Bildschirmen durch die Konfiguration der folgenden Grundeinstellungen führen:
	- Personalisieren
	- **Einstellungen**
- 4. Nach der Konfiguration der Grundeinstellungen erscheint das Windows® 8-Lernvideo. Hier erfahren Sie mehr über die Windows® 8-Funktionen.

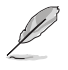

Weitere Hinweise zum Einsatz von Windows® 8 finden Sie in den nächsten Abschnitten.

# <span id="page-35-0"></span>**Windows®-Benutzeroberfläche verwenden**

Die Windows®-User-Interface (UI = Benutzerschnittstelle) basiert auf den in Windows 8<sup>®</sup> verwendeten Kacheln.Diese bietet Ihnen folgende Funktionen, die Sie bei der Arbeit mit Ihrem Desktop-PC verwenden können.

## **Start-Bildschirm**

Der Startbildschirm erscheint, nachdem Sie sich erfolgreich angemeldet haben. Dieser hilft Ihnen bei der Verwaltung Ihrer Programme und Anwendungen, die Sie an einem Ort benötigen.

a, Mit der Windows-Taste können Sie den Startbildschirm aus jeder beliebigen Anwendung aufrufen.

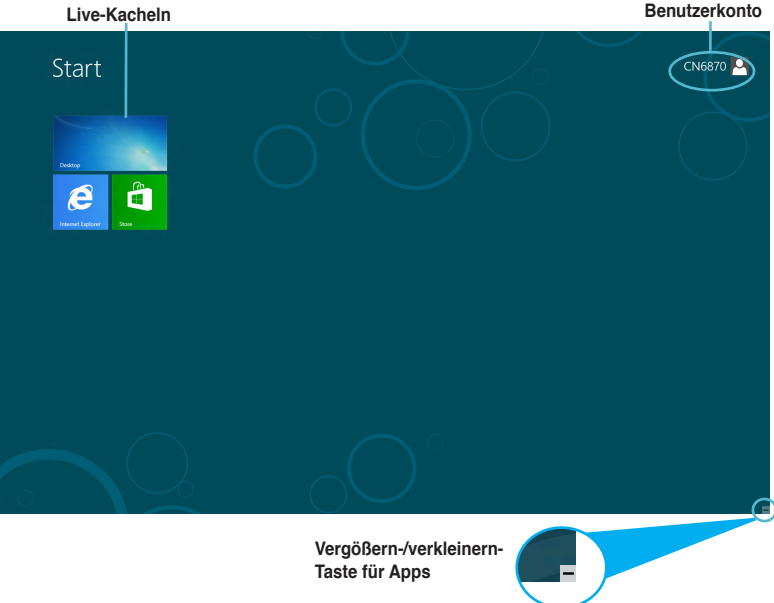

# **Windows®-Apps**

Bei diesen handelt es sich um im Startbildschirm verankerte (angeheftete) Apps, die Sie durch die Kacheldarstellung bequem aufrufen können.

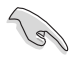

Für Apps ist eine Bildschirmauflösung von 1024 x 768 Bildpunkten oder mehr erforderlich.

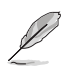

Einige Apps erfordern eine Anmeldung bei Ihren Microsoft-Konto, bevor diese vollständig gestartet werden können.
## **Hotspots**

Mit Bildschirm-Hotspots können Sie unter anderem Programme starten und die Einstellungen Ihres Desktop-PCs aufrufen.Die Funktionen in diesen Hotspots können über das Touchpad aktiviert werden.

#### **Hotspots an einer gestarteten App**

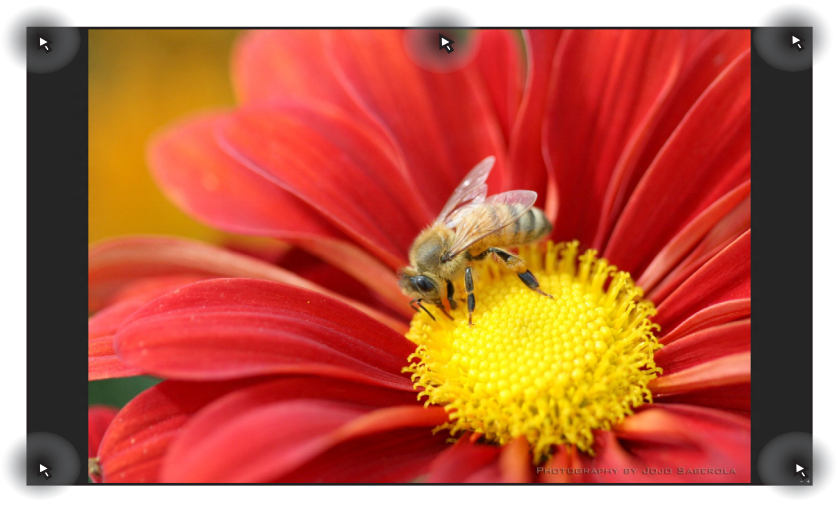

### **Hotspots auf dem Startbildschirm**

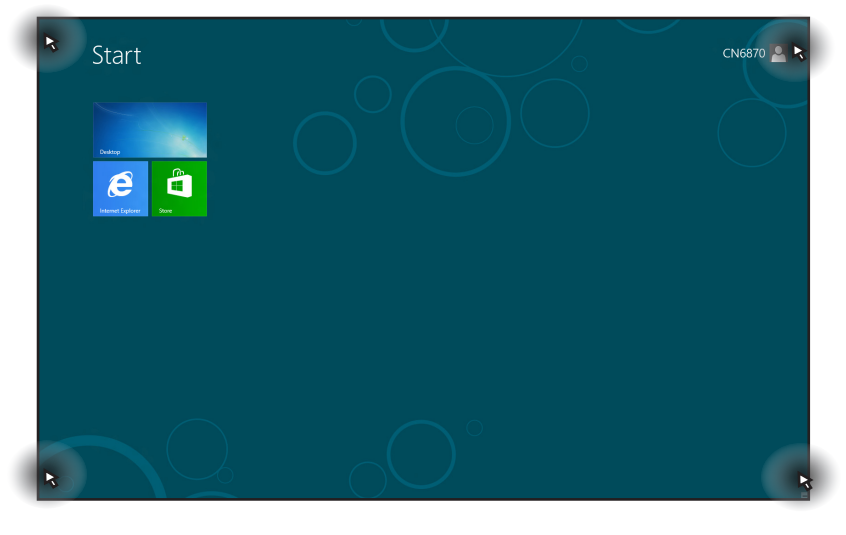

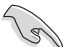

Hinweise zu den Hotspot-Funktionen finden Sie auf der nächsten Seite.

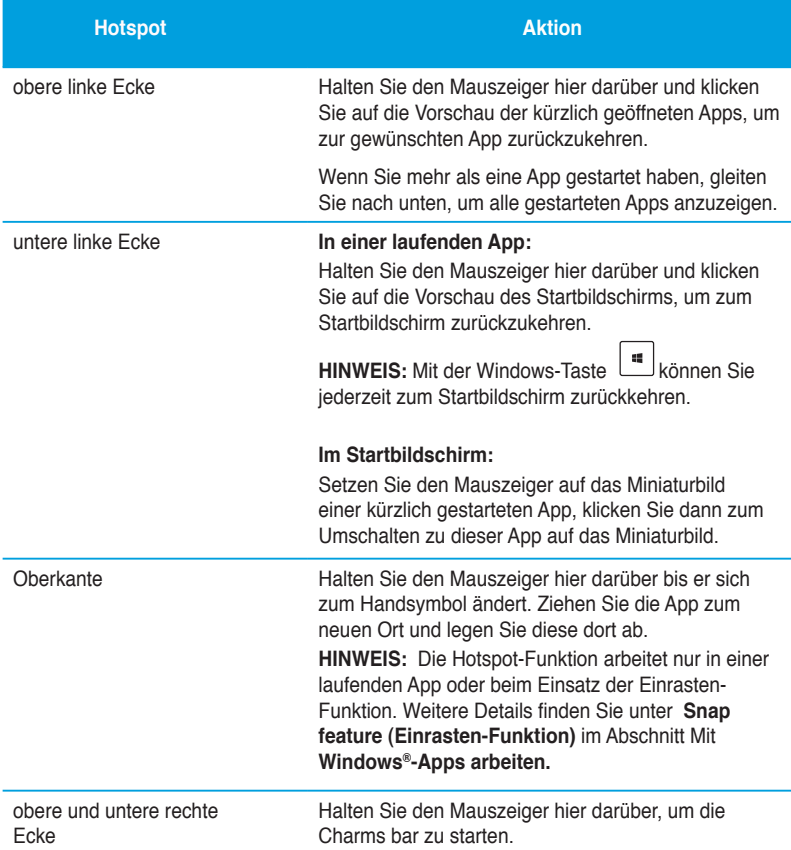

# **Mit Windows® Apps arbeiten**

Zum Starten und Anpassen Ihrer Apps arbeiten Sie mit Tastatur oder Maus.

## **Apps starten**

- Positionieren Sie den Mauszeiger über die App und linksklicken oder tippen Sie einmal, um sie zu starten.
- Drücken Sie zwei Mal auf Tab und benutzen Sie dann die Pfeiltasten, um durch die Apps zu navigieren. Drücken Sie die Eingabetaste, um die gewählte App zu starten.

## **Apps anpassen**

Mit den folgenden Schritten können Sie Apps im Startbildschirm verschieben, lösen oder deren Größe ändern.

• Zum Verschieben ziehen Sie die App einfach an eine neue Stelle.

## **App-Größen ändern**

Blenden Sie die Einstellungsleiste ein, indem Sie mit der rechten Maustaste auf die App klicken, klicken Sie dann auf **Smaller (Kleiner)**.

#### **Apps lösen**

Wenn Sie eine App vom Startbildschirm lösen möchten, blenden Sie die Einstellungsleiste durch Rechtsklicken der App ein, anschließend klicken Sie auf **Unpin from Start (Von Startbildschirm lösen**).

## **Apps schließen**

- Positionieren Sie den Mauszeiger an der Oberkante der gestarteten App und warten Sie, bis sich der Mauszeiger zum Handsymbol ändert.
- Ziehen Sie die App zum unteren Rand des Bildschirms und legen Sie diese dort ab, um sie zu schließen.
- Drücken Sie im Bildschirm der gestarteten App auf die Tasten Alt + F4.

# **Zugriff auf alle Apps**

Im Alle Apps-Bildschirm können Sie App-Einstellungen konfigurieren oder Apps an den Startbildschirm oder die Taskleiste (im Desktop-Modus) anheften.

### **Launching the All Apps screen**

Klicken Sie mit der rechten Maustaste auf den Startbildschirm oder drücken Sie  $\boxed{\ast}$  + <Z>. anschließend klicken Sie auf das Alle Apps-Symbol.

#### **Alle-Apps-Bildschirm aufrufen**

- 1. Öffnen Sie den Alle Apps-Bildschirm.
- 2. Im Alle Apps-Bildschirm klicken Sie mit der rechten Maustaste auf eine App die Einstellungsleiste erscheint.
- 3. Klicken Sie in der Einstellungsleiste auf **Pin to Start (An Startbildschirm anheften)**.

## **Charms-bar**

Die Charms-Leiste ist eine Werkzeugleiste die auf der rechten Seite Ihres Bildschirms angezeigt werden kann. Sie besteht aus mehreren Werkzeugen, mit denen Sie Anwendungen teilen und schnell auf verschiedene Einstellungen Ihres Desktop-PCs zugreifen können.

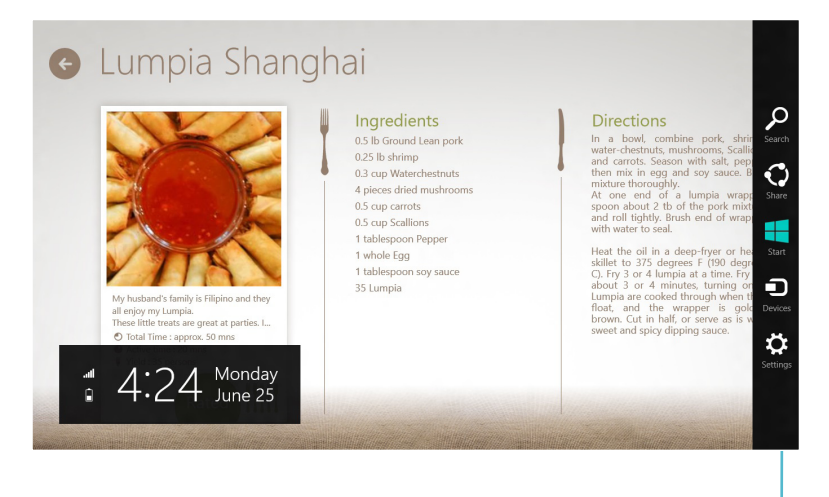

**Charms Bar**

#### **Die Charms-bar starten**

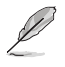

Wenn die Charms-bar nicht aufgerufen ist, werden in der Charms\_Bar nur weiße Symbole dargestellt. Die obere Darstellung zeigt das Aussehen der Charms-bar sobald sie aktiviert wurde.

Zum Öffnen der Charms-Leiste können Sie Maus oder Tastatur verwenden.

- Bewegen Sie den Mauszeiger in die obere rechte oder linke Ecke des Bildschirms.
- Drücken Sie  $\boxed{\bullet}$  + <C>.

# **Die Charms-bar**

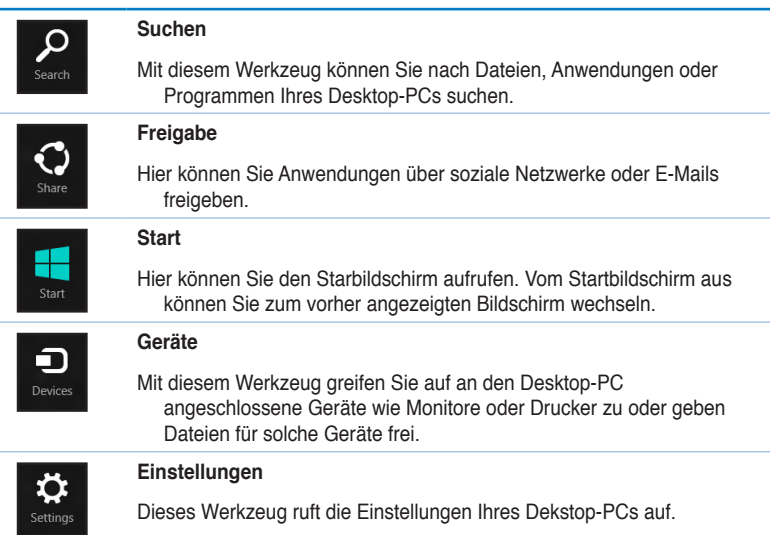

# **Snap-Funktion**

Die Einrasten-Funktion zeigt zwei Apps nebeneinander an; zum parallelen Bearbeiten oder zum Umschalten zwischen Apps.

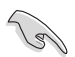

Für die Verwendung dieser Funktion ist eine Bildschirmauflösung von mindesten 1366 x 768 Bildpunkten erforderlich.

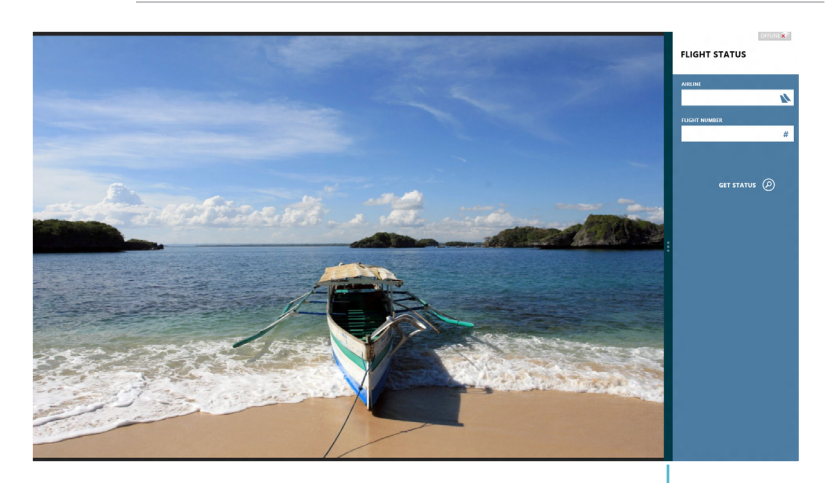

**Snap-Leiste**

#### **Einrasten verwenden**

#### **So nutzen Sie die Einrasten-Funktion:**

1. Einrasten mit Maus oder Tastatur verwenden.

#### Mit der Maus

- a) Klicken Sie auf eine App, um diese zu starten.
- b) Positionieren Sie den Mauszeiger an der Oberkante Ihres Bildschirms.
- c) Sobald sich der Mauszeiger zum Handsymbol wechselt, ziehen Sie die App auf die rechte oder linke Seite des Bildschirms und legen sie dort ab.

#### Mit der Tastatur

- Zum Aktivieren der Einrasten-Leiste starten Sie eine App und drücken anschließend  $\|\bullet\|$ . Die erste App wird automatisch im kleineren Bildschirmbereich angezeigt.
- 2. Starten Sie eine weitere App. Die zweite App erscheint automatisch im größeren Anzeigebereich.
- 3. Drücken Sie  $|\mathbf{H}| + \langle \mathbf{L} \rangle$  zum Umschalten zwischen den Apps.

# **Weitere Tastenkombinationen**

Die folgenden Tastenkombinationen helfen Ihnen beim Starten von Anwendungen und allgemein bei der Bedienung von Windows® 8.

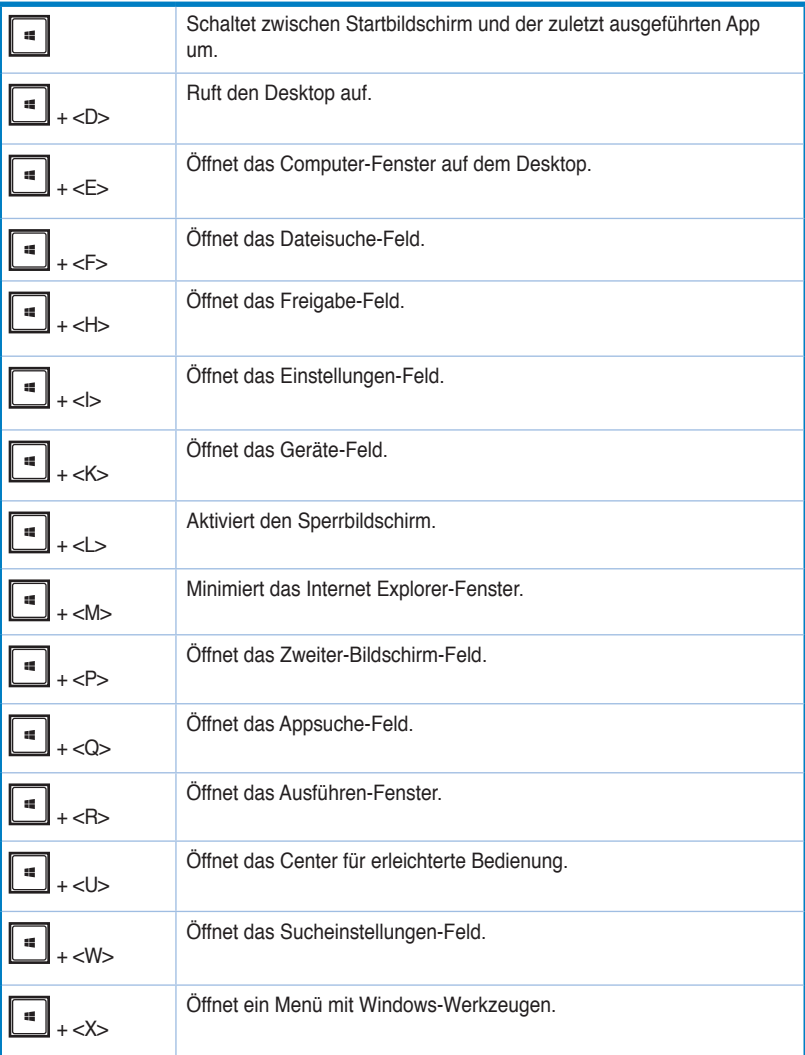

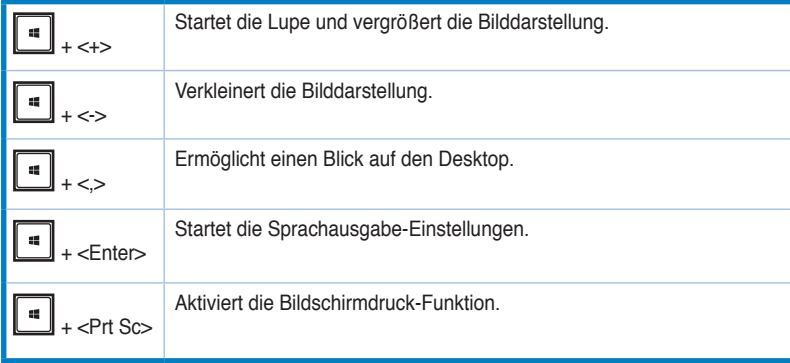

# **Desktop-PC abschalten**

#### **So schalten Sie Ihren Desktop-PC ab:**

Zum Herunterfahren Ihres Desktop-PCs stehen Ihnen folgende Möglichkeiten zur Verfügung:

- In der Charms-Leiste: Klicken Sie zum regulären Herunterfahren auf **Settings (Einstellungen) > Power (Ein/Aus) > Shut down (Herunterfahren)**.
- Im Anmeldungsbildschirm: Klicken Sie auf **Power (Ein/Aus) > Shutdown (Herunterfahren)**.
- Falls Ihr Desktop-PC nicht reagieren sollte, halten Sie die Ein-/Austaste mindestens 4 Sekunden lang gedrückt, bis sich der PC abschaltet.

# **Desktop-PC in den Energiesparmodus versetzen**

Zum Aktivieren des Energiesparmodus drücken Sie einmal kurz auf die Ein-/Austaste.

# **BIOS-Setup aufrufen**

Das BIOS (Basic Input and Output System) speichert Systemhardwareeinstellungen, die zum Systemstart des Desktop-PCs erforderlich sind.

Unter normalen Umständen sorgen die BIOS-Standardeinstellungen in den meisten Fällen für optimale Leistung. Ändern Sie die BIOS-Standardeinstellungen nicht, falls nicht folgende Situation eintreten:

- Eine Fehlermeldung erscheint beim Systemstart auf dem Bildschirm und fordert Sie zum Starten des BIOS-Setups auf.
- Eine neue Systemkomponenten wurde installiert, die weitere BIOS-Einstellungen oder Aktualisierungen erfordert.

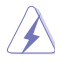

Falsche BIOS-Einstellungen können das System instabil machen oder den Systemstart komplett vereiteln. Wir empfehlen dringend, BIOS-Einstellungen nur mit Unterstützung einer Fachkraft durchzuführen.

# **BIOS schnell aufrufen**

Windows® 8 startet recht flott, daher können Sie das BIOS auf drei unterschiedliche Weisen aufrufen:

- Schalten Sie Ihren Desktop-PC aus, indem Sie die Ein-/Austaste mindestens 4 Sekunden lang gedrückt halten. Anschließend schalten Sie den PC wieder ein und drücken beim Selbsttest die <Entf>-Taste.
- Trennen Sie im abgeschalteten Zustand das Stromkabel vom Netzteil des Desktop-PCs. Schließen Sie das Stromkabel wieder an, schalten Sie Ihren Desktop-PC über die Ein- /Austaste ein. Drücken Sie beim Selbsttest die <Entf>-Taste.

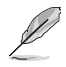

Der Selbsttest besteht aus einer Reihe diagnostischer Prüfungen, die nach dem Einschalten Ihres Desktop-PCs ausgeführt werden.

# **Kapitel 4 Anschließen von Geräten an Ihren Computer**

# **Anschließen eines USB-Datenträgers**

Dieser Desktop PC enthält USB 2.0/1.1-Anschlüsse auf der Vorder- sowie Rückseite. Die USB-Anschlüsse ermöglichen Ihnen das Anschließen von USB-Geräten wie z.B. USB-Datenträgern.

## **So schließen Sie einen USB-Datenträger an:**

• Stecken Sie den USB-Datenträger in Ihren Computer ein.

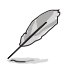

Sie können den vorderen und hinteren USB 2.0-Anschlüsse individuell im BIOS-Setup aktivieren oder deaktivieren. Weitere Informationen finden Sie in diesem Benutzerhandbuch in Kapitel 5 unter dem Abschnitt **USB-Anschlüsse im BIOS konfigurieren**.

# **Vorderseite**

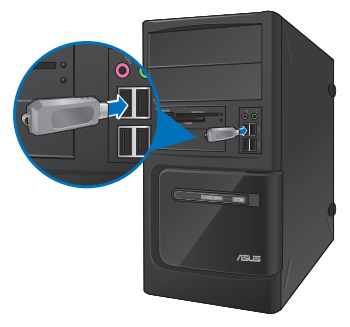

**BM6620/MD530 BM6820**

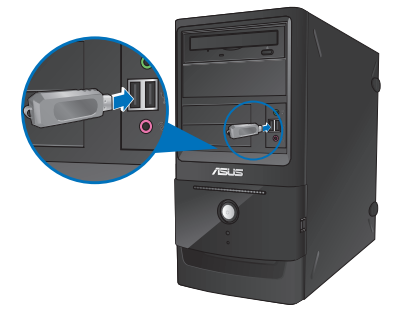

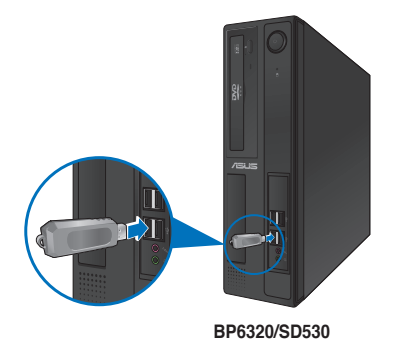

# **Rückseite**

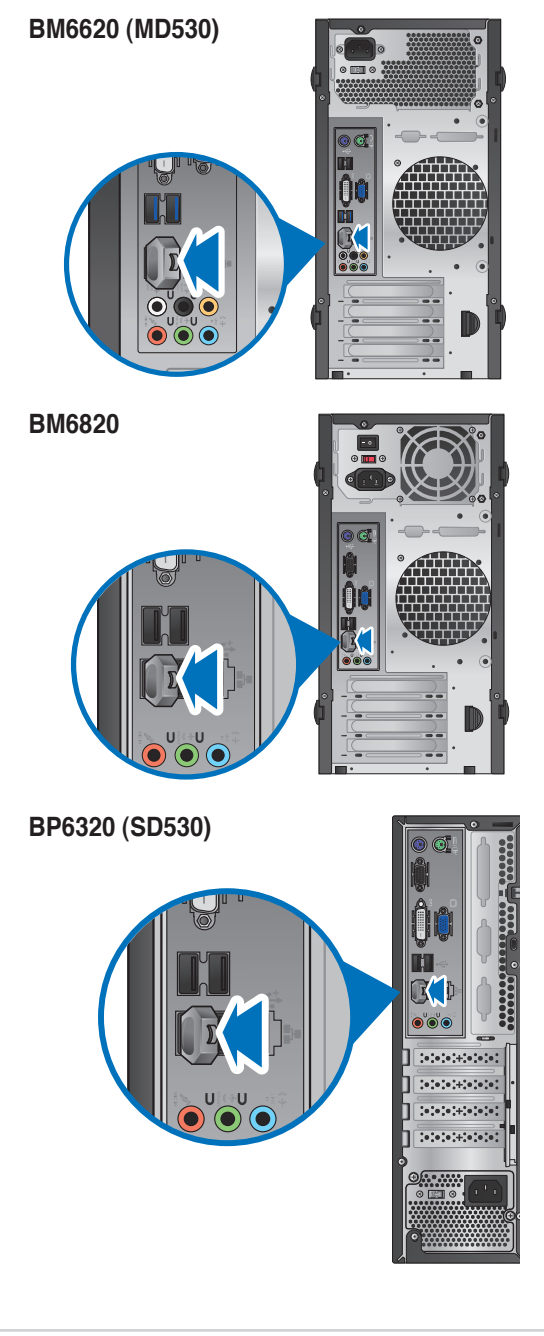

#### **So trennen Sie ein USB-Speichergerät unter Windows® 7:**

- 1. Klicken Sie im Infobereich der Taskleiste auf das Symbol , klicken Sie dann auf **Eject USB2.0 FlashDisk (USB 2.0-Flash-Laufwerk auswerfen**) oder **Eject USB3.0 FlashDisk (USB 3.0-Flash-Laufwerk auswerfen)**, wenn Sie mit USB 3.0-Flash-Laufwerken oder anderen USB 3.0-Geräten arbeiten.
- 2. Wenn die Nachricht **Hardware kann jetzt entfernt werden (Safe to Remove Hardware)** eingeblendet wird, entfernen Sie den USB-Datenträger von Ihrem Computer.

#### **So entfernen Sie einen USB-Datenträger:**

- 1. Klicken Sie zum Wechseln in den Desktop-Modus im Startbildschirm auf **Desktop**.
- 2. Klicken Sie auf das Symbol **in der** Taskleiste, klicken Sie dann auf [**Name des USB-Laufwerks] auswerfen**.
- 3. Wenn die Nachricht **Hardware kann jetzt entfernt werden (Safe to Remove Hardware)** eingeblendet wird, entfernen Sie den USB-Datenträger von Ihrem Computer.

Entfernen Sie einen USB-Datenträger nicht während eines laufenden Datentransfers. Dies kann zu Datenverlust führen und den USB-Datenträger beschädigen.

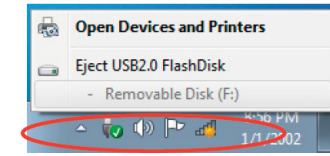

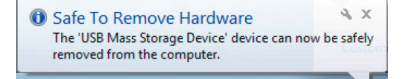

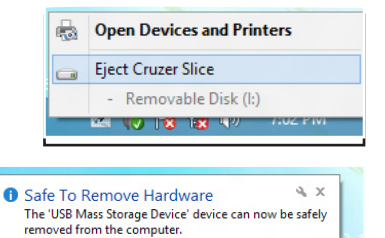

 $\overline{1}$ 

# **Anschließen von Mikrofon und Lautsprechern**

Dieser Desktop PC enthält Mikrofon- und Lautsprecheranschlüsse auf der Vorder- sowie Rückseite. Die auf der Rückseite gelegenen Audio E/A-Anschlüsse ermöglichen Ihnen den Anschluss von 2-Kanal, 4-Kanal, 6-Kanal, and 8-Kanal Stereolautsprechern.

#### **Anschluss von Kopfhörern und Mikrofon**

# **BM6620 (MD530)**

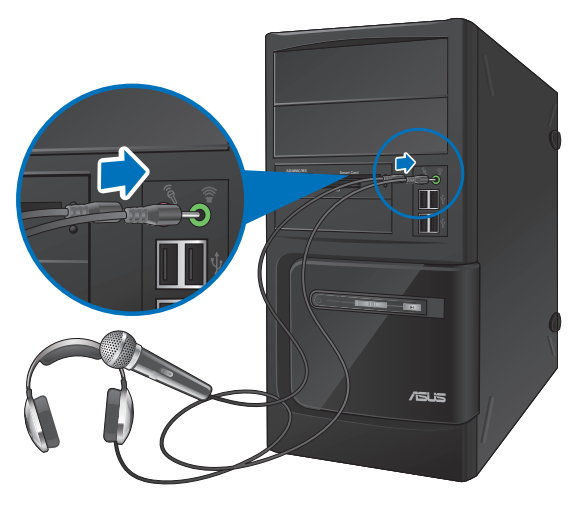

**BM6820**

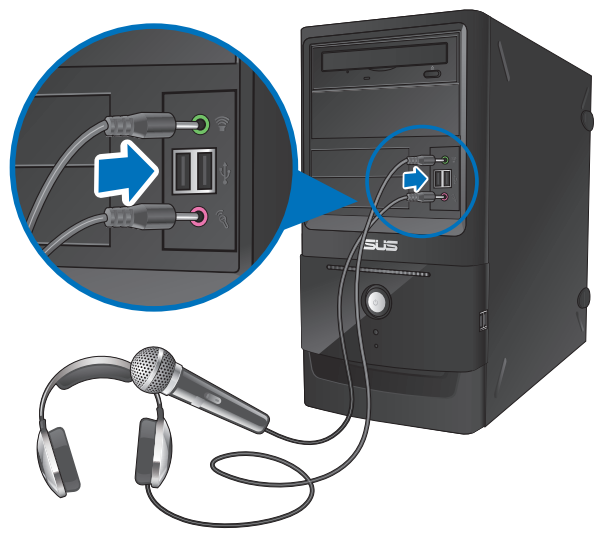

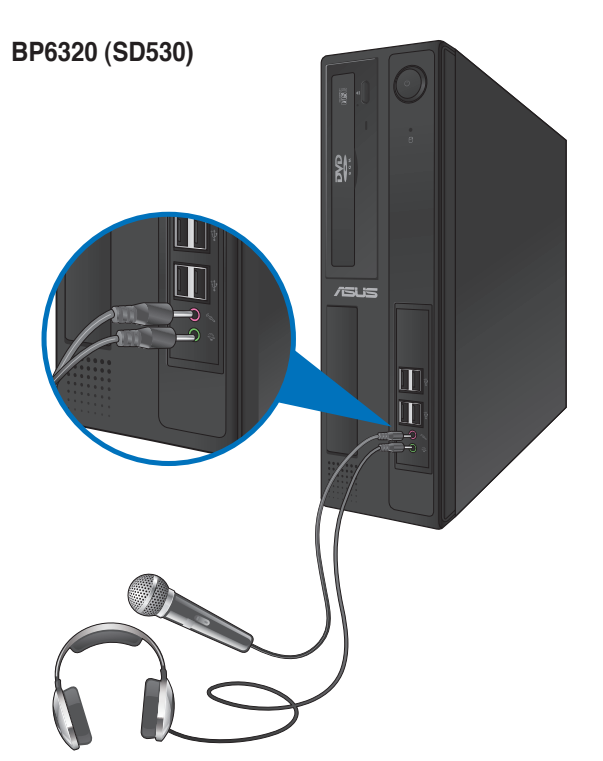

## **Anschluss von 2-Kanal Lautsprechern**

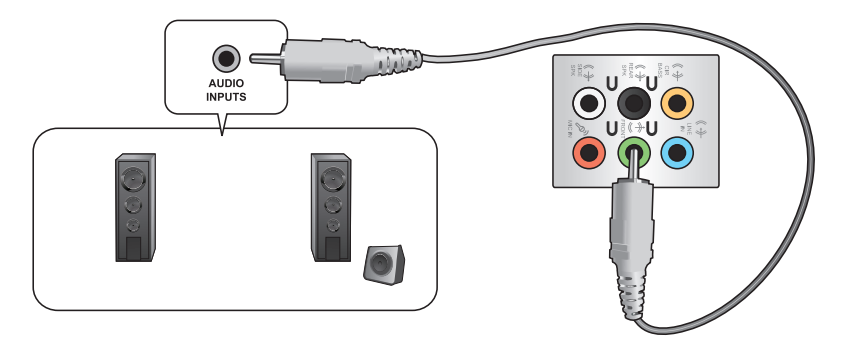

# **DEUTSCH DEUTSCH**

### **Anschluss von 4-Kanal Lautsprechern**

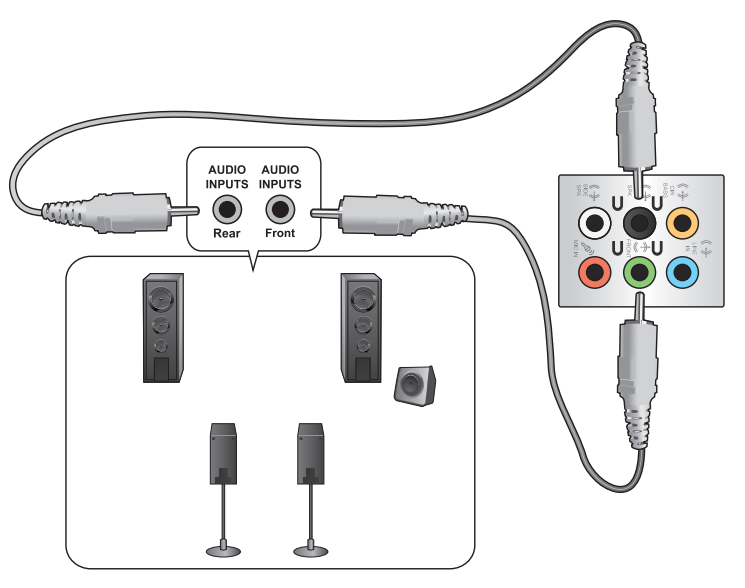

## **Anschluss von 6-Kanal Lautsprechern**

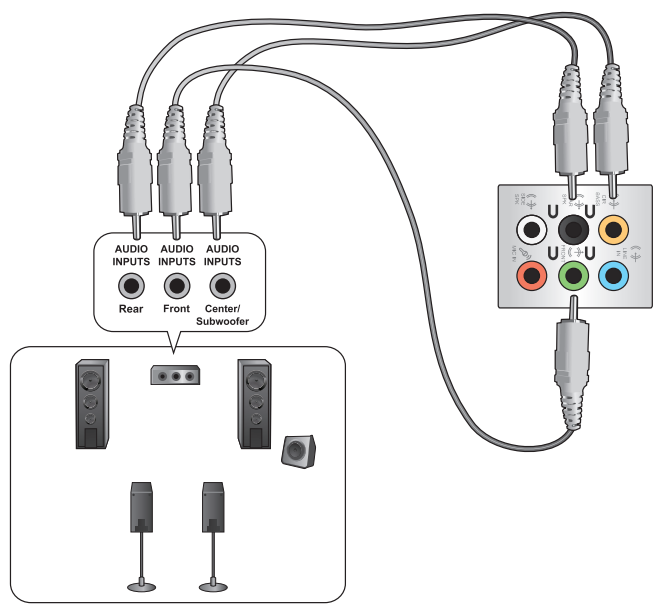

## **Anschluss von 8-Kanal Lautsprechern**

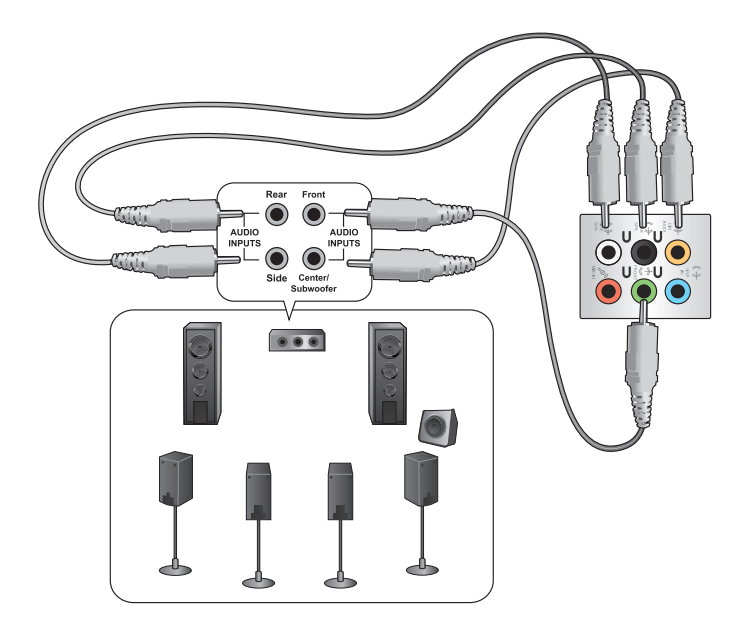

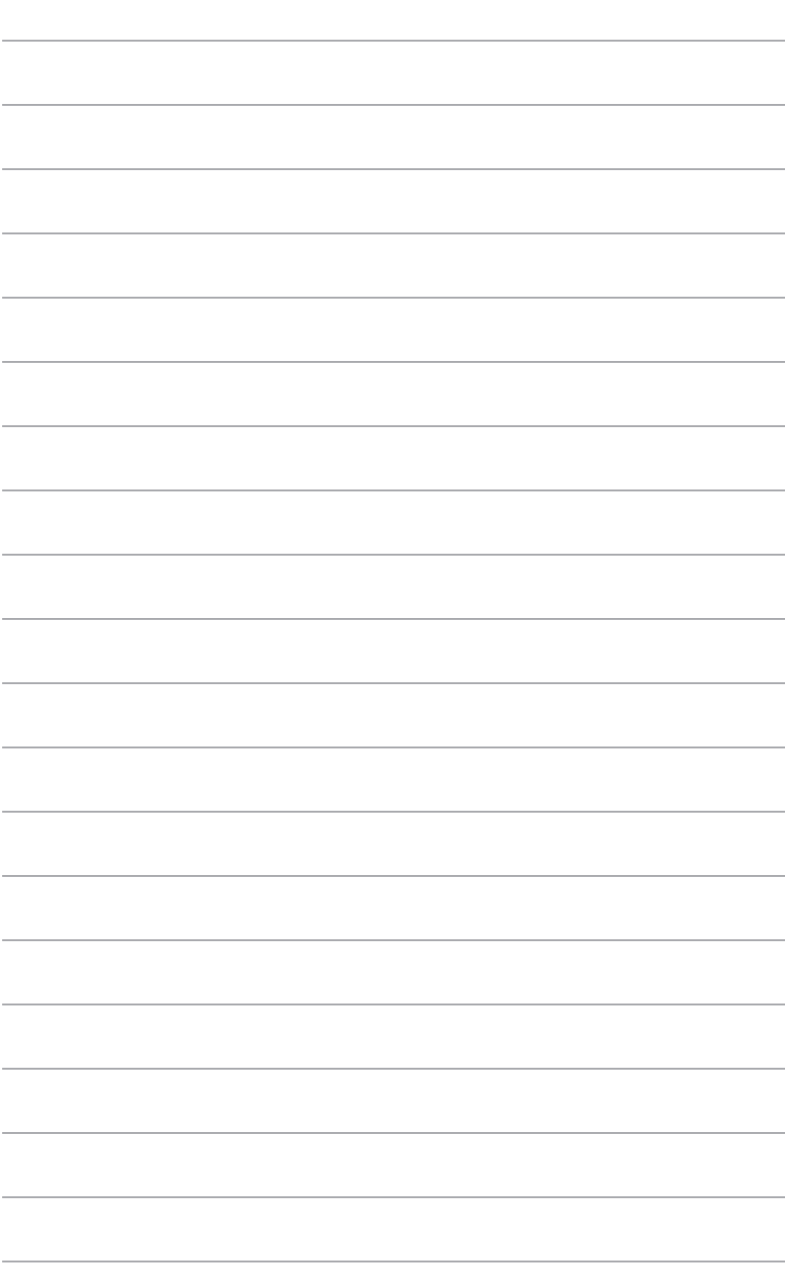

# **Kapitel 5 Computer verwenden**

# **Richtige Sitzhaltung beim verwenden des Desktop PCs**

Beim Verwenden des Desktop PCs ist die Einhaltung der richtigen Sitzhaltung erforderlich, um Verspannungen Ihrer Handgelenke, Hände und anderer Gelenke oder Muskeln zu vermeiden. Dieser Abschnitt bietet Ihnen Tipps zum Vermeiden von physischen Beschwerden und möglichen Verletzungen beim Verwenden und Erfreuen Ihres Desktop PCs.

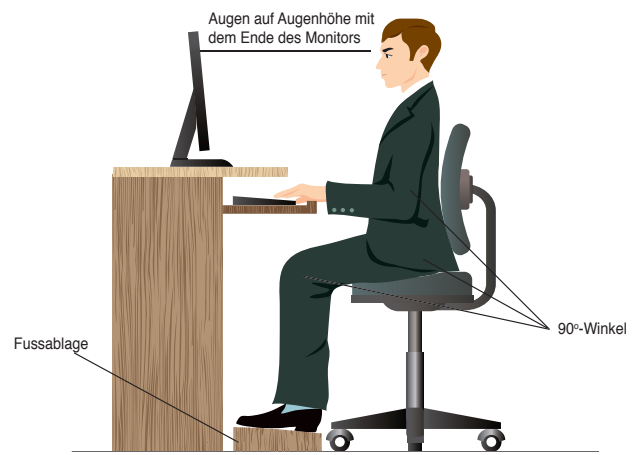

#### **So können Sie die richtige Sitzhaltung sicherstellen:**

- Stellen Sie den Computerstuhl so ein, dass Ihre Ellbogen an oder etwas über der Tastatur ruhen, um eine bequeme Tastaturschreibposition zu gewährleisten.
- Stellen Sie die Höhe Ihres Stuhls ein, so dass die Knie etwas unter Ihren Hüften liegen, um die Rückseiten Ihrer Schenkel zu entspannen. Verwenden Sie, falls erforderlich, eine Fussablage, um Ihre Knie anzuheben.
- Stellen Sie die Rücklehne Ihres Stuhls ein, so dass die Unterseite Ihres Rückgrats fest abgestützt und etwas nach hinten gewinkelt wird.
- Sitzen Sie aufrecht, so dass Ihre Knie, Ellbogen und Hüften beim Sitzen vor dem PC in etwa einen 90º-Winkel bilden.
- Stellen Sie den Monitor direkt vor Ihnen auf und passen die Position der Oberseite Ihres Bildschirms so auf Ihre Augenhöhe ein, dass Ihre Augen etwas nach unten blicken.
- Platzieren Sie Ihre Maus nahe der Tastatur und verwenden Sie, falls nötig, eine Handgelenkablage, um den Druck auf Ihre Handgelenke während des Tippens zu senken.
- Verwenden Sie den Desktop PC in einer gutbeleuchteten Umgebung und halten Sie ihn von starken Lichtquellen wie Fenstern und direkten Sonnenlicht fern.
- Legen Sie beim Arbeiten mit dem Desktop PC reguläre Minipausen ein.

# **Optisches Laufwerk verwenden (nur an bestimmten Modellen)**

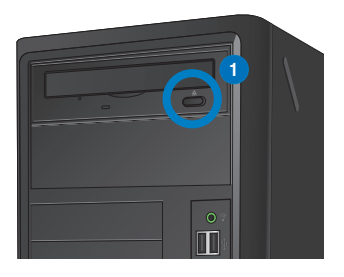

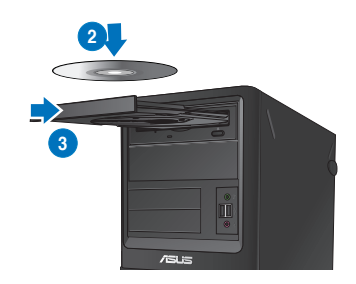

# **Optischen Datenträger einlegen**

#### **So legen Sie einen optischen Datenträger ein:**

- 1. Drücken Sie beim eingeschalteten System die Auswurftaste, um das Laufwerk zu öffnen.
- 2. Legen Sie den Datenträger in das Laufwerk, wobei die bedruckte Seite nach oben zeigt.
- 3. Drücken Sie auf das Laufwerksfach, um es zu schließen.
- 4. Wählen Sie im Fenster AutoPlay ein Programm, um auf die Dateien zuzugreifen.

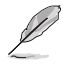

Falls die automatische Wiedergabe nicht aktiviert sein sollte, können Sie auf folgende Weise auf die Daten eines optischen Datenträgers zugreifen:

- Unter Windows® 7: Klicken Sie auf **Start > Computer**, doppelklicken Sie dann auf das CD/DVD-Laufwerkssymbol.
- Unter Windows® 8: Bewegen Sie den Mauszeiger auf die linke untere Ecke des Windows®-Desktops, klicken Sie dann mit der rechten Maustaste auf das Startbildschirm-Miniaturbild. Im nun geöffneten Kontextmenü klicken Sie auf **File Explorer (Explorer)**, anschließend doppelklicken Sie auf das CD/DVD-Symbol.

#### **Optischen Datenträger entfernen**

#### **So entfernen Sie einen optischen Datenträger:**

- 1. Folgen Sie einer der folgenden Vorgehensweisen, um das Laufwerksfach auszuwerfen:
	- Drücken Sie unten am Laufwerk auf die Auswurfstaste.
	- Klicken Sie im Fenster **Arbeitsplatz (Computer)** mit rechten Maustaste auf das Laufwerkssymbol und wählen Sie **Auswerfen (Eject)**.

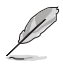

Zum Öffnen des **Computer**-Bildschirms unter Windows® 8 bewegen Sie den Mauszeiger auf die linke untere Ecke des Windows®-Desktops, anschließend klicken Sie mit der rechten Maustaste auf das Startbildschirm-Miniaturbild. Im nun geöffneten Kontextmenü klicken Sie auf **File Explorer (Explorer)**; der **Computer**-Bildschirm öffnet sich.

2. Entfernen Sie den Datenträger aus dem Laufwerksfach.

# **USB-Anschlüsse im BIOS konfigurieren**

Sie können die vorderen und hinteren 2.0 USB- und 3.0 USB-Anschlüsse im BIOS-Setup aktivieren oder deaktivieren.

#### **So aktivieren oder deaktivieren Sie die vorderen und hinteren 2.0 USB- und 3.0 USB-Anschlüsse**

- 1. Drücken Sie beim Systemstart <Entfernen>um das BIOS-Setup zu starten.
- 2. Klicken Sie im BIOS-Setup auf **Advanced** > **USB Configuration**.
- 3. Markieren Sie den USB-Anschluss den Sie aktiwieren bzw. deaktiwieren wollen.
- 4. Drücken Sie auf <Enter> um den markierten USB-Anschluss zu aktivieren oder zu deaktivieren.
- 5. Klicken Sie auf **Exit** und wählen **Save Changes & Reset** um die Änderungen zu speichern.

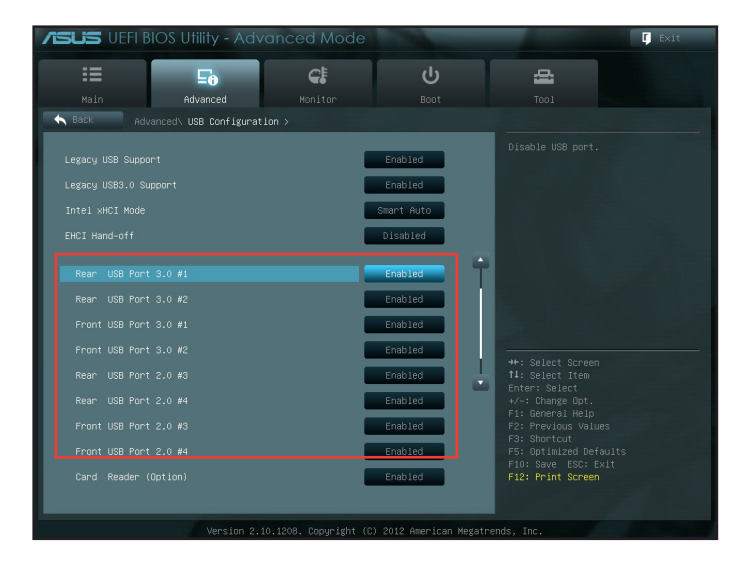

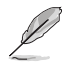

Lesen Sie in Kapitel 1 nach, wo sich die USB-Anschlüsse befinden.

# **Festplatten-Sicherheitseinstellungen im BIOS konfigurieren**

Im BIOS-Setup können Sie ein Kennwort zum Schutz Ihrer Festplatte festlegen.

# **So legen Sie im BIOS-Setup ein Festplattenkennwort fest:**

- 1. Rufen Sie das BIOS-Setup auf; dazu drücken Sie nach dem Einschalten des Computers wiederholt die <Entf<-Taste.
- 2. Im "BIOS Setup EZ Mode"-Bildschirm klicken Sie auf **Exit (Beenden) > Advanced Mode (Erweiterter Modus)**. Im Advanced Mode-Bildschirm klicken Sie zum Öffnen des Festplattenkennwort-Bildschirms auf **Main (Haupt) > HDDx: [name of HDD] (Festplatte x [Name der Festplatte])**.
- 3. Wählen Sie den Eintrag **Set User Password (Benutzerkennwort festlegen)**, drücken Sie dann die <Eingabetaste>.
- 4. Geben Sie das gewünschte Kennwort in das Feld **Create New Password (Neues Kennwort erstellen)** ein, drücken Sie dann die <Eingabetaste>.
- 5. Bestätigen Sie das Kennwort, wenn Sie dazu aufgefordert werden.<br>6 Klicken Sie zum Speichern der Änderungen auf Exit (Beenden) w
- 6. Klicken Sie zum Speichern der Änderungen auf **Exit (Beenden)**, wählen Sie dann **Save Changes & Reset (Änderungen speichern und rücksetzen)**.

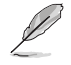

Merken Sie sich dieses Kennwort gut; Sie brauchen es zum Starten des Betriebssystems.

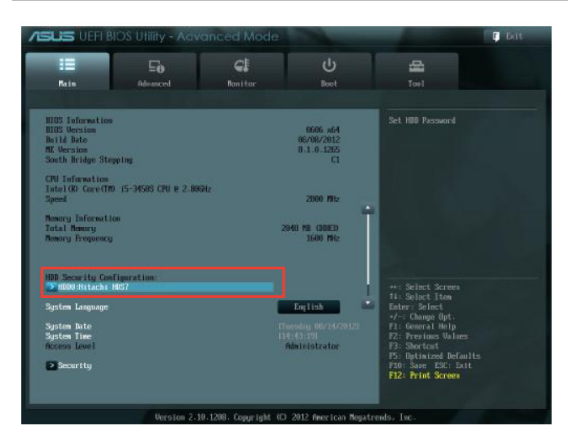

# **So ändern Sie das Festplattenkennwort im BIOS-Setup:**

- Führen Sie die Schritte 1 und 2 des letzten Abschnitts zum Öffnen des Festplattenkennwort-Bildschirms aus.
- 2. Wählen Sie den Eintrag **Set User Password (Benutzerkennwort festlegen)**, drücken Sie dann die <Eingabetaste>.
- 3. Geben Sie das derzeitige Kennwort in das Feld **Enter Current Password (Aktuelles Kennwort eingeben)** ein, drücken Sie dann die <Eingabetaste>.
- 4. Geben Sie das neue Kennwort in das Feld **Create New Password (Neues Kennwort erstellen)** ein, drücken Sie dann die <Eingabetaste>.
- 5. Bestätigen Sie das Kennwort, wenn Sie dazu aufgefordert werden.
- 6. Klicken Sie zum Speichern der Änderungen auf **Exit (Beenden)**, wählen Sie dann **Save Changes & Reset (Änderungen speichern und rücksetzen)**.

Zum Löschen des Benutzerkennwortes führen Sie dieselben Schritte wie beim Ändern des Benutzerkennwortes aus, drücken jedoch die <Eingabetaste>, wenn Sie zum Erstellen/Bestätigen des Kennwortes aufgefordert werden. Nachdem das Kennwort gelöscht wurde, wird beim Eintrag **Set User Password (Benutzerkennwort festlegen)** oben im Bildschirm **Not Installed (Nicht installiert)** angezeigt.

# **Kapitel 6 Einrichten der Internetverbindung**

# **Kabelverbindung**

Für eine Verbindung zwischen Ihrem Computer und DSL-/Kabelmodem oder Lokales Netzwerk (Local Area Network / LAN) verwenden Sie ein RJ-45-Kabel.

# **Über DSL-/Kabelmodem verbinden**

#### **So verbinden Sie via ein DSL-/Kabelmodem:**

1. Richten Sie das DSL-/Kabelmodem ein.

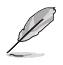

Beziehen Sie sich auf die Dokumentation, die mit Ihrem DSL-/Kabelmodem geliefert wurde.

2. Verbinden Sie ein Ende des RJ-45-Kabels mit dem LAN (RJ-45)-Anschluss auf der Rückseite Ihres Computers und das andere Ende mit dem DSL-/Kabelmodem.

# **BM6620 (MD530)**

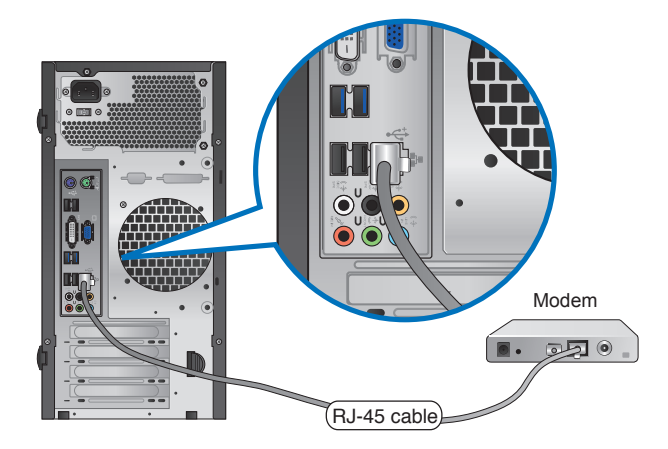

**BM6820**

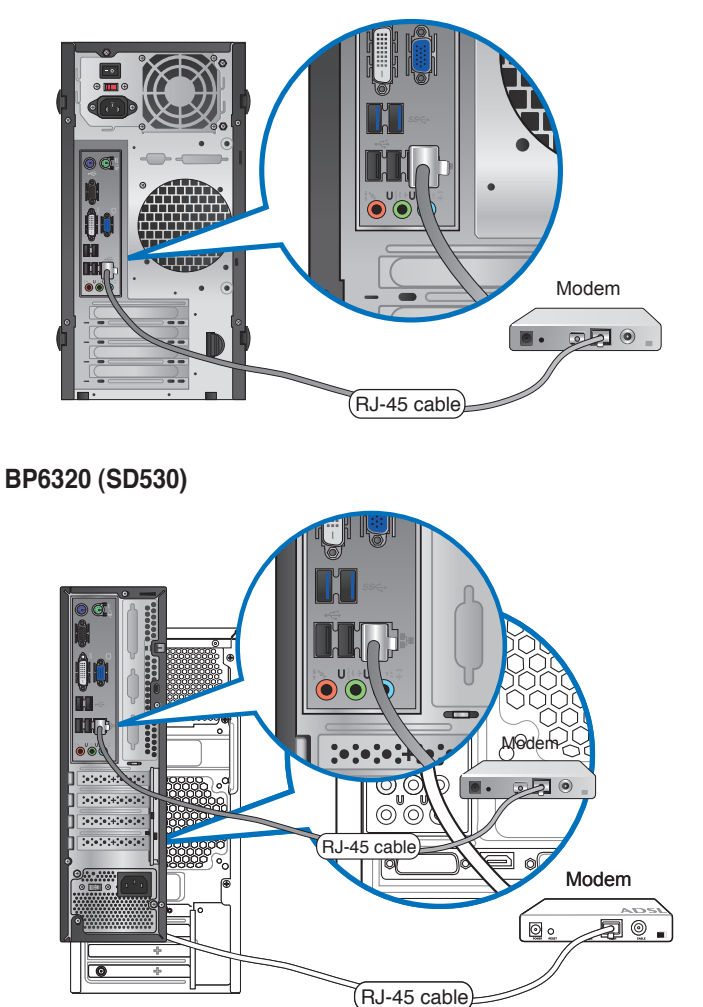

- 3. Schalten sie den DSL-/Kabelmodem und Ihren Computer ein.
- 4. Konfigurieren Sie die nötigen Einstellungen für die Internetverbindung.
	- Weitere Details dazu finden Sie im Abschnitt **Netzwerkverbindung konfigurieren**.
	- Für Details und Hilfestellung zur Einrichtung einer Internetverbindung wenden Sie sich an Ihren Internetdienstanbieter (ISP).

V

# **Über ein lokales Netzwerk (LAN) verbinden**

### **So verbinden Sie sich via LAN:**

1. Verbinden Sie ein Ende des RJ-45-Kabels mit dem LAN (RJ-45)-Anschluss auf der Rückseite Ihres Computers und das andere Ende mit dem (Internet) LAN.

## **BM6620 (MD530)**

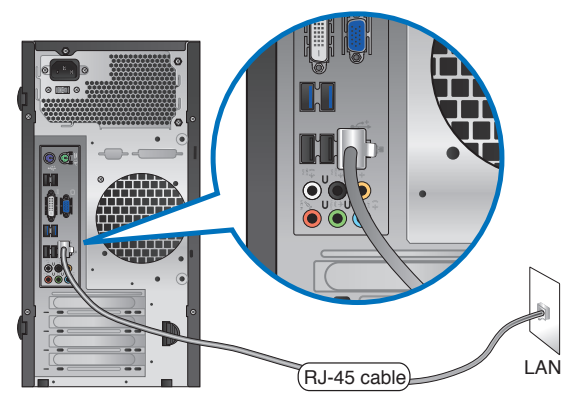

**BM6820**

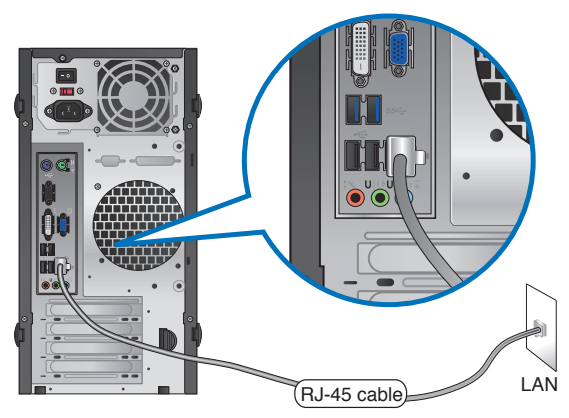

# **BP6320 (SD530)**

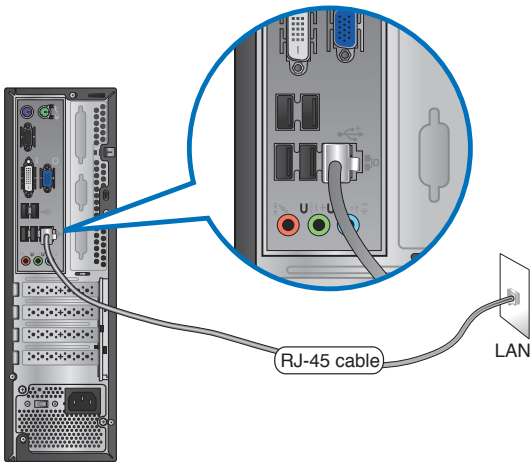

- 3. Schalten sie den DSL-/Kabelmodem und Ihren Computer ein.
- 4. Konfigurieren Sie die nötigen Einstellungen für die Internetverbindung.

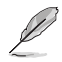

- Weitere Details dazu finden Sie im Abschnitt **Netzwerkverbindung konfigurieren**.
- Für Details und Hilfestellung zur Einrichtung einer Internetverbindung wenden Sie sich an Ihren Internetdienstanbieter (ISP).

## **Netzwerkverbindung konfigurieren**

**Konfigurationsmöglichkeiten unter Windows® 7 Dynamische IP/PPPoE-Netzwerkverbindung konfigurieren So konfigurieren Sie eine dynamische IP/PPPoE-Netzwerkverbindung:**

- 1. Wählen Sie **Start > Control Panel (Systemsteuerung) > Network and Sharing Center (Netzwerk- und Freigabecenter)**.
- 2. Im Netzwerk- und Freigabecenter klicken Sie auf **Change Adapter settings (Adaptereinstellungen ändern)**.
- 3. Klicken Sie mit der Maustaste auf Ihr LAN, wählen Sie **Properties (Eigenschaften)**.
- 4. Klicken Sie auf I**nternet Protocol Version 4 (TCP/IPv4) (Internetprotokoll Version 4 (TCP/ IPv4)**, klicken Sie dann auf **Properties (Eigenschaften)**.
- 5. Wählen Sie **Obtain an IP address automatically (IP-Adresse automatisch beziehen)**, wenn die IP-Einstellungen automatisch zugewiesen werden sollen. Andernfalls wählen Sie **Use the following IP address: (Folgende IP-Adresse verwenden:)** und geben **IP address (IP-Adresse)** und **Subnet mask (Subnetzmaske)** ein.
- 6. Wählen Sie **Obtain DNS server address automatically (DNS-Serveradresse automatisch beziehen)**, wenn die DNS-Servereinstellungen automatisch zugewiesen werden sollen. Andernfalls wählen Sie **Use the following DNS server addresses: (Folgende DNS-Serveradressen verwenden:)** und geben **Preferred and Alternate DNS server (Bevorzugter und alternativer DNS-Server)** manuell ein.
- 7. Klicken Sie zum Abschluss auf **OK**.

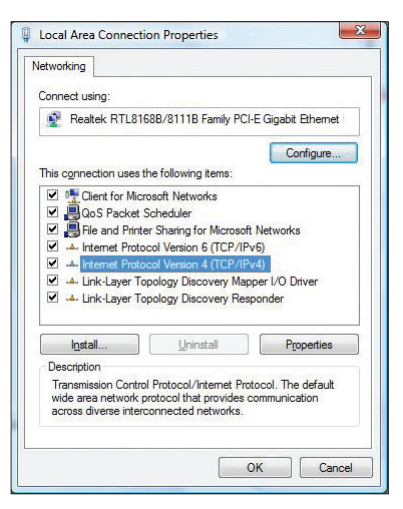

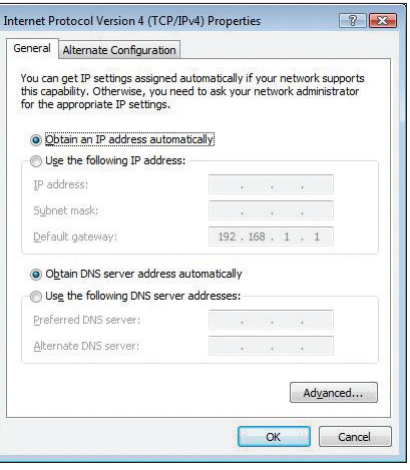

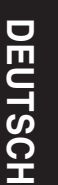

8. Kehren Sie zum **Network and Sharing Center (Netzwerkund Freigabecenter)** zurück, klicken Sie dann auf **Set up a new connection or network (Neue Verbindung oder neues Netzwerk einrichten)**.

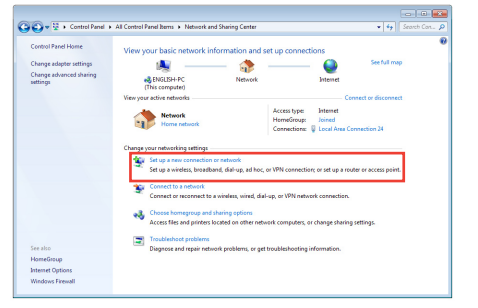

Fahren Sie mit den nächsten Schritten fort, wenn Sie eine PPPoE-Verbindung nutzen.

9. Wählen Sie **Connect to the Internet (Verbindung mit dem Internet herstellen)**, klicken Sie dann auf **Next (Weiter).**

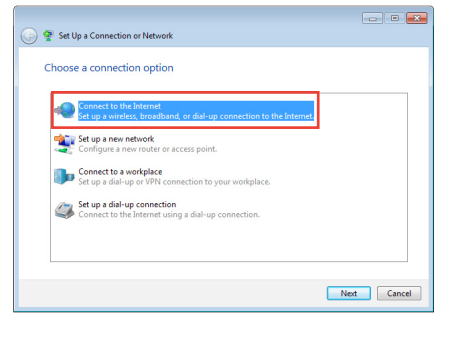

10. Wählen Sie **Broadband (PPPoE) (Breitband (PPPoE)**, klicken Sie dann auf **Next (Weiter**).

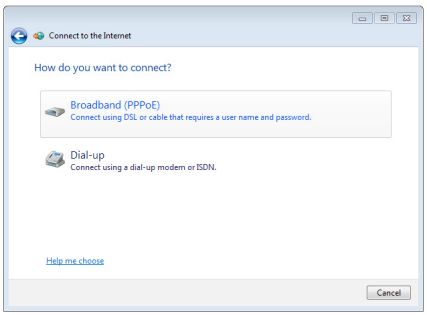

D

- 11. Geben Sie Benutzernamen, Kennwort und Verbindungsname ein. Klicken Sie auf **Connect (Verbinden).**
- 12. Klicken Sie zum Abschluss der Konfiguration auf **Close (Schließen)**.
- 13. Klicken Sie auf das Netzwerksymbol in der Taskleiste, klicken Sie dann die soeben erstellte Verbindung an.

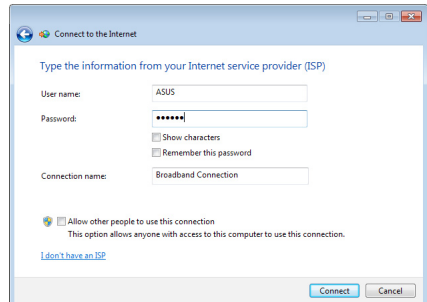

14. Geben Sie Benutzernamen und Kennwort ein. Klicken Sie zur Verbindung mit dem Internet auf **Connect (Verbinden)**.

#### **Statische IP-Netzwerkverbindung konfigurieren**

#### **So konfigurieren Sie eine statische IP-Netzwerkverbindung:**

- 1. Wiederholen Sie die Schritte 1 4 des vorherigen Abschnitts.
- 2 Klicken Sie auf **Folgende IP-Adresse verwenden**.
- 3. Geben Sie IP-Adresse, Subnetzmaske und Gateway ein (diese Angaben erhalten Sie von Ihrem Internetanbieter).
- 4. Bei Bedarf geben Sie die bevorzugte DNS-Serveradresse und eine alternative Adresse ein.
- 5. Klicken Sie zum Abschluss auf **OK**.

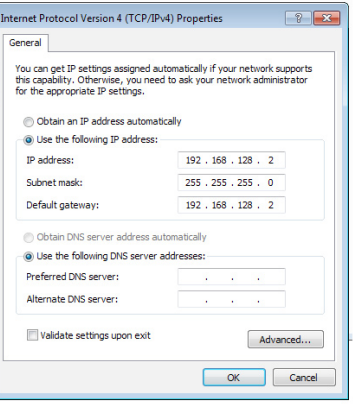

### **Konfigurationsmöglichkeiten unter Windows® 8**

## **Dynamische IP/PPPoE-Netzwerkverbindung konfigurieren**

**So konfigurieren Sie eine dynamische IP/PPPoE- oder statische IP-Netzwerkverbindung:**

1. Klicken Sie zum Wechseln in den Desktop-Modus im Startbildschirm auf **Desktop**.

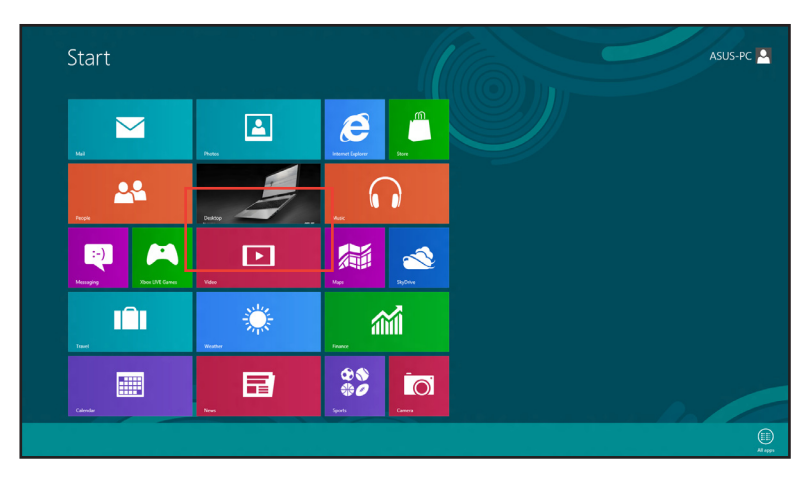

2. In der Windows®-Taskleiste klicken Sie mit der rechten Maustaste auf das

Netzwerksymbol **anschließend klicken Sie auf Open Network and Sharing** 

## **Center (Netzwerk- und Freigabecenter öffnen)**.

- 3. Im Netzwerk- und Freigabecenter klicken Sie auf **Change Adapter settings (Adaptereinstellungen ändern)**.
- 4. Klicken Sie mit der Maustaste auf Ihr LAN, wählen Sie **Properties (Eigenschaften)**.
- 5. Klicken Sie auf **Internet Protocol Version 4 (TCP/IPv4) (Internetprotokoll Version 4 (TCP/ IPv4)**), klicken Sie dann auf **Properties (Eigenschaften)**.

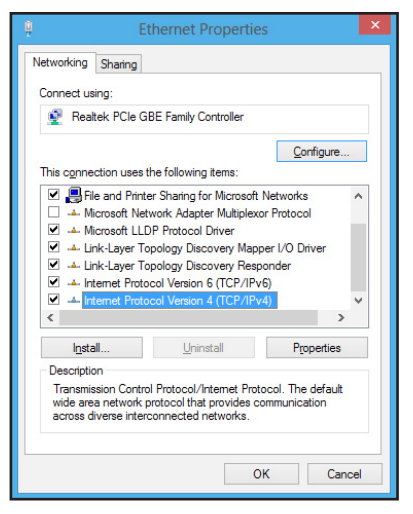

6. Klicken Sie auf **Obtain an IP address automatically (IP-Adresse automatisch beziehen)**, anschließend klicken Sie auf **OK**.

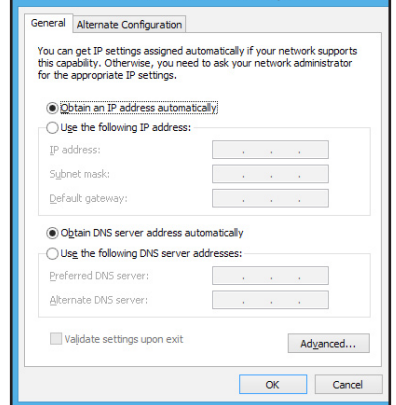

Internet Protocol Version 4 (TCP/IPv4) Proper

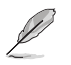

Fahren Sie mit den nächsten Schritten fort, wenn Sie eine PPPoE-Verbindung nutzen.

7. Kehren Sie zum **Network and Sharing Center (Netzwerkund Freigabecenter)** zurück, klicken Sie dann auf **Set up a new connection or network (Neue Verbindung oder neues Netzwerk einrichten)**.

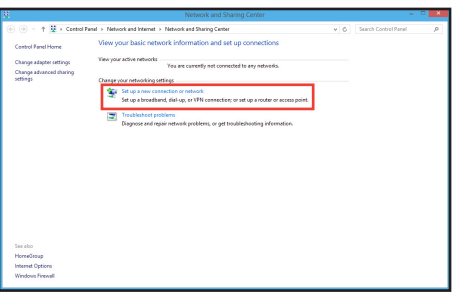

8. Wählen Sie **Connect to the Internet (Verbindung mit dem Internet herstellen)**, klicken Sie dann auf Next (Weiter).

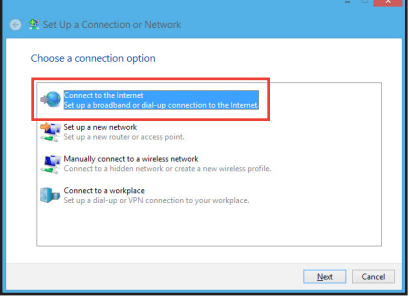

9. Wählen Sie **Broadband (PPPoE) (Breitband (PPPoE)**, klicken Sie dann auf **Next (Weiter**).

10. Geben Sie Benutzernamen,

11. Klicken Sie zum Abschluss der

**(Verbinden).**

Kennwort und Verbindungsname ein. Klicken Sie auf **Connect** 

soeben erstellte Verbindung an. 13. Geben Sie Benutzernamen und Kennwort ein. Klicken Sie zur

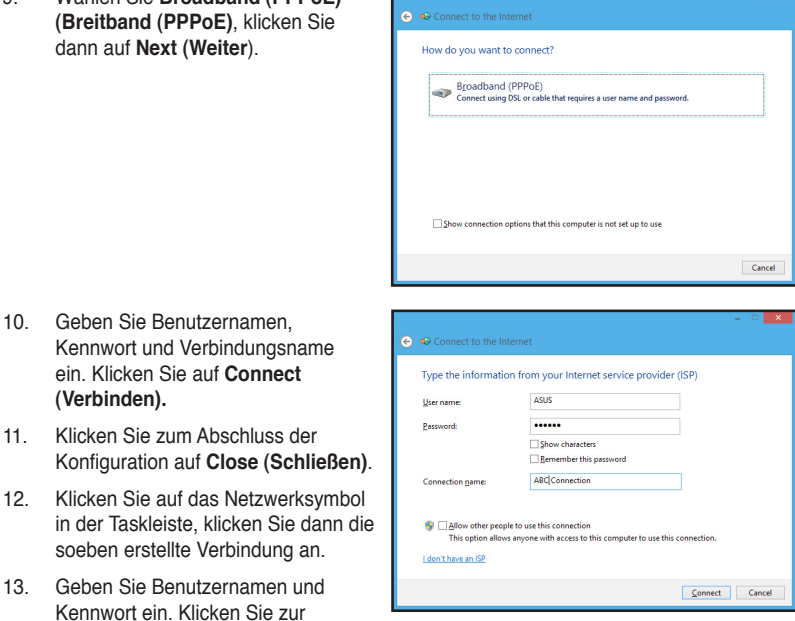

Verbindung mit dem Internet auf **Connect (Verbinden)**.

## **Statische IP-Netzwerkverbindung konfigurieren**

#### **So konfigurieren Sie eine statische IP-Netzwerkverbindung:**

- 1. Wiederholen Sie die Schritte 1 4 des vorherigen Abschnitts
- 2 Klicken Sie auf **Folgende IP-Adresse verwenden**.
- 3. Geben Sie IP-Adresse, Subnetzmaske und Gateway ein (diese Angaben erhalten Sie von Ihrem Internetanbieter).
- 4. Bei Bedarf geben Sie die bevorzugte DNS-Serveradresse und eine alternative Adresse ein.
- 5. Klicken Sie zum Abschluss auf **OK**.

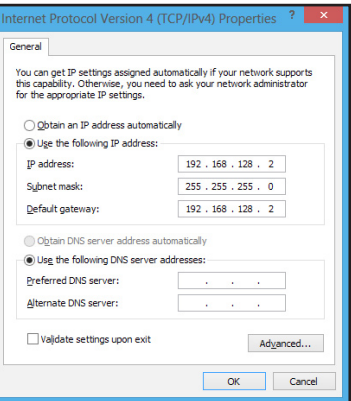

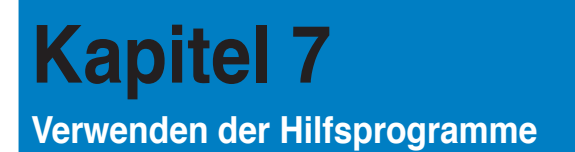

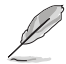

Unterstützungs- und Wiederherstellungs-DVD sind eventuell nicht im Lieferumfang enthalten. Weitere Details zu Wiederherstellungsoptionen unter Windows® 7 und Windows® 8 finden Sie unter System wiederherstellen in diesem Kapitel.

# **ASUS AI Suite II**

ASUS AI Suite II ist eine komplett integrierte Oberfläche, die mehrere ASUS-Anwendungen vereint und dem Benutzer erlaubt, diese Anwendungen gleichzeitig zu starten und laufen zu lassen.

## **AI Suite II verwenden**

AI Suite II wird automatisch beim Start von Windows®-Betriebssystem ausgeführt. Das AI Suite II-Symbol erscheint daraufhin auf der Windows®-Taskleiste. Klicken Sie auf das Symbol, um die Hauptmenüleiste von AI Suit II einzublenden.

Klicken Sie auf die Anwendungssymbole, um das jew. Programm zu starten, das System zu überwachen oder das BIOS zu aktualisieren, Systeminformationen anzuzeigen und die Einstellungen von AI Suite II anzupassen.

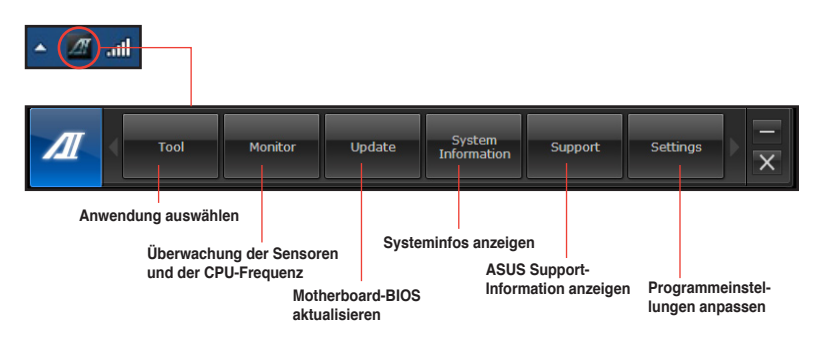

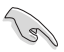

• Die Anwendungen im Menü **Tool (Extras)** variieren mit Modellen.

• Die Abbildungen von AI Suite II in diesem Benutzerhandbuch sind nur zu Ihrer Referenz gedacht. Die tatsächlichen Anzeigen variieren mit Modellen.

# **Tool (Extras)**

Dieses Menü enthält Panele für EPU, Probe II und Sensorschreiber.

### **EPU starten und konfigurieren**

EPU ist eine energiesparende Anwendung, die verschiedenen Betriebsanforderungen nachkommen kann. Es erkennt die derzeitige Belastung und regelt die Stromversorgung intelligent in Echtzeit. Die Auswahl von Auto mode (Autom. Modus) lässt das System automatisch, dem aktuellen Systemstatus entsprechend, zwischen den Modi schalten. Sie können jeden Modus durch die Konfiguration der Einstellungen wie CPU-, GPU-Frequenz, vCore-Spannung und Lüfterkontrolle auch selbst anpassen.

#### **So starten Sie EPU:**

• Klicken Sie im AI Suite II Hauptmenü auf **Tool (Extras) > EPU**.

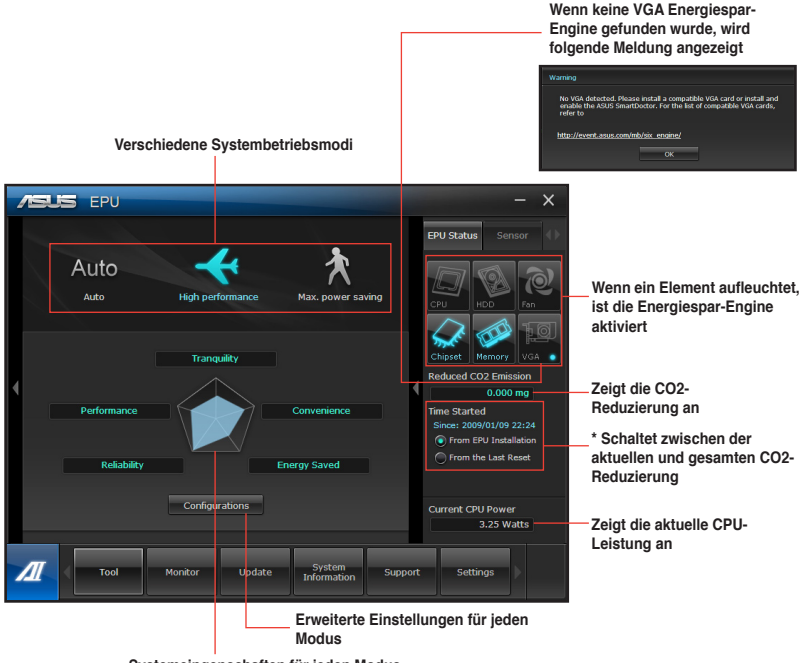

**Systemeingenschaften für jeden Modus**

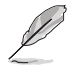

- \*• Wählen Sie **From EPU Installation (Seit EPU-Installation)**, um die CO2-Reduzierung seit der Installation von EPU anzuzeigen.
- \*• Wählen Sie **From the Last Reset (Seit dem Reset)**, um die gesamte CO2-Reduzierung seit dem Drücken der Taste Clear (Löschen) **anzuzeigen**.

#### **Probe II starten und konfigurieren**

Das Programm PC Probe II überwacht die wichtigsten Komponenten des Computers und informiert Sie, falls Probleme entdeckt werden. PC Probe II erkennt unter anderem die Lüfterdrehzahlen, die CPU-Temperatur und Systemspannungen. Mit Hilfe dieses Programms werden optimale Betriebsbedingungen für Ihren Computer garantiert.

#### **So starten Sie Probe II:**

• Klicken Sie im AI Suite II Hauptmenü auf **Tool (Extras) > Probe II**.

#### **Probe II konfigurieren:**

- Klicken Sie auf auf **Voltage (Spannung)**/**Temperature (Temperatur)**/**Fan Speed (Lüftergeschwindigkeit)**, um die Sensoren zu aktivieren oder deren Grenzwerte anzupassen.
- **Preference (Bevorzugte Einstellungen)** ermöglicht die Anpassung des Zeitintervalls für Sensorwarnungen oder die Änderung der Temperatureinheiten.

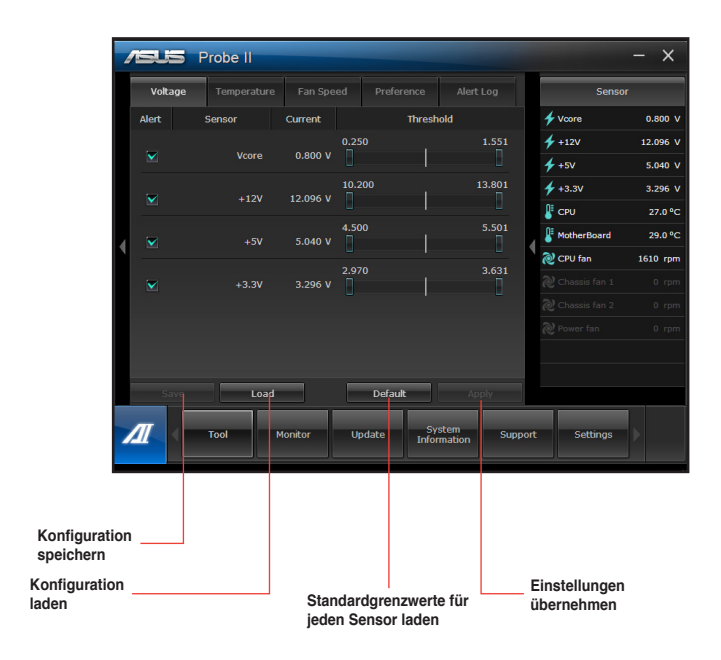

# **Sensor Recorder (Sensorschreiber) starten und konfigurieren**

Sensor Recorder (Sensorschreiber) ermöglicht die Überwachung und Aufzeichnung der Änderungen bei Systemspannungen, Temperaturen und Lüftergeschwindigkeiten.

#### **So starten Sie Sensor Recorder:**

• Klicken Sie im AI Suite II Hauptmenü auf **Tool (Extras) > Sensor Recorder**.

#### **Sensor Recorder konfigurieren:**

- Klicken Sie auf Voltage (Spannung)/Temperature (Temperatur)/Fan Speed **(Lüftergeschwindigkeit)** und wählen Sie die Sensoren, die überwacht werden sollen.
- **History Record (Verlauf)** ermöglicht die Verlaufsaufzeichnung der aktivierten Sensoren.

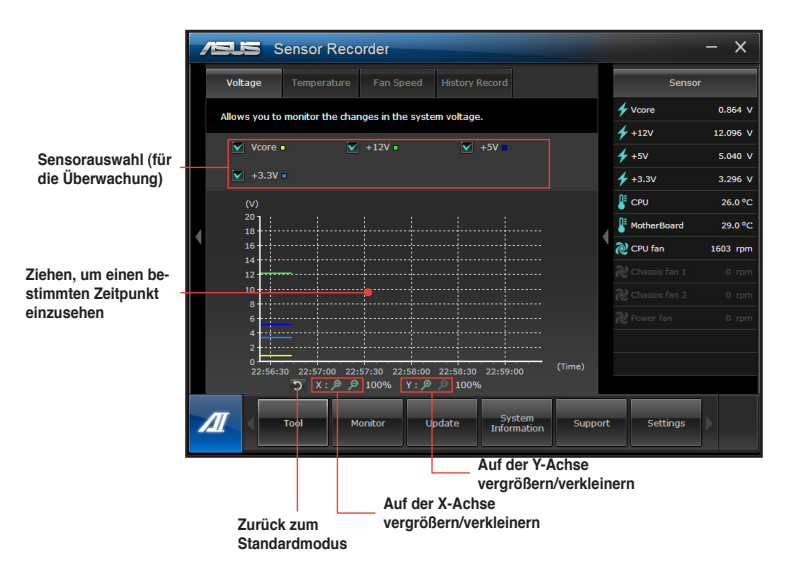
# **Monitor**

Die Auswahl **Monitor (Überwachung)** enthält die Bereiche Sensor und CPU Frequency (CPU-Frequenz).

# **Sensor**

Der Bereich Sensor zeigt die aktuellen Werte eines Systemsensors an, einschließlich Lüfterdrehzahlen, CPU-Temperatur und Spannungen. Klicken Sie im Hauptmenü von AI Suite II auf **Monitor (Überwachung) > Sensor**, um den Bereich Sensor zu laden.

# **CPU Frequency**

Der Bereich CPU Frequency (CPU-Frequenz) zeigt die aktuelle CPU-Frequenz und CPU-Auslastung an. Klicken Sie im Hauptmenü von AI Suite II auf **Monitor (Überwachung) > CPU Frequency (CPU-Frequenz)**, um den Bereich CPU Frequency (CPU-Frequenz) zu laden.

# **Update**

Die Auswahl Update (Aktualisierung) ermöglicht Ihnen, mit Hilfe der hauseigenen ASUS-Anwendungen, die Aktualisierung des Motherboard-BIOS und des BIOS-Bootlogos vorzunehmen.

# **ASUS Update**

Das Programm ASUS Update gestattet Ihnen, das Motherboard-BIOS in der Windows®- Umgebung zu verwalten, speichern und aktualisieren. Mit dem ASUS Update-Programm können Sie das BIOS direkt vom Internet aus aktualisieren, die aktuellste BIOS-Datei vom Internet herunterladen, das BIOS mit einer aktuellen BIOS-Datei aktualisieren, die vorliegende BIOS-Datei speichern, die Informationen über die BIOS-Version betrachten.

### **So aktualisieren Sie das BIOS über das Internet:**

- 1. Wählen Sie im Fenster ASUS Update **Update BIOS from Internet (BIOS über das Internet aktualisieren)** und drücken Sie auf **Next (Weiter)**.
- 2. Wählen Sie den Ihnen am nächsten gelegenen ASUS FTP-Ort aus, um starken Netzwerkverkehr zu vermeiden.

Falls Sie die Funktionen BIOS downgradable (BIOS-Downgrade) und auto BIOS backup (Autom. BIOS-Sicherung) aktivieren möchten, wählen Sie das entsprechende Kästchen (vor der Funktion) an.

3. Wählen Sie die BIOS-Version, die heruntergeladen werden soll und klicken Sie dann auf **Next (Weiter)**.

Falls keine aktualisierte Version gefunden wurde, erscheint eine entsprechende Nachricht auf der rechten Seite.

- 4. Falls Sie das Boot-Logo, bzw. das während des Power-On-Self-Tests (POST) erscheinende Bild, ändern möchten, klicken Sie auf **Yes (Ja)**. Ansonsten klicken Sie auf **No (Nein)**, um fortzufahren.
- 5. Folgen Sie dann den Bildschirmanweisungen, um den Aktualisierungsprozess abzuschließen.

### **So können Sie das BIOS über eine BIOS-Datei aktualisieren:**

- 1. Wählen Sie im Fenster ASUS Update **Update BIOS from file (BIOS über eine BIOS-Datei aktualisieren)** und drücken Sie auf **Next (Weiter)**.
- 2. Suchen Sie die BIOS-Datei im Fenster Open (Öffnen), klicken Sie auf **Open (Öffnen)** und anschließend auf **Next (Weiter)**.
- 3. Sie können entscheiden, ob das BIOS Boot-Logo geändert werden soll. Klicken Sie auf **Yes (Ja)**, um das Boot-Logo zu ändern oder **No (Nein)**, um fortzufahren.
- 4. Folgen Sie dann den Bildschirmanweisungen, um den Aktualisierungsprozess abzuschließen.

# **MyLogo**

Mit ASUS MyLogo können Sie das Boot-Logo anpassen. Das Boot-Logo ist das Bild, welches während des Power-On Self-Tests (POST) erscheint. Mit ASUS MyLogo können Sie zudem:

- Das aktuelle Boot-Logo Ihres Motherboards ändern.
- Das Boot-Logo der heruntergeladenen BIOS-Datei ändern und Ihr Motherboard damit aktualisieren.
- Das Boot-Logo der heruntergeladenen BIOS-Datei ändern, ohne dass Ihr Motherboard damit aktualisiert wird.

131

Das Element **Full Screen Logo** in BIOS sollte zu [Enabled] gesetzt sein, damit das Boot-Logo angezeigt wird.

### **BIOS Boot-Logo ändern**

- 1. Klicken Sie im Hauptmenü von AI Suite II auf **Update (Aktualisierung) > MyLogo.**
- 2. Wählen Sie eine der folgenden drei Möglichkeiten und klicken Sie auf **Next (Weiter)**.
	- Change the BIOS boot logo of my motherboard (Boot-Logo in der BIOS-Datei des Motherboards ändern)
	- Change the boot logo of a downloaded BIOS file and update this BIOS to my motherboard (Boot-Logo in der auf dem Datenträger gespeicherten BIOS-Datei ändern und damit das BIOS des Motherboards aktualisieren)
	- Change the boot logo of a downloaded BIOS file (But do not update this BIOS to my motherboard) (Boot-Logo in der auf dem Datenträger gespeicherten BIOS-Datei ändern (das Motherboard nicht damit aktualisieren))

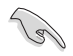

Bevor Sie die letzten zwei Möglichkeiten nutzen, sollten Sie mit Hilfe von ASUS Update eine BIOS-Datei herunterladen.

- 3. Suchen Sie die für das Boot-Logo gewünschte Bilddatei (und evtl. die heruntergeladene BIOS-Datei) und klicken Sie auf **Next (Weiter)**.
- 4. Bewegen Sie den Regler **Resolution (Auflösung)** oder klicken Sie auf **Auto Tune (Autom. Anpassung)**, falls das System die Bildauflösung automatisch anpassen soll.
- 5. Klicken Sie auf die Schaltfläche **Booting Preview (Booting-Vorschau)**, um eine Vorschau des Bildes, so wie es bei POST erscheint, zu erstellen. Klicken Sie auf die linke Maustaste um zum Einstellungsfenster zurückzukehren.
- 6. Wenn abgeschlossen, klicken Sie auf **Next (Weiter)**.
- 7. Klicken Sie auf **Flash (Aktualisieren)** und folgen Sie den Bildschirmanweisungen, um den Aktualisierungsprozess abzuschließen.

# **System Information**

Der Bereich System Information enthält Informationen über das Motherboard, die CPU und die Speichersteckplätze.

- Klicken Sie auf die Auswahl **MB**, um weitere Details über den Motherboard-Hersteller, den Produktnamen, die Version und das BIOS anzuzeigen.
- Klicken Sie auf die Auswahl **CPU**, um weitere Details über den Prozessor und die Cache anzuzeigen.
- Klicken Sie auf die Auswahl **Memory** und wählen Sie einen Speichersteckplatz, um weitere Details über den auf dem entsprechenden Steckplatz installierten Speichermodul anzuzeigen.
- Klicken Sie auf die Auswahl **Disk** und wählen Sie eine Disk, um weitere Details dafür anzuzeigen.

# **Support**

In Support wrden Informatiuonen über die ASUS-Webseite, die technische Hilfe-Webseite. die Download-Webseite und Kontaktinformationen angezeigt.

# **Einstellungen**

Der Bereich Settings (Einstellungen) erlaubt Ihnen die Anpassung der Hauptmenüleiste sowie das Erscheinungsbild der Benutzeroberfläche.

- Ermöglicht die Auswahl der Anwendungen, die aktiviert werden sollen.
- Ermöglicht die Einstellung der Leiste (Hauptmenü).
- Ermöglicht die Anpassung von Kontrast, Helligkeit, Sättigung, Farbton und Gamma in der Benutzeroberfläche.

# **ASUS Webstorage**

ASUS WebStorage ist eine mit einem Cloud-Service gekoppelte Speicheranwendung, mit der Sie Ihre Dateien jederzeit und überall speichern, synchronisieren, teilen und abrufen können.

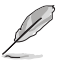

Sorgen Sie dafür, dass stets die aktuellste ASUS WebStorage PC Suite in Ihrem Computer installiert ist. Mehr dazu erfahren Sie auf unseren Internetseiten: http://www.asuswebstorage.com.

# **ASUS Webstorage installieren**

### **So installieren Sie Webstorage:**

Legen Sie die Support-DVD in das optische Laufwerk, öffnen Sie im Software-Ordner den Ordner ASUS WebStorage und doppelklicken auf die Datei setup.exe.

# **Webstorage starten**

# **WebStorage unter Windows® 7 starten**

Starten Sie WebStorage vom Windows® -Desktop durch klicken auf **Start > Alle Programme > ASUS > Webstorage**. Es erscheint in der Windows® -Taskleiste das

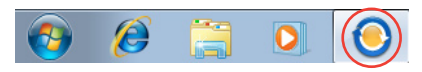

Webstorage-Symbol. Rechtsklicken Sie auf das Symbol, um zwischen den Hauptfenster und der Schnellstartleiste umzuschalten

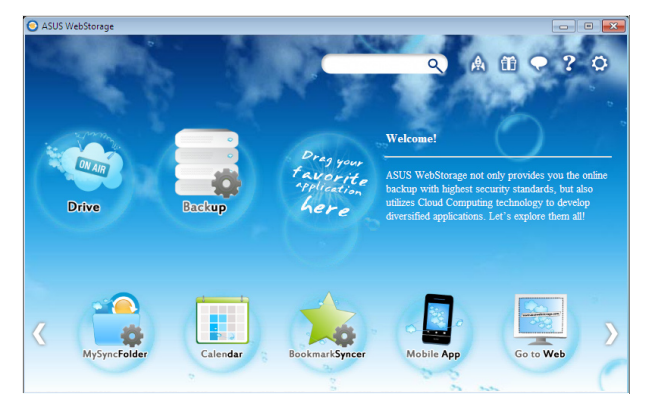

Mit den einzelnen Ordnern können Sie folgende Funktionen nutzen:

### • Drive

Hier können Sie alle Ihre Sicherungen, synchronisierten Dateien, Kennwort-geschützte Dateien und freigegebene Gruppen beziehen. Rechtsklicken Sie auf die Maus, um eine Dateivorschau anzuzeigen, bevor Sie die Dateien herunterladen oder eine Freigabe-URL erzeugen.

# **Backup**

Hier können Sie Ihre wichtigsten Daten mittels einfacher Schritte sichern. Stellen Sie einen Sicherungszeitplan mit Ihren Vorgaben im Cloud-Speicher ein oder wählen Sie "Auto Backup", um eine komplette Datensicherung durchzuführen.

# MySyncFolder

Aktualisierte Dateien werden im Ordner MySyncFolder für einfachen Zugriff gespeichert. Sie können alle Arten von Dateien ohne die Beschränkung auf Ort oder Gerät freigeben.

### Calendar

ASUS WebStorage synchronisiert die wichtigsten Kalenderereignisse automatisch mit allen PCs. So verpassen Sie keinen wichtigen Termin, wenn Sie gerade an einen anderen PC arbeiten.

### BookmarkSyncer

Der bequeme BookmarkSyncer hält Ihre Browsereinstellungen und Lesezeichen in der Cloud und synchronisiert diese automatisch mit den verbundenen Computern.

### MobileApp

MobileApp synchronisiert Ihre Dateien zwischen mehreren Geräten. Es unterstützt auch die Transcoding-Technologie für de Vorschau und Datei-Streaming auf Ihren Handy.

### Go to Web

Erleben Sie den wertvollen Cloud-Service über ASUS WebStorage ohn das Risiko Daten zu verlieren.

# **Einstellungen**

- 1. Kicken Sie auf das Symbol **Settings** <sup>(2)</sup>, um das Einstellungsfenster zu öffnen.
- 2. Folgen Sie den Bildschirmanweisungen, um die Konfiguration abzuschließen.

# **WebStorage unter Windows® 8 starten**

Unter Windows® 8 können Sie WebStorage auf folgende Weisen starten:

• Klicken Sie im Windows®-Infobereich auf das ASUS WebStorage-Symbol .

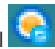

• Klicken Sie im Startbildschirm auf das ASUS WebStorage-Symbol.

# **WebStorage-Cloud-Service verwenden**

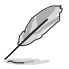

- Damit Sie online auf Ihre Dateien zugreifen können, müssen Sie ein ASUS WebStorage-Konto besitzen. Registrieren Sie eines, sofern noch nicht geschehen.
- Sorgen Sie dafür, dass Ihr Desktop-PC mit dem Internet verbunden ist, bevor Sie ASUS WebStorage aufrufen.

# **ASUS WebStorage-Hauptbildschirm**

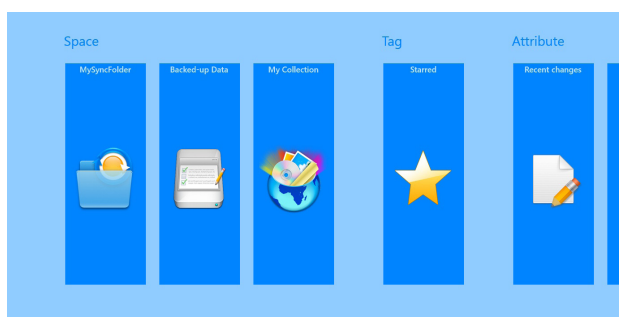

# **Mit ASUS WebStorage arbeiten**

Bei ASUS WebStorage finden Sie folgende Ordner, die Sie für unterschiedliche Funktionen einsetzen können:

### **MySyncFolder (Synchronisierungsordner)**

Über diesen Ordner können Sie Dateien, die zwischen anderen Geräten und Ihrem PC synchronisiert werden, abrufen, teilen und modifizieren. Modifizierte und gespeicherte Dateien werden sämtlichen synchronisierten Computern zur Verfügung gestellt.

Über den Synchronisierungsordner können Sie auch Notizen anlegen, Bilder, Videos und Audiodateien aufzeichnen und diese direkt in diesen Ordner hochladen.

#### **Dateien in den Synchronisierungsordner hochladen**

So laden Sie Dateien in den Synchronisierungsordner hoch:

- 1. Klicken Sie zum Öffnen des Synchronisierungsordners auf .
- 2. Rufen Sie die Einstellungsleiste auf, indem Sie mit der rechten Maustaste auf den Bildschirm klicken.
- 3. Klicken Sie auf werten suchen Sie dann die Datei heraus, die Sie in Ihren Synchronisierungsordner hochladen möchten.

#### **Dateien zum Synchronisierungsordner zufügen**

So fügen Sie dem Synchronisierungsordner Dateien hinzu:

1. Rufen Sie die Einstellungsleiste auf, indem Sie mit der rechten Maustaste auf den Bildschirm klicken.

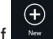

- 2. Klicken Sie auf **Karnette Sie dann die gewünschte Aktion:** 
	- a. Klicken Sie zum Anlegen von Notizen auf **Note taking (Notiz anlegen)**.
	- b. Klicken Sie zur Aufnahme von Fotos auf **Snapshot (Schnappschuss)**.
	- c. Klicken Sie zur Videoaufzeichnung auf **Video record (Video aufnehmen)**.
	- d. Klicken Sie zur Aufzeichnung einer Audiodatei auf **Audio record (Audio aufnehmen)**.
- 3. Geben Sie einen Dateinamen ein, klicken Sie dann auf **Save (Speichern)**. Die von Ihnen gespeicherte Datei wird automatisch in Ihren Synchronisierungsordner hochgeladen.

### **Inhalte aus dem Synchronisierungsordner löschen**

So löschen Sie Inhalte aus dem Synchronisierungsordner:

- 1. Zur Datei- oder Ordnerauswahl klicken Sie mit der rechten Maustaste auf die gewünschte Datei oder den gewünschten Ordner; die Einstellungsleiste erscheint.
- 2. Klicken Sie zum Löschen der ausgewählten Datei/des ausgewählten Ordners auf klicken Sie anschließend auf **OK**.

#### **Synchronisierungsordner-Inhalte anpassen**

Sie können die Inhalte dieses Ordners auf unterschiedliche Weise anpassen; beispielsweise umbenennen, als Favoriten kennzeichnen, per eMail teilen oder über die ASUS WebStorage-Internetseiten verlinken.

So passen Sie die Synchronisierungsordner-Inhalte an:

- 1. Zur Datei- oder Ordnerauswahl klicken Sie mit der rechten Maustaste auf die gewünschte Datei oder den gewünschten Ordner; die Einstellungsleiste erscheint.
- 2. Zum Umbenennen einer Datei oder eines Ordners klicken Sie auf **Queben den**

gewünschten Namen ein und bestätigen mit einem Klick auf .

3. Wenn Sie ein Element als Favoriten hinzufügen möchten, klicken Sie auf .

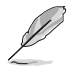

Wenn Sie einen Favoriten hinzufügen, erscheint ein Sternsymbol in der unteren linken Ecke der Datei oder des Ordners.

4. Wenn Sie etwas per eMail oder Link teilen möchten, klicken Sie zunächst auf

Anschließend klicken Sie zum Teilen per eMail auf  $\left(\mathbb{D}\right)$ . zum Teilen per Link auf

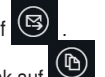

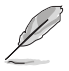

- Um Ihre Inhalte per eMail teilen zu können, müssen Sie ein Microsoft-Konto besitzen.
- Als Favoriten markierte oder per Link geteilte Dateien werden automatisch den Ordnern **Starred (Favoriten)** oder **My shared link (Meine geteilten Links)** zugefügt.
- Dateien oder Ordner können gleichzeitig markiert und geteilt werden.

# **Backed-up Data (Datensicherung)**

In diesem Ordner können Sie Dateien öffnen, die von Ihrem Computer gesichert wurden. Zusätzlich können Sie Dateien als Favoriten kennzeichnen und Dateien per eMail oder Link über die ASUS WebStorage-Internetseiten teilen.

- 
- ASUS WebStorage merkt sich den Namen Ihres Computers und nimmt den Namen Ihres Ordners für gesicherte Daten als Sicherungsordner an.
- Pfade und Namen Ihrer gesicherten Inhalte stimmen mit den Pfaden und Namen am Computer überein.
- Falls Sie Dateien von weiteren Computern sichern oder Ihre Speicherkapazität erweitern möchten, müssen Sie ein WebStorage-Paket über unsere Kundendienstseiten erwerben. Weitere Informationen dazu finden Sie hier: https://service.asuswebstorage. com/store.

### **Datensicherung-Inhalte kennzeichnen und teilen**

Sie können Dateien oder Ordner als Favoriten kennzeichnen und per eMail oder Link über die ASUS WebStorage-Internetseiten teilen.

So kennzeichnen und teilen Sie Dateien im Datensicherung-Ordner:

- 1. Rufen Sie Datensicherung mit einem Klick auf
- 2. Zur Datei- oder Ordnerauswahl klicken Sie mit der rechten Maustaste auf die gewünschte Datei oder den gewünschten Ordner; die Einstellungsleiste erscheint.
- 3. Zum Kennzeichnen der Datei oder des Ordners als Favoriten klicken Sie auf ,

zum Teilen per Link über die ASUS WebStorage-Internetseiten klicken Sie auf

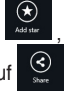

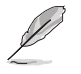

- Um Ihre Inhalte per eMail teilen zu können, müssen Sie ein Microsoft-Konto besitzen.
- Dateien oder Ordner können gleichzeitig markiert und geteilt werden.
- Als Favoriten markierte oder per Link geteilte Dateien werden automatisch den Ordnern **Starred (Favoriten)** oder **My shared link (Meine geteilten Links)** zugefügt.

# **My Collection (Meine Sammlung)**

In diesen Ordner können Sie Ihre Lieblingsinhalte hochladen, ohne diese mit Ihrem Computer synchronisieren zu müssen. Zusätzlich können Sie Notizen anlegen, Bilder, Videos und Audiodateien aufzeichnen und diese direkt in diesen Ordner hochladen.

### **Dateien hochladen**

So laden Sie Dateien hoch:

1. Klicken Sie zum Öffnen des **Meine Sammlung**-Ordners auf .

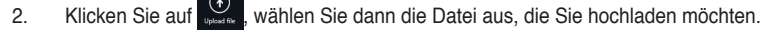

3. Zum Hochladen der Datei in den Meine Sammlung-Ordner klicken Sie auf **Open (Öffnen)**.

#### **Dateien zum Meine Sammlung-Ordner zufügen**

So fügen Sie dem Meine Sammlung-Ordner Dateien hinzu:

- 1. Rufen Sie die Einstellungsleiste auf, indem Sie mit der rechten Maustaste auf den Bildschirm klicken.
- 2. Klicken Sie auf  $\overline{u}$ , wählen Sie dann die gewünschte Aktion:
	- a. Klicken Sie zum Anlegen von Notizen auf **Note taking (Notiz anlegen)**.
	- b. Klicken Sie zur Aufnahme von Fotos auf **Snapshot (Schnappschuss)**.
	- c. Klicken Sie zur Videoaufzeichnung auf **Video record (Video aufnehmen)**.
	- d. Klicken Sie zur Aufzeichnung einer Audiodatei auf **Audio record (Audio aufnehmen)**.
- 3. Geben Sie einen Dateinamen ein, klicken Sie dann auf **Save (Speichern)**. Die von Ihnen gespeicherte Datei wird automatisch in Ihren Meine Sammlung-Ordner hochgeladen.

#### **Inhalte aus dem Meine Sammlung-Ordner löschen**

So löschen Sie Inhalte aus dem Meine Sammlung-Ordner:

- 1. Zur Datei- oder Ordnerauswahl klicken Sie mit der rechten Maustaste auf die gewünschte Datei oder den gewünschten Ordner; die Einstellungsleiste erscheint.
- 2. Klicken Sie zum Löschen der ausgewählten Datei/des ausgewählten Ordners auf , klicken Sie anschließend auf **OK**.

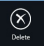

### **Meine Sammlung-Ordnerinhalte anpassen**

Sie können die Inhalte dieses Ordners auf unterschiedliche Weise anpassen; beispielsweise umbenennen, als Favoriten kennzeichnen, per eMail teilen oder über die ASUS WebStorage-Internetseiten verlinken.

So passen Sie die Inhalte im Meine Sammlung-Ordner an:

- 1. Zur Datei- oder Ordnerauswahl klicken Sie mit der rechten Maustaste auf die gewünschte Datei oder den gewünschten Ordner; die Einstellungsleiste erscheint.
- 2. Zum Umbenennen einer Datei oder eines Ordners klicken Sie auf **Reative der App.** deben den

gewünschten Namen ein und bestätigen mit einem Klick auf .

3. Wenn Sie ein Element als Favoriten hinzufügen möchten, klicken Sie auf

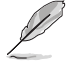

Wenn Sie einen Favoriten hinzufügen, erscheint ein Sternsymbol in der unteren linken Ecke der Datei oder des Ordners.

4. Wenn Sie etwas per eMail oder Link teilen möchten, klicken Sie zunächst auf

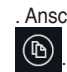

Anschließend klicken Sie zum Teilen per eMail auf  $($ 

 $\bigodot$ 

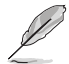

- Um Ihre Inhalte per eMail teilen zu können, müssen Sie ein Microsoft-Konto besitzen.
- Als Favoriten markierte oder per Link geteilte Dateien werden automatisch den Ordnern **Starred (Favoriten)** oder **My shared link (Meine geteilten Links)** zugefügt.
- Dateien oder Ordner können gleichzeitig markiert und geteilt werden.

# **Starred (Favoriten)**

Über diesen Ordner können Sie ganz einfach auf Inhalte zugreifen und diese anschauen, die Sie zuvor als Favoriten gekennzeichnet haben. Zusätzlich können Sie auch Inhalte aus diesem Ordner löschen.

#### **Dateien oder Ordner entfernen**

So entfernen Sie Dateien oder Ordner:

- 1. Klicken Sie zum Öffnen des Favoritenordners auf
- 2. Zur Datei- oder Ordnerauswahl klicken Sie mit der rechten Maustaste auf die gewünschte Datei oder den gewünschten Ordner; die Einstellungsleiste erscheint.
- 3. Klicken Sie zum Löschen einer Datei oder eines Ordners auf

#### **Favoritenordner-Inhalte anpassen**

Sie können die Inhalte dieses Ordners auf unterschiedliche Weise anpassen; beispielsweise umbenennen, per eMail teilen oder über die ASUS WebStorage-Internetseiten verlinken.

So passen Sie die Favoritenordner-Inhalte an:

- 1. Zur Datei- oder Ordnerauswahl klicken Sie mit der rechten Maustaste auf die gewünschte Datei oder den gewünschten Ordner; die Einstellungsleiste erscheint.
- 2. Zum Umbenennen einer Datei oder eines Ordners klicken Sie auf **Kannen Luger den** den gewünschten Namen ein und bestätigen mit einem Klick auf .
- 3. Wenn Sie etwas per eMail oder Link teilen möchten, klicken Sie zunächst auf . Anschließend klicken Sie zum Teilen per eMail auf  $\circledB$ , zum Teilen per Link auf  $\circledB$

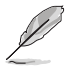

.

- Um Ihre Inhalte per eMail teilen zu können, müssen Sie ein Microsoft-Konto besitzen.
- Per Link geteilte Dateien werden automatisch zum Meine geteilten Links-Ordner zugefügt.

# **Recent changes (Letzte Änderungen)**

In diesem Ordner können Sie sich die Inhalte anschauen, die im **Synchronisierungsordner**, **Datensicherung-Ordner** und im **Meine Sammlung-Ordner** gespeichert wurden. Zusätzlich können Sie die hier sichtbaren, kürzlich geänderten Inhalte umbenennen, löschen, als Favoriten kennzeichnen und per eMail oder über die ASUS WebStorage-Internetseiten verlinken.

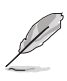

Sie können lediglich Inhalte anpassen, die im **Synchronisierungsordner** oder im **Meine Sammlung**-Ordner abgelegt wurden.

### **Zuletzt geänderte Inhalte anzeigen**

So zeigen Sie zuletzt geänderte Inhalte an:

- 1. Klicken Sie zum Öffnen des Letzte Änderungen-Ordners auf .
- 2. Klicken Sie auf die Datei, die Sie sich ansehen möchten.
- 3. Mit  $\bigodot$  gelangen Sie wieder zurück zum Hauptbildschirm.

### **Inhalte im Letzte Änderungen-Ordner anpassen**

Sie können die Inhalte dieses Ordners auf unterschiedliche Weise anpassen; beispielsweise umbenennen, per eMail teilen oder über die ASUS WebStorage-Internetseiten verlinken.

So passen Sie die Letzte Änderungen-Inhalte an:

- 1. Klicken Sie zur Auswahl mit der rechten Maustaste auf die gewünschte Datei; die Einstellungsleiste erscheint.
- 2. Zum Umbenennen der Datei klicken Sie auf **1988**, geben den gewünschten Namen ein

und bestätigen mit einem Klick auf .

3. Zum Löschen der ausgewählten Datei klicken Sie auf , anschließend auf **OK**.

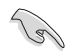

Wenn Sie Dateien aus diesem Ordner löschen, werden die Dateien auch an ihrem ursprünglichen Speicherort gelöscht. Vergessen Sie nicht, vor dem Löschen eine Sicherung der betroffenen Dateien anzulegen.

Wenn Sie ein Element als Favoriten hinzufügen möchten, klicken Sie au

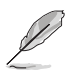

Wenn Sie einen Favoriten hinzufügen, erscheint ein Sternsymbol in der unteren linken Ecke der Datei oder des Ordners.

5. Wenn Sie etwas per eMail oder Link teilen möchten, klicken Sie zunächst auf .

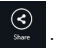

Anschließend klicken Sie zum Teilen per eMail auf  $\left(\mathbb{B}\right)$  to share through e-mail or click to share via link. (FD)

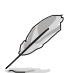

- Um Ihre Inhalte per eMail teilen zu können, müssen Sie ein Microsoft-Konto besitzen.
- Per Link geteilte Dateien werden automatisch zum **Meine geteilten Links-Ordner** zugefügt.
- Dateien oder Ordner können gleichzeitig markiert und geteilt werden.

## **Recent photos (Letzte Fotos)**

In diesem Ordner können Sie sich die Fotos anschauen, die im **Synchronisierungsordner**, **Datensicherung-Ordner** und im **Meine Sammlung-Ordner** gespeichert wurden. Zusätzlich können Sie die hier sichtbaren, kürzlich geänderten Fotos umbenennen, löschen, als Favoriten kennzeichnen und per eMail oder über die ASUS WebStorage-Internetseiten verlinken.

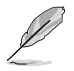

Sie können lediglich Fotos anpassen, die im **Synchronisierungsordner** oder im **Meine Sammlung-Ordner** abgelegt wurden.

### **Letzte Fotos anschauen**

So schauen Sie sich die letzten Fotos an:

- 1. Klicken Sie zum Öffnen des Letzte Fotos-Ordners auf
- 2. Klicken Sie auf das Foto, das Sie sich ansehen möchten.
- 3. Mit **gelangen Sie wieder zurück zum Hauptbildschirm.**

### **Fotos anpassen**

Sie können die Fotos in diesem Ordner auf unterschiedliche Weise anpassen; beispielsweise umbenennen, per eMail teilen oder über die ASUS WebStorage-Internetseiten verlinken.

So passen Sie die Inhalte im Letzte Fotos-Ordner an:

- 1. Klicken Sie zur Auswahl mit der rechten Maustaste auf die gewünschte Datei; die Einstellungsleiste erscheint.
- 2. Zum Umbenennen des Fotos klicken Sie auf **Kannen**, geben den gewünschten Namen ein und bestätigen mit einem Klick auf
- 3. Wenn Sie das Foto löschen möchten, klicken Sie auf dann auf **OK**.

Wenn Sie Fotos aus diesem Ordner löschen, werden die Fotos auch an ihrem ursprünglichen Speicherort gelöscht. Vergessen Sie nicht, die betroffenen Fotos vor dem Löschen zu sichern.

4. Wenn Sie ein Element als Favoriten hinzufügen möchten, klicken Sie auf

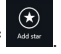

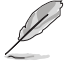

Wenn Sie ein Foto als Favoriten hinzufügen, erscheint ein Sternsymbol in der unteren linken Ecke des Fotos.

# **Recent music (Letzte Audiodateien)**

In diesem Ordner können Sie sich Musik- und andere Audiodateien anschauen, die in den **Ordnern Datensicherung** und **Meine Sammlung** gespeichert wurden. Zusätzlich können Sie die hier sichtbaren Audiodateien umbenennen, löschen, als Favoriten kennzeichnen und per eMail oder über die ASUS WebStorage-Internetseiten verlinken.

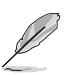

Sie können lediglich Audiodateien anpassen, die im **Meine Sammlung**-Ordner gespeichert wurden.

# **Audiodateien anschauen und abspielen**

So können Sie Audiodateien anschauen und abspielen:

1. Klicken Sie zum Öffnen des Letzte Audiodateien-Ordners au

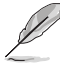

Anschließend wird die Wiedergabeliste auf der rechten Bildschirmseite eingeblendet.

- 2. Blättern Sie durch die Wiedergabeliste, klicken Sie auf die Audiodatei, die Sie abspielen möchten.
- 3. Mit **gelangen Sie wieder zurück zum Hauptbildschirm.**

# **Audiodateien anpassen**

Sie können die Audiodateien in diesem Ordner auf unterschiedliche Weise anpassen; beispielsweise umbenennen, per eMail teilen oder über die ASUS WebStorage-Internetseiten verlinken.

So passen Sie die Dateien im Letzte Audiodateien-Ordner an:

1. Klicken Sie in der Wiedergabeliste auf die Audiodatei, die Sie anpassen möchten.

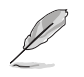

Nach der Auswahl erscheint ein blaues Häkchen an der linken Seite der Datei.

2. Zum Umbenennen der Audiodatei klicken Sie auf **Begannten**, geben den gewünschten Namen ein und bestätigen mit einem Klick auf .

3. Wenn Sie eine Audiodatei löschen möchten, klicken Sie auf , danach auf **OK**.

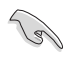

Wenn Sie Audiodateien aus diesem Ordner löschen, werden die Dateien auch an ihrem ursprünglichen Speicherort gelöscht. Vergessen Sie nicht, vor dem Löschen eine Sicherung der betroffenen Audiodateien anzulegen.

Wenn Sie ein Element als Favoriten hinzufügen möchten, klicken Sie auf

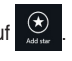

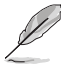

Wenn Sie eine Datei als Favoriten hinzufügen, erscheint ein Sternsymbol in der unteren linken Ecke der Audiodatei.

### **My shared link (Meine geteilten Links)**

Über diesen Ordner können Sie die mit den ASUS Webster-Internetseiten verlinkten Inhalte anschauen und abrufen.

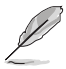

Sie können lediglich Links anpassen, die im **Synchronisierungsordner** oder im **Meine Sammlung**-Ordner abgelegt wurden.

#### **Geteilte Links anschauen**

So schauen Sie sich geteilte Links an:

- 1. Klicken Sie zum Öffnen des Meine geteilten Links-Ordners auf
- 2. Klicken Sie die Datei/den Ordner zum Öffnen an.
- 3. Mit  $\left(\bigodot\right)$  gelangen Sie wieder zurück zum Hauptbildschirm.

#### **Geteilte Inhalte anpassen**

Sie können die geteilten Inhalte in diesem Ordner auf unterschiedliche Weise anpassen; beispielsweise umbenennen, per eMail teilen oder über die ASUS WebStorage-Internetseiten verlinken.

So passen Sie Ihre geteilten Inhalte an:

- 1. Klicken Sie zur Auswahl mit der rechten Maustaste auf die gewünschte Datei; die Einstellungsleiste erscheint.
- 2. Zum Umbenennen der Datei klicken Sie auf  $\Box$ , geben den gewünschten Namen ein und bestätigen mit einem Klick auf
- 3. Wenn Sie eine Datei löschen möchten, klicken Sie auf  $\frac{1}{n}$  dann auf OK.

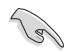

Wenn Sie Inhalte aus diesem Ordner löschen, werden die Inhalte auch an ihrem ursprünglichen Speicherort gelöscht. Vergessen Sie nicht, vor dem Löschen eine Sicherung anzulegen.

4. Wenn Sie ein Element als Favoriten hinzufügen möchten, klicken Sie auf

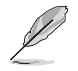

Wenn Sie ein Foto als Favoriten hinzufügen, erscheint ein Sternsymbol in der unteren linken Ecke des Fotos.

ASUS Easy Update ist ein Programm welches automatisch nach den neuseten treibern und Anwendungen für Ihr System sucht.

- 1. Doppelklicken Sie in der Windows ®- Taskleiste auf das Symbol **ASUS Easy Update** icon.
- 2. Wählen Sie **Schedule**, um einzustellen, wie oft Sie Ihr System aktualisieren wollen.
- 3. Wählen Sie **Update**, um die Aktualisierung zu aktivieren.

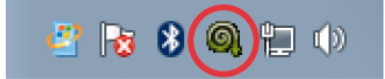

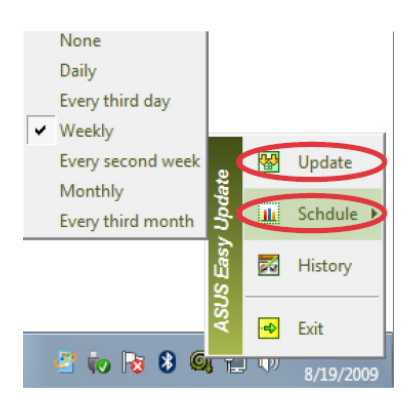

4. Klicken Sie auf **OK**, um die Elemente anzuzeigen, die Sie herunterladen können.

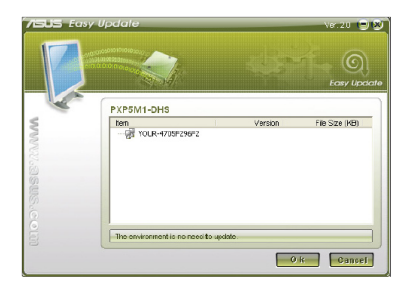

5. Markieren Sie die Elemente, die Sie herunterladen wollen und klicken Sie dann auf **OK**.

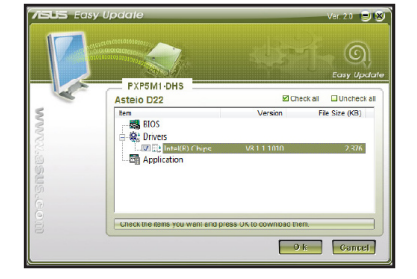

# **ASUS Secure Delete**

ASUS Secure Delete löscht Ihre Dateien mit einer simplen Drag&Drop-Iterface irreparabel und schützt so Ihre Datensicherheit.

# **ASUS Secure Delete verwenden:**

- 1. So aktivieren Sie ASUS Secure Delete: Unter Windows® 7:
	- Klicken Sie auf ASUS Secure Delete **in Klicken Sie Secure Desktop**,
	- Klicken Sie **Start** > **All Programs** > **ASUS** > **ASUS Secure Delete**. Unter Windows<sup>®</sup> 8:
	- Klicken Sie auf ASUS Secure Delete **in American Windows®** Desktop,
	- Klicken Sie im Startbildschirm auf das ASUS Secure Delete-Symbol.
- 2. So fügen Sie Dateien in die Löschliste hinzu.:
	- Ziehen Sie die Dateien in die Löschliste und legen Sie sie ab.
- phot Secure Delete

**Cin No** 

a a Add to arc į

Countered.

arrito "movia re

• MachenSie einen Rechtsklick und wählen Sie ASUS Secure Delete.

3. Um eine Datei aus der Löschliste zu entfernen, markieren Sie diese bitte und klicken Sie auf

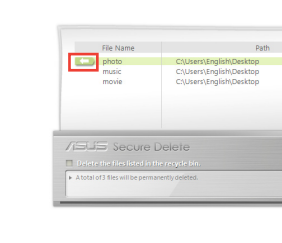

- **DEUTSCH DEUTSCH**
- 4. Gehen Sie auf **Delete the files listed in the recycle bin** wenn Sie alle Dateien permanent aus dem Papierkorb löschen wollen.
- 5. Klicken Sie auf **Clear** und dann auf **OK** in der Bestätigungsnachricht um dauerhaft alle Dateien in der Löschliste und dem Papierkorb zu entfernen. (falls gewählt im Schnitt 3)

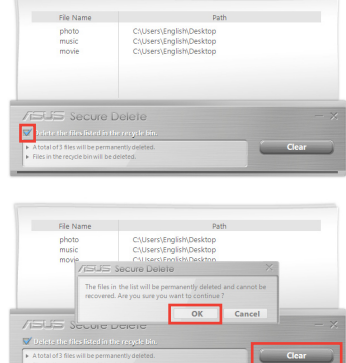

# **ASUS Business Suite**

Die ASUS Business Suite ist eine Sammlung von Anwendungen, die Ihnen dabei helfen die maximale Leistung aus Ihrem Arbeitscomputer herauszuhohlen. Es enthält folgende Hilfsprogramme für Intel® und ASUS:

- **ASUS EPU**
- **ASUS Update**
- **ASUS MyLogo 2**
- **ASUS Secure Delete**
- **Intel® SBA (Small Business Advantage)**

Intel® SBA ist eine Kombination aus Hardware und Software, die eine einzigartige Sicherheit und Leistungsmöglichkeiten bietet.

### **So installieren Sie ASUS Business Suite:**

Legen Sie die Support-DVD in das optische Laufwerk ein. Machen Sie einen Doppelklick auf setup.exe im ASUS- Business- Suite-Ordner in dem Software-Ordner der Support-DVD.

# **ASUS Business Suite verwenden**

Die ASUS Business Suite startet automatisch, wenn Sie ter the Windows® operating system. The ASUS Business Suite icon appears in the Windows® notification area. Double-click the icon to launch ASUS Business Suite.

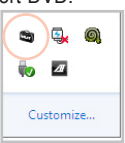

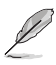

Die Bildschirmfotos in diesem Benutzerhandbuch der ASUS Business Suite dienen jediglich Ihrer Referenz. Aktuelle Bildschirmfotos können sich je nach Modell unterscheiden.

### **Hauptmenü**

**Klicken Sie um das Menü Login/Logout anzuzeigenKlicken Sie um zum Standardbildschirm zurückzukehren Klicken Sie um die Ansicht der Zeichen zu ändern Klicken Sie um das Untermenü anzuzeigen Klicken Sie um die Hilfe ASUS Business Suite zu öffnen um detallierte**   $(i$ ntel **Anweisungen zur Benutzung**  m **von Intel® SBA fzu bekommen.**  $\overline{15}$ **Statusanzeige** Launch

**Klicken Sie auf ein Zeichen um eine Anwendung zu öffnen**

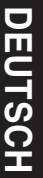

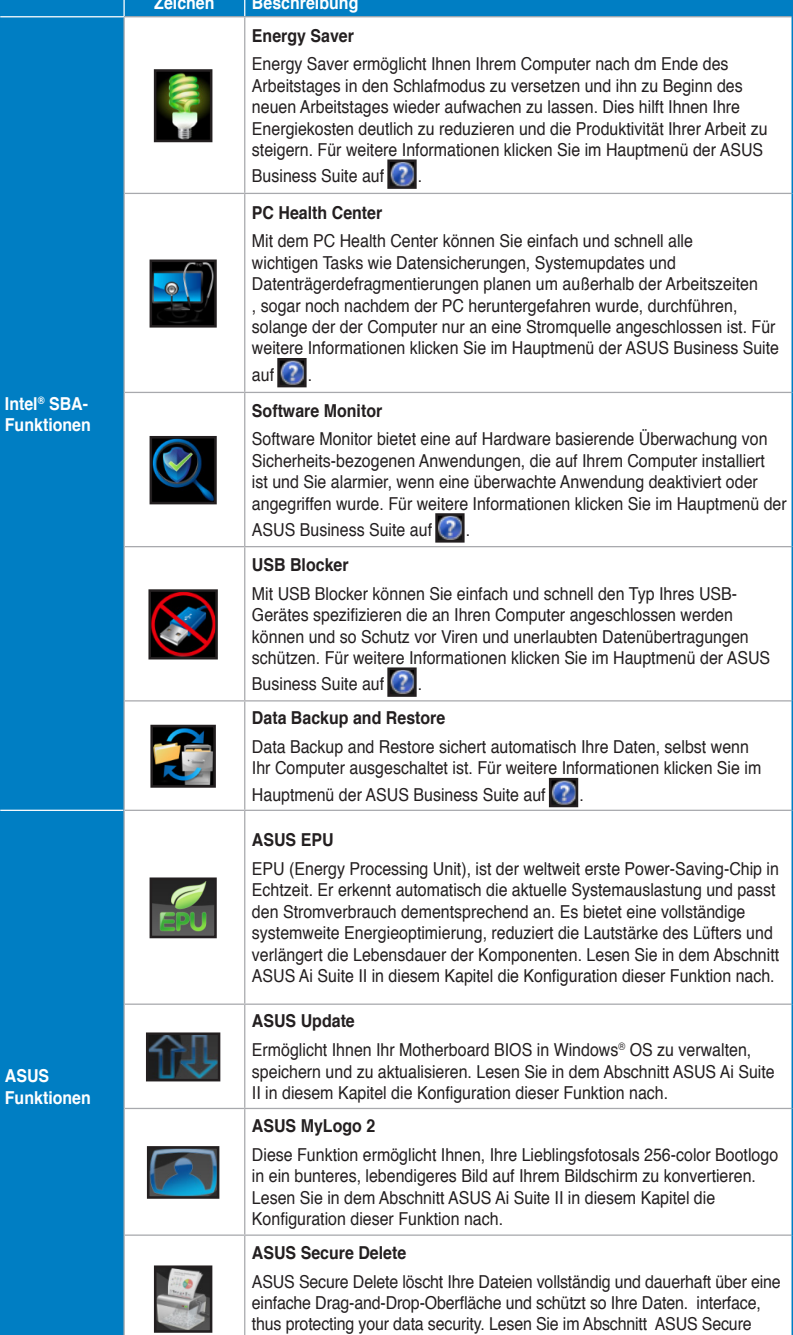

Delete in diesem Kapitel die Konfiguration dieser Funktion nach.

# **Nero 9**

Nero 9 ermöglicht Ihnen das Erstellen, Kopieren, Brennen, Bearbeiten, Freigeben und Aktualisieren von Daten verschiedenen Typs.

# **Nero 9 installieren**

### **So installieren Sie Nero 9:**

- 1. Legen Sie die Nero 9 DVD in das optisches Laufwerk ein.
- 2. Falls Autorun aktiviert ist, erscheint automatisch das Hauptmenü.

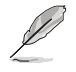

Falls Autorun deaktiviert ist, doppelklicken Sie die Datei **SeupX.exe** im Hauptverzeichnis Ihrer Nero 9 DVD.

- 3. Klicken Sie im Hauptmenü auf **Nero 9 Essentials**.
- 4. Wählen Sie die gewünschte Sprache für den Installationsassistenten. Klicken Sie auf **Weiter (Next)**.
- 5. Klicken Sie auf **Weiter (Next)**, um fortzufahren.
- 6. Wählen Sie **Ich akzeptiere die Lizenzbedingungen (I accept the License Conditions)**. Wenn soweit, klicken Sie auf **Weiter (Next)**.
- 7. Wählen Sie **Typisch (Typical)** und klicken Sie dann auf **Weiter (Next)**.
- 8. Wählen Sie **Ja, ich möchte Anwendungsdaten anonym an Nero senden** (**Yes, I want to help by sending anonymous application data to Nero)** und klicken Sie **Weiter (Next)**.
- 9. Wenn abgeschlossen, klicken Sie auf **Beenden (Exit)**.

# **Dateien brennen**

### **So brennen Sie Dateien:**

- 1. Klicken Sie im Hauptmenü auf **Daten brennen (Data Burning)** > **Hinzufügen (Add)**.
- 2. Wählen Sie die Dateien, die Sie brennen möchten. Wenn soweit, klicken Sie auf **Hinzufügen (Add)**.
- 3. Nachdem Sie die Dateien zum Brennen ausgewählet haben, klicken Sie auf **Brennen (Burn)**, um die Dateien auf einen Datenträger zu brennen.

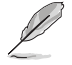

Für weitere Details zur Verwendung von Nero 9, beziehen Sie sich auf die Nero Webseite unter www.nero.com.

# **Systemwiederherstellung**

# **Wiederherstellungsoptionen unter Windows® 7**

# **Verwenden der Wiederherstellungspartition**

Die System-Wiederherstellungspartition versetzt die Software Ihres Desktop PCs schnell in ihren originalen Betriebszustand zurück. Bevor Sie die Wiederherstellungspartition benutzen, kopieren Sie Ihre persönlichen Dateien (z.B. Outlook PST-Dateien) auf einen USB-Datenträger oder Netzwerklaufwerk und notieren Sie sich Benutzereinstellungen (z.B. Netzwerkeinstellungen).

# **Über die Wiederherstellungspartition**

Die System-Wiederherstellungspartition ist reservierter Speicherplatz auf der Festplatte. Diese Partition wird benutzt, um das Betriebssystem, die Treiber und die vom Hersteller installierten Programme Ihres Desktop PC wiederherzustellen.

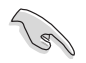

Löschen Sie NICHT die Partition ohne Datenträgeretikett auf Disc 0. Die Wiederherstellungspartition wurde werkseitig erstellt und kann, wenn vom Benutzer gelöscht, NICHT wieder hergestellt werden. Bringen Sie Ihr Desktop PC zum ASUS Kundendienst, wenn Sie mit der Wiederherstellung Probleme haben.

### **Verwenden der Wiederherstellungspartition:**

- 1. Drücken Sie während des Starvorgangs <F9>.
- 2. Drücken Sie die <Eingabetaste>, um Windows Setup [EMS Enabled] zu wählen.
- 3. Vom Bildschirm Systemwiederherstellung auf eine Partition klicken Sie auf <Next>.

4. Folgen Sie den Bildschirmanweisungen, um den Wiederherstellungsprozess abzuschließen.

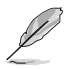

Für aktuelle Treiber und Anwendungen besuchen Sie die ASUS-Webseite unter www.asus.com.

# **Wiederherstellungs-DVD verwenden (nur bei bestimmten Modellen)**

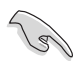

Entfernen Sie die externe Festplatte bevor Sie die Systemwiederherstellung durchführen. Laut Microsoft können Sie wichtige Daten verlieren, wenn Sie Windows Vista auf der falschen Festplatte installieren oder die falsche Partition formatieren.

### **Verwenden der Wiederherstellungs-DVD:**

- 1. Legen Sie die Wiederherstellungs-DVD in das optische Laufwerk. Ihr Desktop PC muss eingeschaltet sein.
- 2. Starten Sie den Desktop PC neu und drücken Sie beim Boot-Vorgang auf die Taste <F8> und wählen Sie das optische Laufwerk (eventuell als "CD/DVD" bezeichnet). Drücken Sie die <Eingabetaste>, um von der Wiederherstellungs-DVD zu booten.
- 3. Wählen OK, um die Wiederherstellung des Abbild (Image) zu starten:

4. Wählen OK, um die Systemwiederherstellung zu bestätigen.

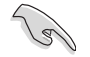

Die Wiederherstellung überschreibt alle Daten in Ihrer Festplatte. Vergewissern Sie sich, dass Sie wichtige Daten gesichert haben, bevor Sie den Vorgang ausführen.

5. Folgen Sie die Bildschirmanweisungen, um den Wiederherstellungsvorgang abzuschließen.

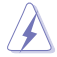

Entfernen Sie während des Wiederherstellungs-vorgangs nicht die Wiederherstellungs-DVD bevor Sie dazu aufgefordert werden, sonst wird die Partition unbrauchbar.

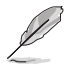

Für aktuelle Treiber und Anwendungen besuchen Sie die ASUS-Webseite unter www.asus.com.

# **Wiederherstellungsoptionen unter Windows® 8**

### **Systemwiederherstellung**

# **PC auf die Werkseinstellungen rücksetzen**

Die Option **Reset your PC (PC auf Werkseinstellungen rücksetzen**) stellt den Auslieferungszustand Ihres PCs wieder her.

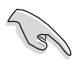

- Sichern Sie zuvor sämtliche Daten, bevor Sie diese Funktion benutzen.
- Trennen Sie sämtliche externen Festplatten, bevor Sie das Betriebssystem auf Ihrem Desktop-PC wiederherstellen. So vermeiden Sie, dass Windows auf der falschen Partition oder auf dem falschen Laufwerk wiederhergestellt wird.

#### **So setzen Sie Ihren PC auf die Werkseinstellungen zurück:**

- 1. Drücken Sie beim Systemstart die <**F8**>-Taste.
- 2. Legen Sie die Wiederherstellungs-DVD in das optische Laufwerk ein. Klicken Sie im Endbenutzerlizenzvereinbarung-Bildschirm auf **Accept (Annehmen)**.
- 3. Wählen Sie **Reset your PC (PC-Werkseinstellungen).**
- 4. Klicken Sie auf **Next (Weiter)**.
- 5. Wählen Sie **Only the drive where the Windows is installed (Nur Laufwerk, auf dem Windows installiert wurde**).
- 6. Wählen Sie **Just remove my files (Lediglich meine Dateien entfernen)**.
- 7. Klicken Sie auf **Reset (Werkseinstellungen)**.

# **Alles entfernen und Windows neu installieren**

Wählen Sie Ihren PC auf die ursprünglichen Werkseinstellungen rücksetzen möchten, können Sie dies über die Option "Alles entfernen und neu installieren" in den PC-Einstellungen erledigen. Mit den folgenden Schritten können Sie diese Möglichkeit nutzen.

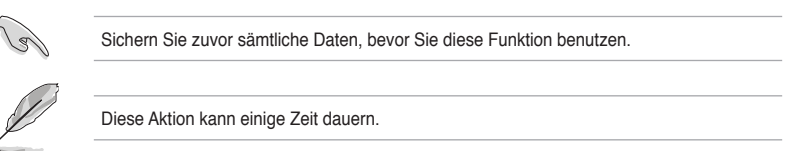

- 1. Rufen Sie die **Charms bar (Charms-Leiste)** auf.
- 2. Klicken Sie auf **Settings (Einstellungen) > Change PC Settings (PC-Einstellungen ändern) > General (Allgemein)**.
- 3. Blättern Sie bis zur Option Remove everything and reinstall **Windows (Alles entfernen und Windows neu installieren)** nach unten. Klicken Sie hier auf **Get Started (Starten)**.

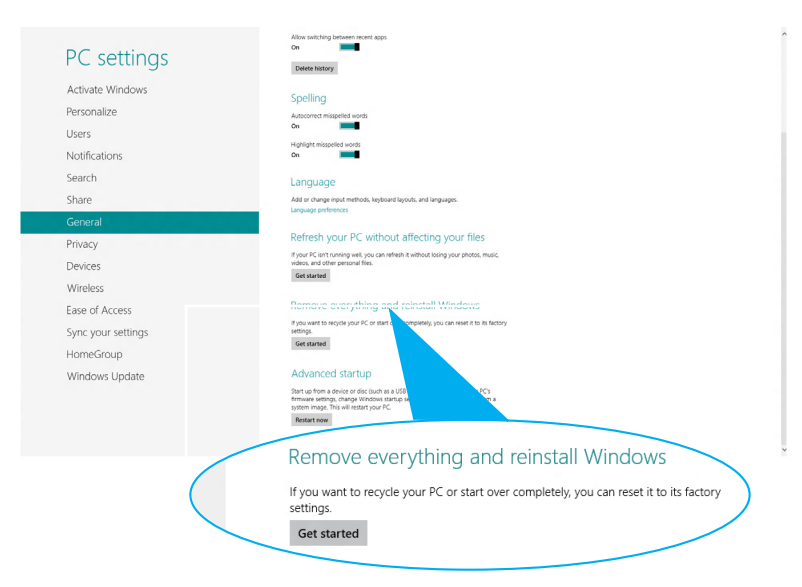

4. Lassen Sie sich von den Anweisungen auf dem Bildschirm durch die Neuinstallation leiten.

# **Kapitel 7 Problembehandlung**

# **Problembehandlung**

Diese Kapitel stellt einige Probleme vor, mit denen Sie konfrontiert werden könnten und bietet einige Lösungsansätze.

# **? Mein Computer kann nicht eingeschaltet werden und die Betriebs-LED auf der Vorderseite leuchtet nicht.**

- Prüfen Sie, ob Ihr Computer richtig angeschlossen ist.
- Prüfen Sie, ob die (Strom)Steckdose betriebsbereit ist.
- Prüfen Sie, ob das Netzteil eingeschaltet ist. Beziehen Sie sich auf den Abschnitt **Ein- /Ausschalten Ihres Computers** in Kapitel 1.

# **? Mein Computer hängt.**

- Versuchen Sie folgendes, um Programme, die nicht reagieren, zu schließen:
	- 1. Drücken Sie gleichzeitig auf die Tastaturtasten <Alt> + <Strg> + <Entf> und dann auf **Task-Manager (Task Manger)**.
	- 2. Führen Sie die folgenden Schritte je nach Betriebssystem aus:

### **Unter Windows® 7:**

- a) Klicken Sie auf die Auswahl **Anwendungen (Applications)**.
- b) Wählen Sie das nicht reagierende Programm und klicken Sie auf **Task beenden (End Task)**.

#### **Unter Windows® 8:**

 Wählen Sie im **Prozesse**-Register des **Task-Managers** das nicht reagierende Programm, klicken Sie dann auf **Prozess beenden**.

• Falls die Tastatur nicht reagiert, drücken und halten Sie die Einschalttaste, bis der Computer sich ausschaltet. Drücken Sie erneut auf die Einschalttaste, um ihn wieder zu starten.

### **? Ich kann mich mit der ASUS WLAN-Karte nicht mit dem Drahtlos-Netzwerk verbinden (nur an bestimmten Modellen)?**

- Stellen Sie sicher, dass Sie für das gewünschte Netzwerk den richtigen Netzwerkschlüssel eingegeben haben.
- Schließen Sie die externen Antennen (optional) an die Antennenanschlüsse der ASUS-WLAN-Karte an, stellen Sie die Antennen an einer möglichst hoch gelegenen Stelle auf: Je höher Antennen platziert werden, desto besser ist gewöhnlich der Empfang.

### **? Die Pfeiltasten auf der Zahlentastatur funktionieren nicht.**

Prüfen Sie, ob die Zahlensperre- (NUM)-LED ausgeschaltet ist. Falls die NUM-LED an ist, werden die Tasten auf der Zahlentastatur nur für die Zahleneingabe genutzt. Falls Sie die Tasten auf der Zahlentastatur verwenden möchten, drücken Sie die Taste NUM, um die NUM-LED auszuschalten.

# **? Keine Anzeige auf dem Monotor.**

- Prüfen Sie, ob der Monitor eingeschaltet ist.
- Prüfen Sie, ob der Monitor richtig mit dem Videoausgang Ihres Computers verbunden ist.
- Falls Ihr Computer eine aufgesetzte Grafikkarte aufweist, sollten Sie den Monitor mit dem Videoausgang der aufgesetzten Karte verbinden.
- Prüfen Sie, dass keine Pole am Videostecker verbogen sind. Falls Sie verbogene Pole entdecken, ersetzen Sie das Videoverbindungskabel für den **Monitor**
- Prüfen Sie, dass Ihr Monitor richtig mit der Stromversorgung verbunden ist.
- Für weitere Informationen und erweiterte Problembehandlung, beziehen Sie sich auf die mit dem Monitor mitgelieferte Dokumentation.

# **? Beim Verwenden von zwei Monitoren liefert nur einer eine Anzeige.**

- Stellen Sie sicher, dass die beiden Monitore eingeschaltet sind.
- Während des POST hat nur der mit dem VGA-Anschluss verbundene Monitor eine Anzeige. Die Dual-Anzeige funktioniert nur in der Windows-Umgebung.
- Falls eine Grafikkarte auf Ihrem Computer installiert ist, sollten die Monitore mit den Ausgängen der Grafikkarte verbunden sein.
- Prüfen Sie, ob die Einstellungen für mehrere Anzeigegeräte korrekt sind.

### **? Mein Computer kann meinen USB-Datenträger nicht erkennen.**

- Beim ersten Verbinden eines USB-Datenträgers mit Ihrem Computer installiert Windows automatisch einen entsprechenden Treiber für das Gerät. Warten Sie einen Moment und prüfen Sie am Arbeitsplatz (My Computer), ob ein USB-Datenträger erkannt wurde.
- Verbinden Sie den USB-Datenträger mit einem anderen Computer um zu prüfen, ob der USB-Datenträger defekt ist oder eine Fehlfunktion aufweist.

# **? Ich möchte die Systemeinstellungen meines Computers wiederherstellen oder rückgängig machen, ohne meine persönlichen Dateien oder Daten zu beeinflussen.**

### **Unter Windows® 7:**

Die Funktion Windows® Systemwiederherstellung ermöglicht Ihnen die Wiederherstellung oder das Rückgängigmachen der Systemeinstellungen Ihres Computers, ohne Einfluss auf Ihre persönlichen Daten wie Dokumente oder Fotos. Für weitere Details beziehen Sie sich auf den Abschnitt **System wiederherstellen** in Kapitel 2.

#### **Unter Windows® 8:**

Sie können die Windows® 8-Wiederherstellungsoption **Refresh everything without affecting your files (Alles ohne Beeinflussung Ihrer Dateien aktualisieren)** zum Wiederherstellen und Zurücknehmen der Systemeinstellungen Ihres Computers ohne Beeinflussung Ihrer persönlichen Daten (wie Dokumente und Fotos) verwenden. Zum Einsatz dieser Wiederherstellungsoption klicken Sie in der Charms-Leiste auf **Settings (Einstellungen) > Change PC Settings (PC-Einstellungen ändern) > General (Allgemein), wählen Refresh everything without affecting your files (Alles ohne Beeinflussung Ihrer Dateien aktualisieren**), anschließend klicken Sie auf **Get Started (Los**).

### **? Das HDTV-Bild ist gestreckt.**

• Dies wird durch unterschiedliche Auflösungen Ihres Monitors und HDTVs verursacht. Passen Sie die Bildschirmauflösung Ihres HDTVs an. So ändern Sie die Bildschirmauflösung:

#### **Unter Windows® 7:**

- 1. Folgen Sie einer Vorgehensweise, um das Einstellungsfenster **Bildschirmauflösung** (**Screen Resolution)** aufzurufen:
	- Klicken Sie auf **29** > Systemsteuerung (Control Panel) > Darstellung **und Anpassung (Appearance and Personalization)** > **Anzeige (Display)** > **Anzeigeeinstellungen Ändern (Change display settings)**.
	- Klicken Sie mit der rechten Maustaste irgendwo im Desktop. Wählen Sie im Kontextmenü **Anpassen (Personalize)** > **Anzeige (Display)** > **Anzeigeeinstellungen ändern (Change display settings)**.
- 2. Passen Sie die Auflösung an. Für die richtige Auflösung beziehen Sie auf die Dokumentation Ihres HDTVs.
- 3. Klicken Sie auf **Übernehmen (Apply)** oder auf **OK** und in der Bestätigungsnachricht dann auf **Änderungen beibehalten (Keep Changes)**.

#### **Unter Windows® 8:**

Folgen Sie einer Vorgehensweise, um das Einstellungsfenster **Bildschirmauflösung** (**Screen Resolution)** aufzurufen: Im-Startbildschirm

a) Rufen Sie den Alle Apps-Bildschirm auf, heften Sie die Systemsteuerung an den Startbildschirm.

Details dazu finden Sie unter **Apps im Startbildschirm anheften** im Abschnitt mit **Windows®-Apps arbeiten**.

b) In der Systemsteuerung klicken Sie unter **Appearance and Personalization (Darstellung und Anpassung) auf Adjust screen resolution (Bildschirmauflösung anpassen)**.

Im Desktop-Modus-Bildschirm

- a) Starten Sie den Desktop-Modus über den Startbildschirm.
- b) Klicken Sie mit der rechten Maustaste auf eine freie Stelle im Desktop-Modus-Bildschirm. Im nun angezeigten Kontextmenü klicken Sie auf **Personalize (Anpassen) > Display (Anzeige) > Change display settings (Anzeigeeinstellungen ändern).**

# **? Meine Lautsprecher geben keinen Sound ab.**

- Stellen Sie sicher, dass die Lautsprecher mit dem Line-Out-Anschluss (Hellgrün) auf der Vorderseite oder Rückseite verbunden sind.
- Prüfen Sie, ob die Lautsprecher an die Stromversorgung angeschlossen und eingeschalten sind.
- Passen Sie die Lautstärke Ihrer Lautsprecher an.
- Stellen Sie sicher, dass die Lautstärke des Systems nicht stummgeschaltet ist.
	- Falls stummgeschaltet, erscheint das Lautstärkesymbol als [ $\blacksquare$ . Um Lautstärke zu aktivieren, klicken Sie im Infobereich des Windows auf L und dann auf  $\left| \right|$ .
	- Falls nicht stummgeschaltet, klicken Sie auf **und schieben Sie den** Regler, um die Lautstärke anzupassen.
- Um zu prüfen, ob die Lautsprecher sachgemäß funktionieren, verbinden Sie die Lautsprecher mit einem anderen Computer.

### **? Das DVD-Laufwerk kann den Datenträger nicht lesen.**

- Prüfen Sie, ob der Datenträger mit der bedruckten Seite nach oben eingelegt ist.
- Prüfen Sie, ob der Datenträger in der Mitte des Laufwerkfachs ausgerichtet ist, insbesondere bei Datenträgern anderer Größen oder Formen.
- Prüfen Sie, ob der Datenträger zerkratzt oder beschädigt ist.

### **? Der Auswurfsknopf des DVD-Laufwerks reagiert nicht.**

1. Unter Windows<sup>®</sup> 7 klicken Sie auf **2. Computer.** 

Unter Windows® 8 Klicken Sie mit der rechten Maustaste auf das Start-Symbol in der linken unteren Ecke des Windows®-Desktops. Im nun geöffneten Kontextmenü klicken Sie auf **File**-**Explorer**, der Computer-Bildschirm öffnet sich.

auf **Auswerfen (Eject)** im Kontextmenü.

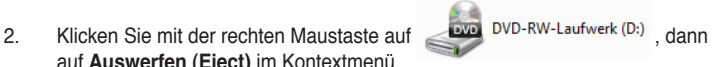

# **Stromversorgung**

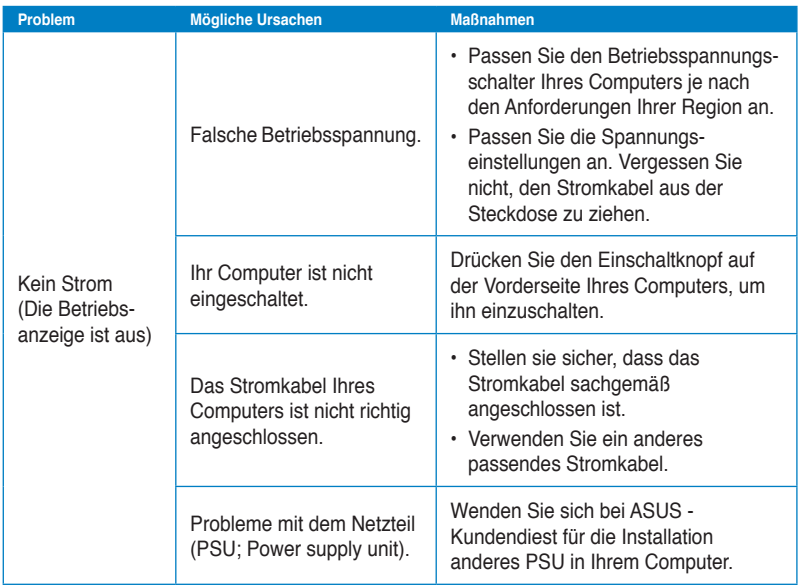

# **DEUTSCH DEUTSCH**

# **Anzeige**

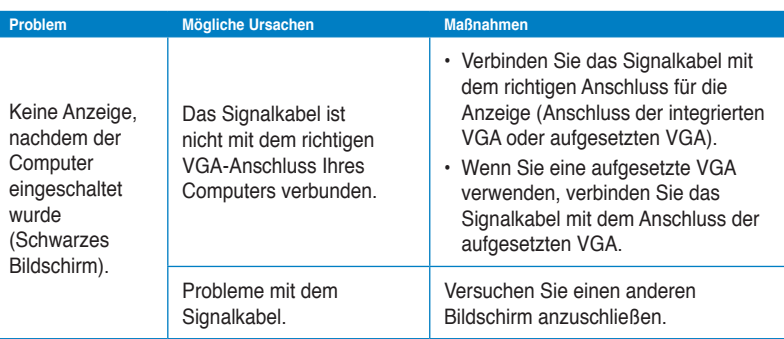

# **LAN**

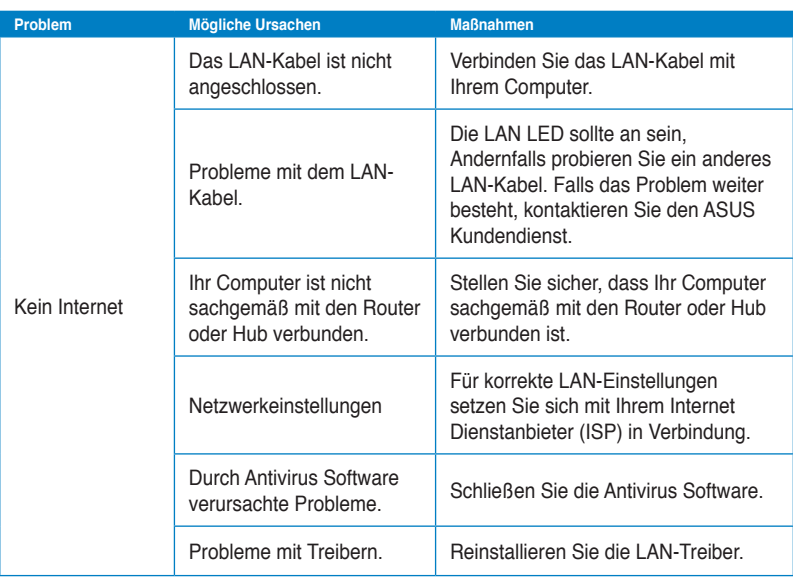

# **Audio**

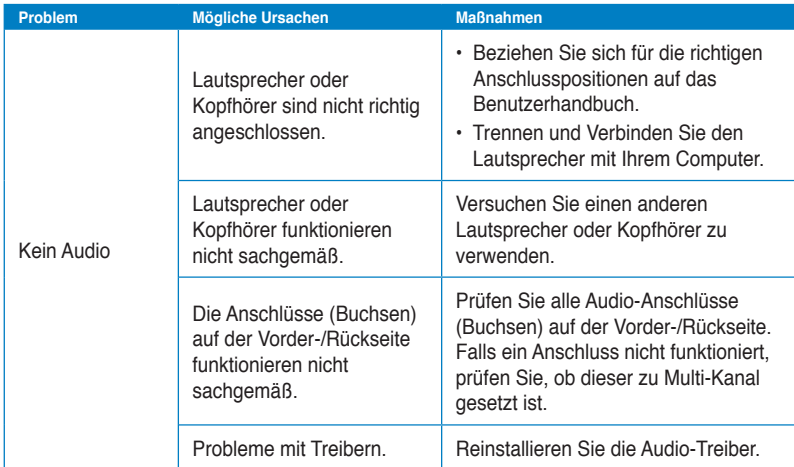

# **System**

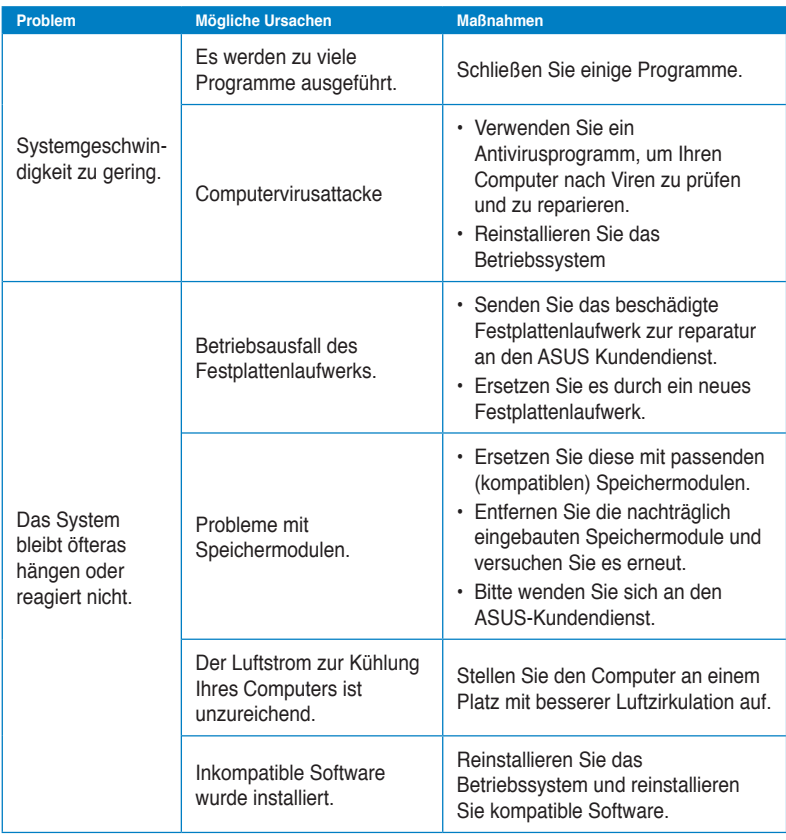

# **CPU**

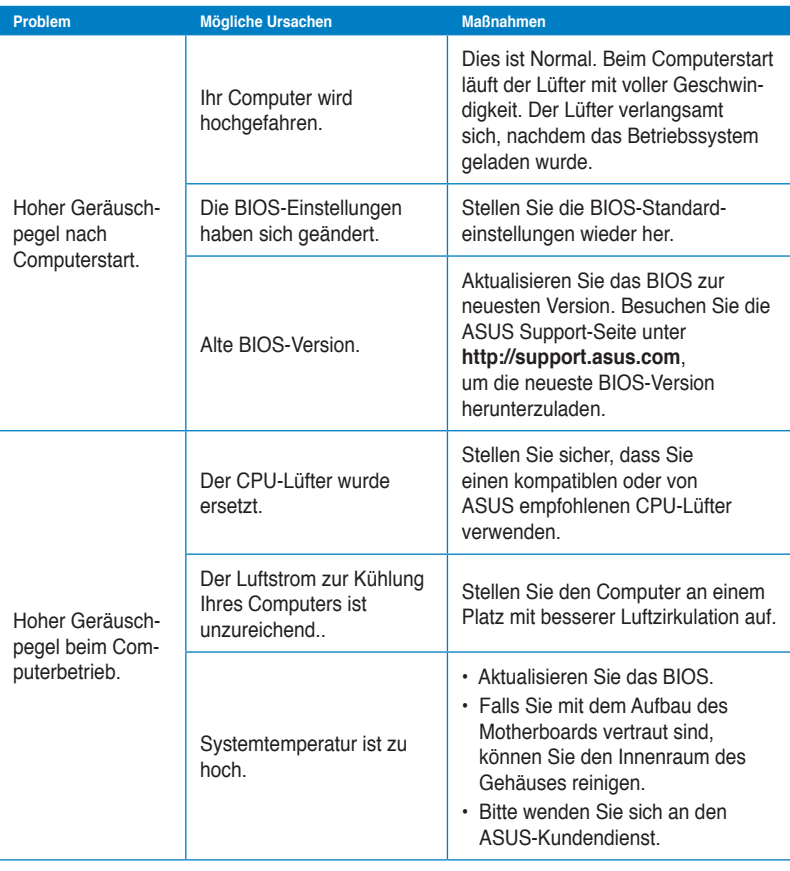

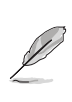

Falls das Problem weiterhin besteht, beziehen Sie sich auf die Garantiekarte Ihres Desktop PCs und setzen Sie sich mit dem ASUS Kundendienst in verbindung. Für Infos zum ASUS Kundendienst besuchen Sie die ASUS Supportseite unter **http://support.asus.com**

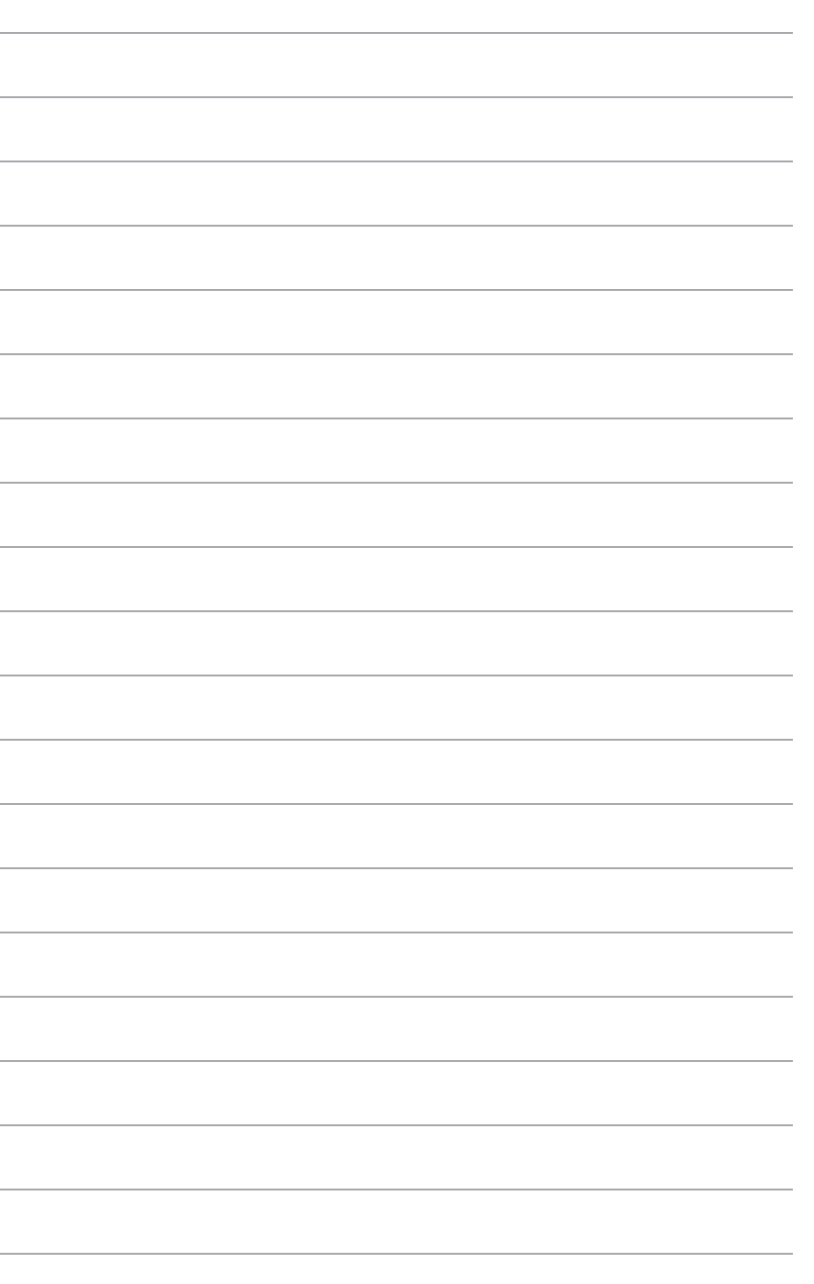

# **ASUS Kontaktinformationen**

# **ASUSTeK COMPUTER INC.**

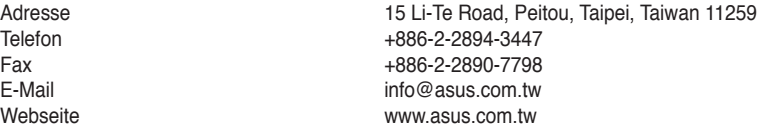

# **Technische Unterstützung**

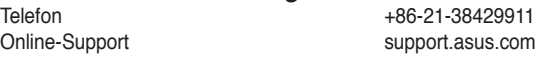

# **ASUS COMPUTER INTERNATIONAL (Amerika)**

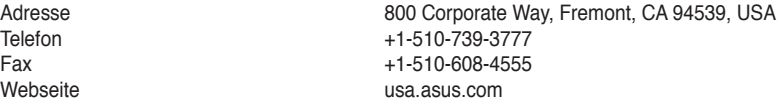

# **Technische Unterstützung**

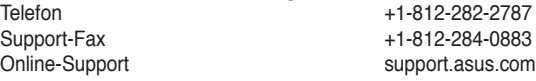

# **ASUS COMPUTER GmbH (Deutschland und Österrreich)**

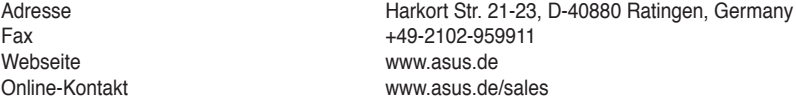

# **Technische Unterstützung**

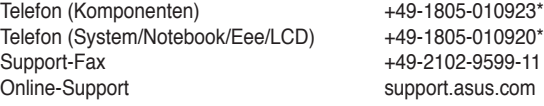

### **\* 0,14 Euro/Minute aus dem dt. Festnetz, Mobilfunk max. 0.42 Euro/Minute.**

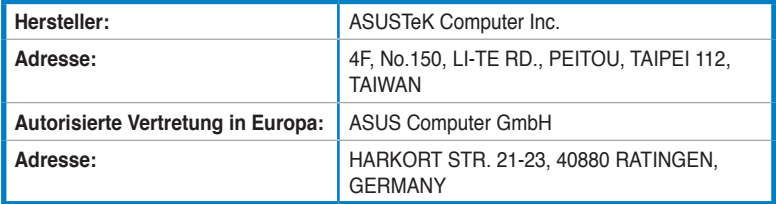